Dell™ Latitude™ D610

## Quick Reference Guide

www.dell.com | support.dell.com

## Notes, Notices, and Cautions

 $\sim$  NOTE: A NOTE indicates important information that helps you make better use of your computer.

**NOTICE:** A NOTICE indicates either potential damage to hardware or loss of data and tells you how to avoid the problem.

 $\sqrt{N}$  CAUTION: A CAUTION indicates a potential for property damage, personal injury, or death.

## Abbreviations and Acronyms

For a complete list of abbreviations and acronyms, see the User's Guide (depending on your operating system, double-click the User's Guide icon on your desktop or click the Start button, click Help and Support Center, and click User and system guides).

If you purchased a Dell™ n Series computer, any references in this document to Microsoft<sup>®</sup> Windows<sup>®</sup> operating systems are not applicable.

 $\blacksquare$  **NOTE:** Some features may not be available for your computer or in certain countries.

\_\_\_\_\_\_\_\_\_\_\_\_\_\_\_\_\_\_\_\_

**Information in this document is subject to change without notice. © 2004 Dell Inc. All rights reserved.**

Reproduction in any manner whatsoever without the written permission of Dell Inc. is strictly forbidden.

Trademarks used in this text: *Dell*, the *DELL* logo, and *Latitude* are trademarks of Dell Inc.; *Intel* and *Pentium* are registered trademarks of Intel Corporation; *Microsoft* and *Windows* are registered trademarks of Microsoft Corporation.

Other trademarks and trade names may be used in this document to refer to either the entities claiming the marks and names or their products. Dell Inc. disclaims any proprietary interest in trademarks and trade names other than its own.

## **Contents**

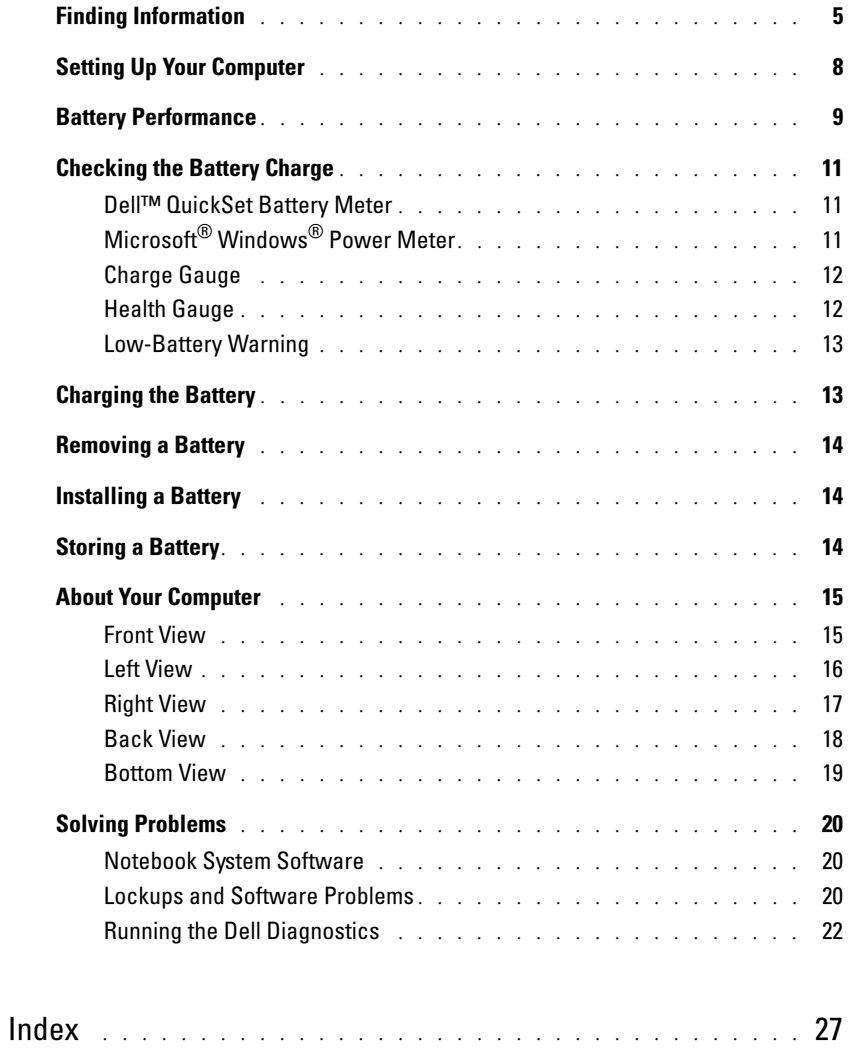

## <span id="page-4-0"></span>Finding Information

<span id="page-4-2"></span> $\blacksquare$  NOTE: Some features may not be available for your computer or in certain countries.

 $\blacksquare$  NOTE: Additional information may ship with your computer.

#### What Are You Looking For? The Controller of the Find It Here

- A diagnostic program for my computer
- Drivers for my computer
- My computer documentation
- My device documentation
- Notebook System Software (NSS)

Documentation and drivers are already installed on your computer. You can use the CD to reinstall drivers, run the

<span id="page-4-1"></span>Drivers and Utilities CD (also known as ResourceCD)

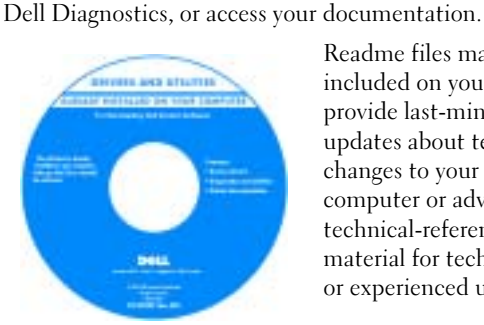

Readme files may be included on your CD to provide last-minute updates about technical changes to your computer or advanced technical-reference material for technicians or experienced users.

NOTE: Drivers and documentation updates can be found at support.dell.com.

**NOTE:** The *Drivers and Utilities* CD is optional and may not ship with your computer.

Dell™ Product Information Guide

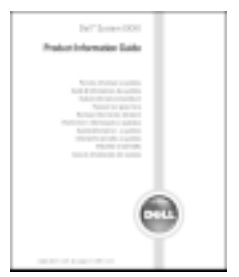

- How to remove and replace parts
- Specifications

• Warranty information

• Safety instructions • Regulatory information • Ergonomics information • End User License Agreement

• Terms and Conditions (U.S. only)

- How to configure system settings
- How to troubleshoot and solve problems

User's Guide

Microsoft® Windows® XP Help and Support Center 1 Click the Start button and click Help and Support. 2 Click User's and system guides and click User's guides.

The User's Guide is also available on the [optional](#page-4-1)  Drivers and Utilities CD.

<span id="page-5-0"></span>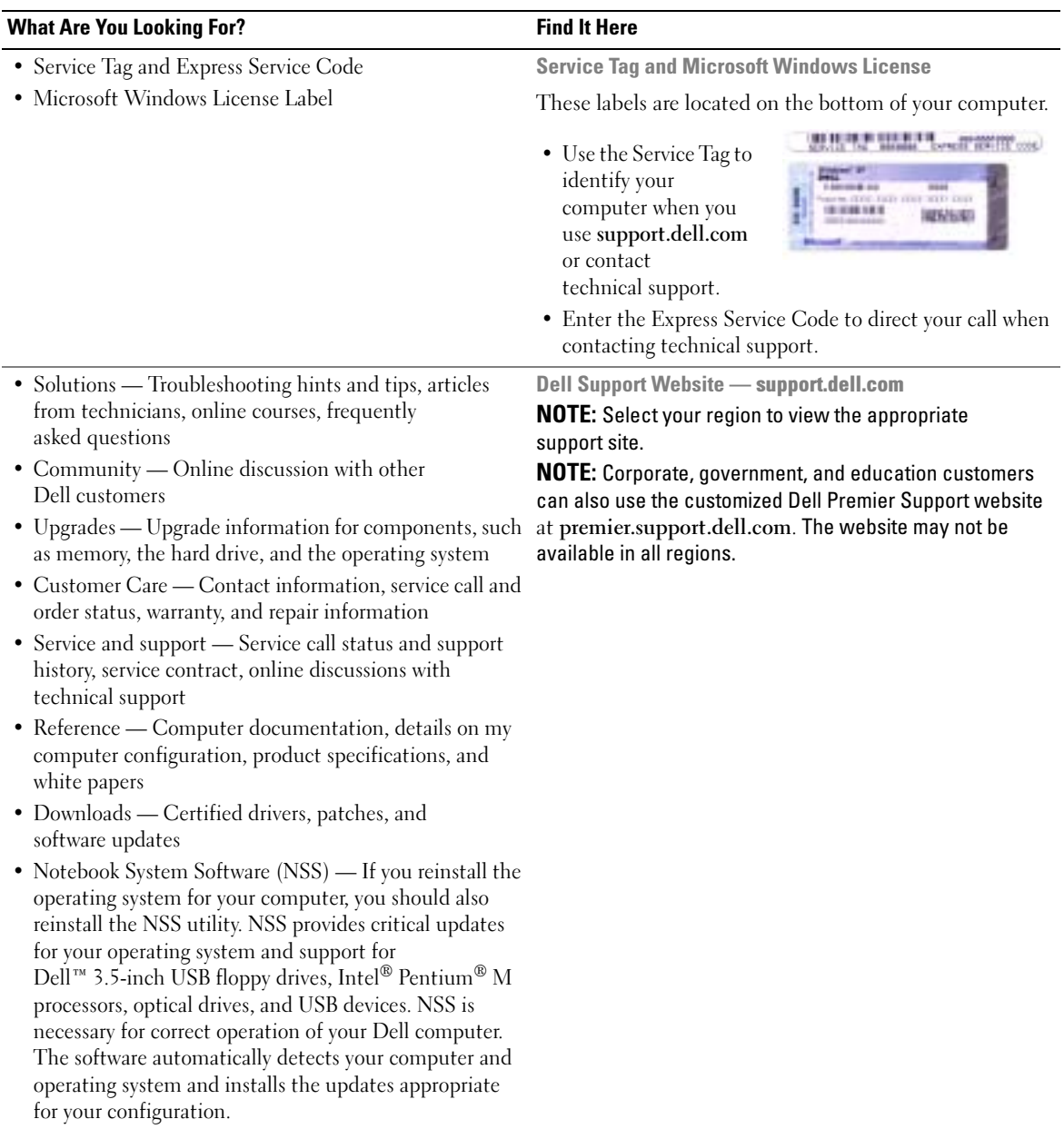

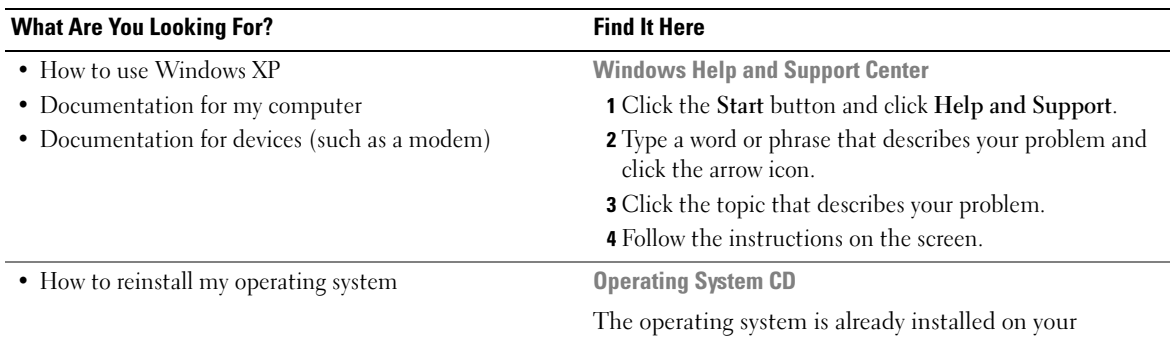

computer. To reinstall your operating system, use the Operating System CD. See your Latitude User's Guide for instructions.

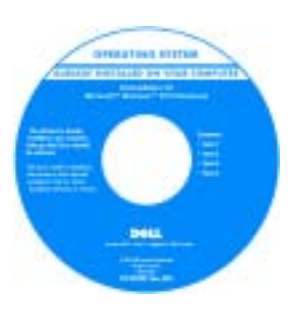

After you reinstall your operating system, use the [Drivers and Utilities](#page-4-1) CD to reinstall drivers for the devices that came with your computer.

Your operating system [product key](#page-5-0) label is located on your computer.

NOTE: The color of your CD varies based on the operating system you ordered.

**NOTE:** The *Operating System* CD is optional and may not ship with your computer.

## <span id="page-7-0"></span>Setting Up Your Computer

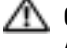

#### $\triangle$  CAUTION: Before you begin any of the procedures in this section, follow the safety instructions in the Product Information Guide.

- **1** Unpack the accessories box.
- 2 Set aside the contents of the accessories box, which you will need to complete the setup of your computer.

The accessories box also contains user documentation and any software or additional hardware (such as PC Cards, drives, or batteries) that you have ordered.

3 Connect the AC adapter to the AC adapter connector on the computer and to the electrical outlet.

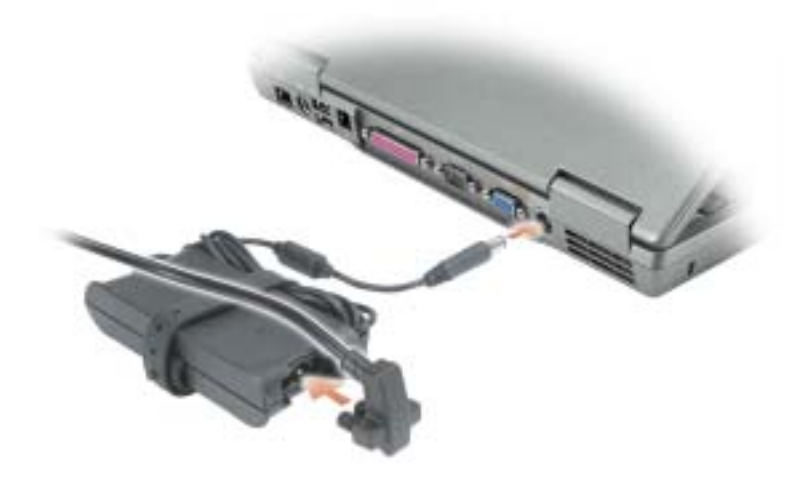

4 Open the computer display and press the power button to turn on the computer.

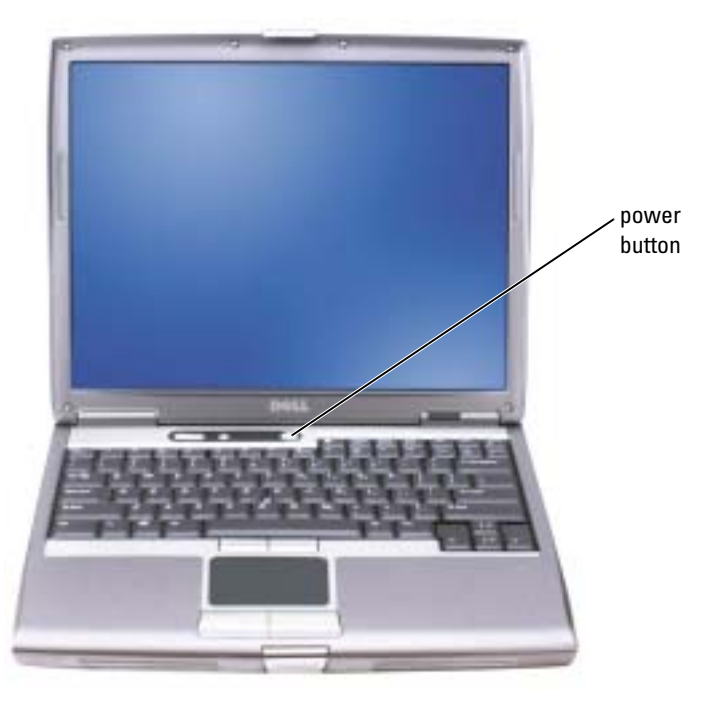

<span id="page-8-1"></span> $\bullet$  **NOTE:** Do not connect the computer to the docking device until the computer has been turned on and shut down at least once.

## <span id="page-8-0"></span>Battery Performance

 $\triangle$  CAUTION: Before you begin any of the procedures in this section, follow the safety instructions located in the Product Information Guide.

 $\blacksquare$  NOTE: Batteries for portable computers are covered only during the initial 1-year period of the limited warranty for your computer. For more information about the Dell warranty for your computer, see the Product Information Guide or separate paper warranty document that shipped with your computer.

For optimal computer performance and to help preserve BIOS settings, operate your Dell™ portable computer with the main battery installed at all times. Use a battery to run the computer when it is not connected to an electrical outlet. One battery is supplied as standard equipment in the battery bay.

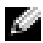

**NOTE:** Battery operating time (the time the battery can hold a charge) decreases over time. Depending on how often the battery is used and the conditions under which it is used, you may need to purchase a new battery during the life of your computer.

Battery operating time varies depending on operating conditions. You can install an optional second battery in the module bay to significantly increase operating time. For more information about the second battery, see your User's Guide.

Operating time is significantly reduced when you perform operations including, but not limited to, the following:

- Using optical drives, such as DVD and CD drives
- Using wireless communications devices, PC Cards, or USB devices
- Using high-brightness display settings, 3D screen savers, or other power-intensive programs such as 3D games
- Running the computer in maximum performance mode

You can [check the battery charge](#page-10-0) before you [insert the battery](#page-13-1) into the computer. You can also set power management options to alert you when the [battery charge is low.](#page-12-0)

 $\triangle$  CAUTION: Using an incompatible battery may increase the risk of fire or explosion. Replace the battery only with a compatible battery purchased from Dell. The lithium-ion battery is designed to work with your Dell computer. Do not use a battery from other computers with your computer.

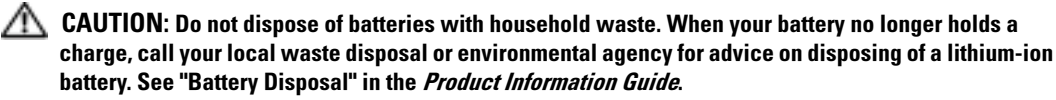

 $\sqrt{N}$  CAUTION: Misuse of the battery may increase the risk of fire or chemical burn. Do not puncture, incinerate, disassemble, or expose the battery to temperatures above 65°C (149°F). Keep the battery away from children. Handle damaged or leaking batteries with extreme care. Damaged batteries may leak and cause personal injury or equipment damage.

 $\sim$  NOTE: It is recommended that you connect your computer to an electrical outlet when writing to a CD or DVD.

## <span id="page-10-3"></span><span id="page-10-0"></span>Checking the Battery Charge

The Dell QuickSet Battery Meter, the Microsoft<sup>®</sup> Windows<sup>®</sup> Power Meter window and  $\Box$  icon, the battery charge gauge and health gauge, and the low-battery warning provide information on the battery charge.

For more information about checking the charge on the second battery, see your User's Guide.

### <span id="page-10-1"></span>Dell™ QuickSet Battery Meter

If Dell QuickSet is installed, press <Fn><F8> to display the QuickSet Battery Meter.

The Battery Meter window displays status, charge level, and charge completion time for the battery in your computer.

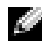

 $\blacksquare$  NOTE: You can use your docking device to charge a computer battery. However, a battery in a docking device does not power the docking device or computer.

In addition, when your computer is connected to a docking device (docked), the Battery Meter window includes a Dock Battery tab, which displays the charge level and current status of the docking device battery.

The following icons appear in the Battery Meter window:

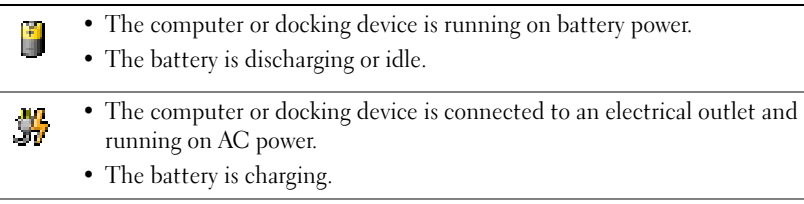

• The computer or docking device is connected to an electrical outlet and 91 running on AC power.

<span id="page-10-4"></span>• The battery is discharging, idle, or charging.

For more information about QuickSet, right-click the  $\Box$  icon in the taskbar, and click Help.

## <span id="page-10-2"></span>Microsoft® Windows® Power Meter

The Windows Power Meter indicates the remaining battery charge. To check the Power Meter, double-click the icon on the taskbar. For more information about the Power Meter tab, see your User's Guide.

If the computer is connected to an electrical outlet, a  $\Box$  icon appears.

### <span id="page-11-2"></span><span id="page-11-0"></span>Charge Gauge

Before you insert a battery, press the status button on the battery charge gauge to illuminate the charge-level lights. Each light represents approximately 20 percent of the total battery charge. For [example, if the battery has 80 percent of its charge remaining, four of the lights are on. If no lights](#page-13-1)  appear, the battery has no charge.

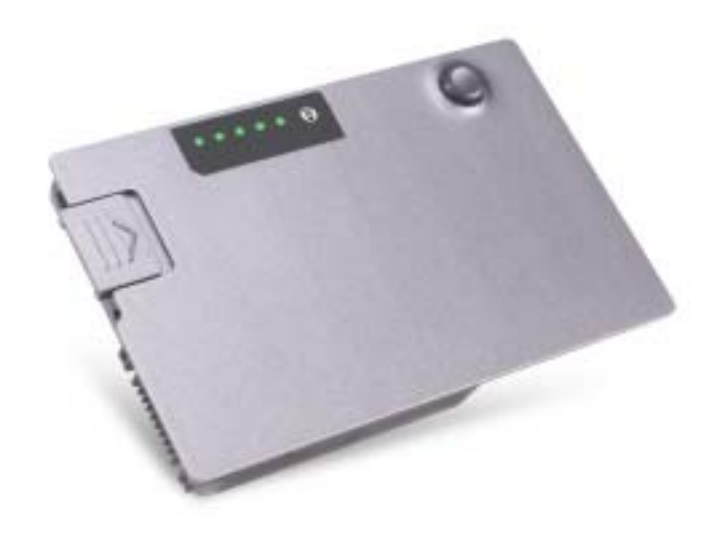

### <span id="page-11-3"></span><span id="page-11-1"></span>Health Gauge

The battery operating time is largely determined by the number of times it is charged. After hundreds of charge and discharge cycles, batteries lose some charge capacity, or battery health. To check the battery health, press and hold the status button on the battery charge gauge for at least 3 seconds. If no lights appear, the battery is in good condition, and more than 80 percent of its original charge capacity remains. Each light represents incremental degradation. If five lights appear, less than 60 percent of the charge capacity remains, and you should consider replacing the battery. See your User's Guide for more information about the battery operating time.

### <span id="page-12-3"></span><span id="page-12-0"></span>Low-Battery Warning

**NOTICE:** To avoid losing or corrupting data, save your work immediately after a low-battery warning. Then connect the computer to an electrical outlet, or install a second battery in the module bay. If the battery runs completely out of power, hibernate mode begins automatically.

A pop-up window warns you when the battery charge is approximately 90 percent depleted. For more information about low-battery alarms, see your User's Guide.

A low-battery warning occurs when the battery charge is approximately 90 percent depleted. The computer beeps once, indicating that minimal battery operating time remains. During that time, the speaker beeps periodically. If two batteries are installed, the low-battery warning means that the combined charge of both batteries is approximately 90 percent depleted. The computer enters hibernate mode when the battery charge is at a critically low level. For more information about low-battery alarms, see your User's Guide.

## <span id="page-12-2"></span><span id="page-12-1"></span>Charging the Battery

 $\sim$  NOTE: The AC adapter charges a completely discharged battery in approximately 1 hour with the computer turned off. Charge time is longer with the computer turned on. You can leave the battery in the computer as long as you like. The battery's internal circuitry prevents the battery from overcharging.

When you connect the computer to an electrical outlet or install a battery while the computer is connected to an electrical outlet, the computer checks the battery charge and temperature. If necessary, the AC adapter then charges the battery and maintains the battery charge.

If the battery is hot from being used in your computer or being in a hot environment, the battery may not charge when you connect the computer to an electrical outlet.

The battery is too hot to start charging if the  $|\vec{r}|$  light flashes alternately green and orange. Disconnect the computer from the electrical outlet and allow the computer and the battery to cool to room temperature. Then connect the computer to an electrical outlet to continue charging the battery.

For more information about resolving problems with a battery, see your User's Guide.

## <span id="page-13-4"></span><span id="page-13-0"></span>Removing a Battery

 $\triangle$  CAUTION: Before performing these procedures, disconnect the modem from the telephone wall jack.

For information about removing the second battery, see your User's Guide.

**NOTICE:** If you choose to replace the battery with the computer in standby mode, you have up to 1 minute to complete the battery replacement before the computer shuts down and loses any unsaved data.

- **1** Ensure that the computer is turned off, suspended in a power management mode, or connected to an electrical outlet.
- 2 If the computer is connected to a docking device (docked), undock it. See the documentation that came with your docking device for instructions.
- **3** Slide and hold the battery-bay (or module-bay) latch release on the bottom of the computer, and then remove the battery from the bay.

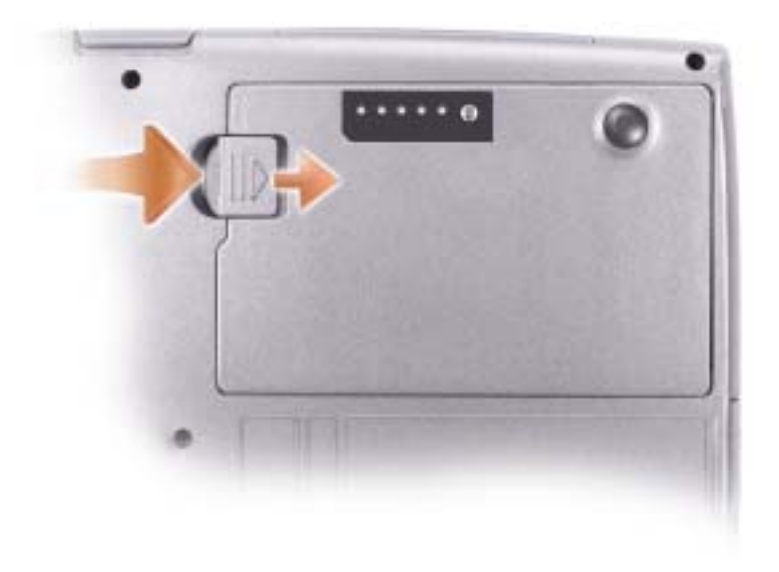

## <span id="page-13-3"></span><span id="page-13-1"></span>Installing a Battery

Slide the battery into the bay until the latch release clicks.

<span id="page-13-5"></span>For information about installing the second battery, see your User's Guide.

## <span id="page-13-2"></span>Storing a Battery

Remove the battery when you store your computer for an extended period of time. A battery discharges during prolonged storage. After a long storage period, charge the battery fully before you use it.

## <span id="page-14-0"></span>About Your Computer

### <span id="page-14-1"></span>Front View

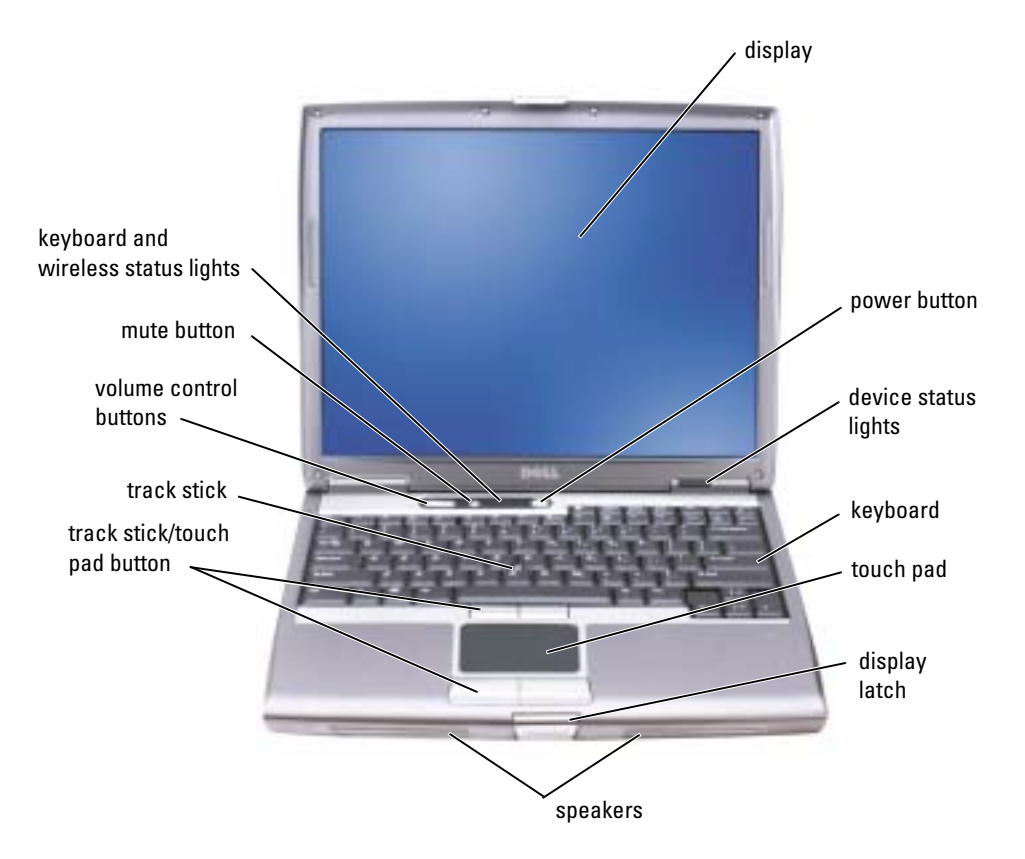

<span id="page-15-0"></span>Left View

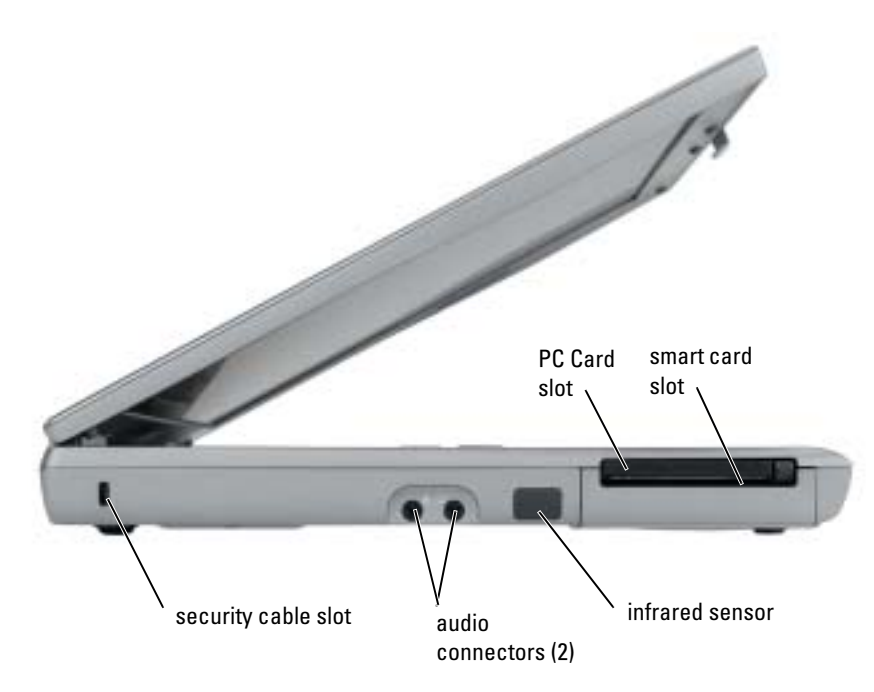

## <span id="page-16-0"></span>Right View

<span id="page-16-1"></span>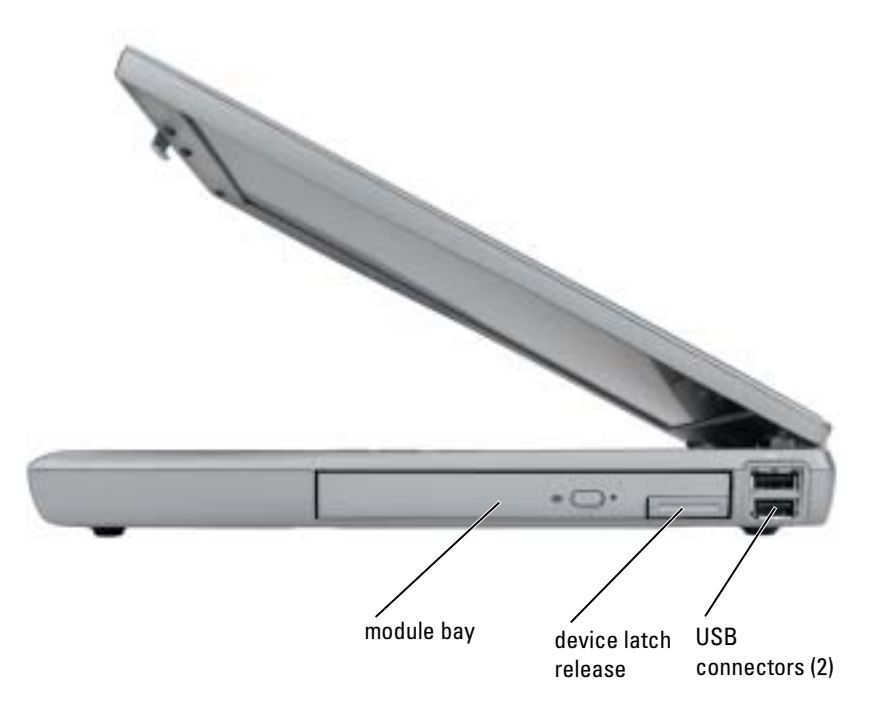

### <span id="page-17-0"></span>Back View

 $\triangle$  CAUTION: Do not block, push objects into, or allow dust to accumulate in the air vents. Do not store your computer in a low-airflow environment, such as a closed briefcase, while it is running. Restricting the airflow can damage the computer or cause a fire.

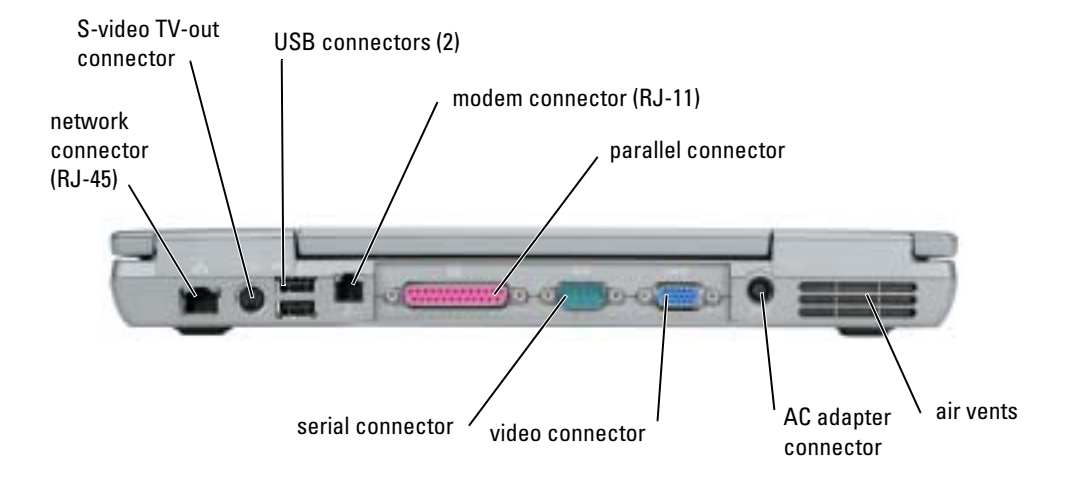

### <span id="page-18-1"></span><span id="page-18-0"></span>Bottom View

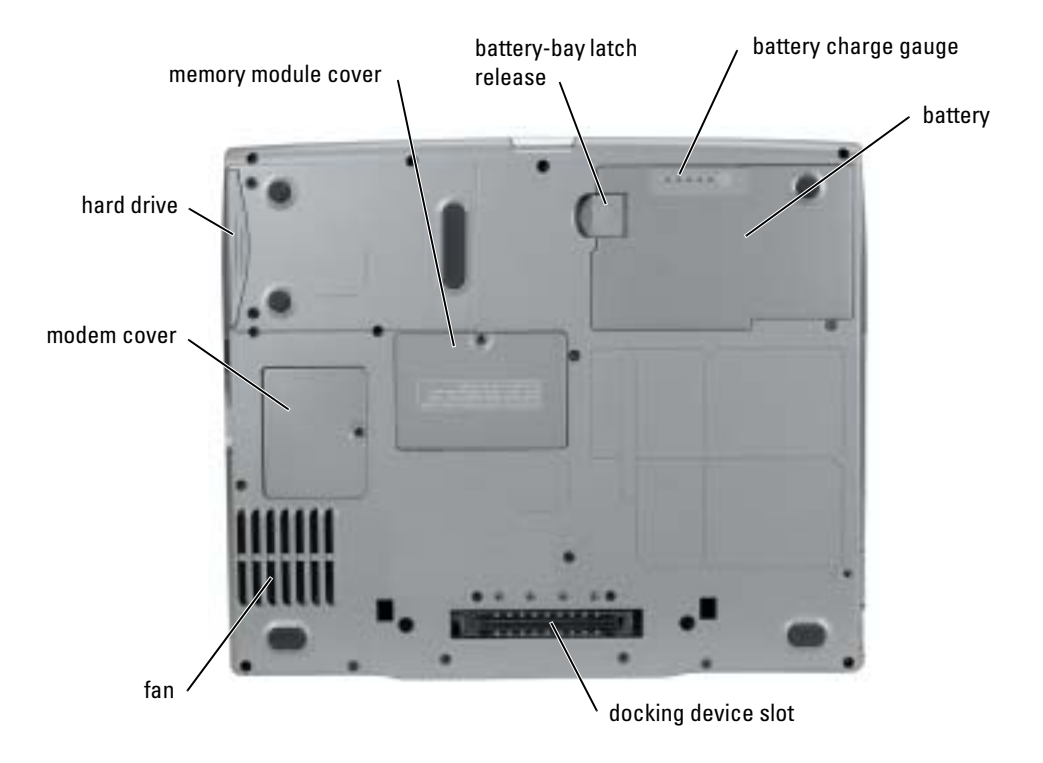

## <span id="page-19-0"></span>Solving Problems

### <span id="page-19-1"></span>Notebook System Software

Notebook System Software (NSS) is a utility that provides critical updates for your operating system. Install the Notebook System Software program to gain support for Dell 3.5-inch USB floppy drives, Intel<sup>®</sup> Pentium<sup>®</sup> M processors, optical drives, and USB devices. NSS is necessary for correct operation of your Dell computer.

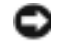

<span id="page-19-5"></span>NOTICE: NSS is critical for the correct operation of USB devices, including the Dell D/Bay, D/Dock, D/Port, and D/View devices.

### <span id="page-19-2"></span>Lockups and Software Problems

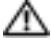

 $\bigwedge$  CAUTION: Before you begin any of the procedures in this section, follow the safety instructions in the Product Information Guide.

<span id="page-19-4"></span>The computer does not start up

ENSURE THAT THE AC ADAPTER IS FIRMLY CONNECTED TO THE COMPUTER AND TO THE ELECTRICAL OUTLET

#### The computer stops responding

<span id="page-19-3"></span>NOTICE: You might lose data if you are unable to perform an operating system shutdown.

**TURN THE COMPUTER OFF** — If you are unable to get a response by pressing a key on your keyboard or moving your mouse, press and hold the power button for at least 8 to 10 seconds until the computer turns off. Then restart your computer.

#### <span id="page-19-6"></span>A program stops responding

#### END THE PROGRAM -

1 Press <Ctrl><Shift><Esc> simultaneously.

- 2 Click Applications.
- **3** Click the program that is no longer responding.
- 4 Click End Task.

#### <span id="page-20-1"></span>A program crashes repeatedly

**NOTE:** Software usually includes installation instructions in its documentation or on a floppy disk or CD.

<span id="page-20-2"></span>CHECK THE SOFTWARE DOCUMENTATION — If necessary, uninstall and then reinstall the program.

#### A program is designed for an earlier Windows operating system

#### IF YOU ARE USING WINDOWS XP, RUN THE PROGRAM COMPATIBILITY WIZARD -

The Program Compatibility Wizard configures a program so it runs in an environment similar to non-Windows XP operating system environments.

- 1 Click the Start button, point to All Programs→ Accessories, and then click Program Compatibility Wizard.
- 2 In the welcome screen, click Next.
- <span id="page-20-0"></span>3 Follow the instructions on the screen.

#### A solid blue screen appears

**TURN THE COMPUTER OFF —** If you are unable to get a response by pressing a key on your keyboard or moving your mouse, press and hold the power button for at least 8 to 10 seconds until the computer turns off. Then restart your computer.

#### Other software problems

#### CHECK THE SOFTWARE DOCUMENTATION OR CONTACT THE SOFTWARE MANUFACTURER FOR TROUBLESHOOTING INFORMATION —

- Ensure that the program is compatible with the operating system installed on your computer.
- Ensure that your computer meets the minimum hardware requirements needed to run the software. See the software documentation for information.
- Ensure that the program is installed and configured properly.
- Verify that the device drivers do not conflict with the program.
- If necessary, uninstall and then reinstall the program.

#### BACK UP YOUR FILES IMMEDIATELY

#### USE A VIRUS-SCANNING PROGRAM TO CHECK THE HARD DRIVE, FLOPPY DISKS, OR CDS

#### SAVE AND CLOSE ANY OPEN FILES OR PROGRAMS AND SHUT DOWN YOUR COMPUTER THROUGH THE Start MENU

<span id="page-21-1"></span>SCAN THE COMPUTER FOR SPYWARE — If you are experiencing slow computer performance, you frequently receive pop-up advertisements, or you are having problems connecting to the Internet, your computer might be infected with spyware. Use an anti-virus program that includes anti-spyware protection (your program may require an upgrade) to scan the computer and remove spyware. For more information, go to support.dell.com and search for the keyword spyware.

<span id="page-21-2"></span>RUN THE RUNNING THE DELL D[IAGNOSTICS](#page-21-0) — If all tests run successfully, the error condition is related to a software problem.

### <span id="page-21-0"></span>Running the Dell Diagnostics

 $\triangle$  CAUTION: Before you begin any of the procedures in this section, follow the safety instructions located in the Product Information Guide.

#### When to Use the Dell Diagnostics

If you experience a problem with your computer, perform the checks in ["Solving Problems](#page-19-0)" and run the Dell Diagnostics before you contact Dell for technical assistance.

It is recommended that you print these procedures before you begin.

**NOTICE:** The Dell Diagnostics works only on Dell computers.

Start the Dell Diagnostics from either your hard drive or from the Drivers and Utilities CD (also known as the ResourceCD).

#### <span id="page-21-3"></span>Starting the Dell Diagnostics From Your Hard Drive

The Dell Diagnostics is located on a hidden diagnostic utility partition on your hard drive.

NOTE: If your computer cannot display a screen image, see "Contacting Dell" section in your User's Guide.

- **1** Shut down the computer.
- 2 If the computer is connected to a docking device (docked), undock it. See the documentation that came with your docking device for instructions.
- **3** Connect the computer to an electrical outlet.

Turn on the computer. When the DELL™ logo appears, press  $\langle F12 \rangle$  immediately.

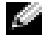

NOTE: If you cannot see anything on your display, hold down the mute button and press the computer's power button to begin the Dell Diagnostics. The computer automatically runs the Pre-boot System Assessment.

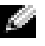

 $\blacksquare$  NOTE: If you see a message stating that no diagnostics utility partition has been found, run the [Starting the Dell Diagnostics From the Drivers and Utilities CD](#page-22-0).

If you wait too long and the operating system logo appears, continue to wait until you see the Microsoft<sup>®</sup> Windows® desktop. Then shut down your computer and try again.

5 When the boot device list appears, highlight Diagnostics and press <Enter>.

The computer runs the Pre-boot System Assessment, a series of initial tests of your system board, keyboard, hard drive, and display.

- During the assessment, answer any questions that appear.
- If a failure is detected, the computer stops and beeps. To stop the assessment and restart the computer, press  $\langle n \rangle$ ; to continue to the next test, press  $\langle y \rangle$ ; to retest the component that failed, press <r>.
- If failures are detected during the Pre-boot System Assessment, write down the error code(s) and see "Contacting Dell" in your User's Guide before continuing on to the Dell Diagnostics.

If the Pre-boot System Assessment completes successfully, you receive the message Booting Dell Diagnostic Utility Partition. Press any key to continue.

6 Press any key to start the Dell Diagnostics from the diagnostics utility partition on your hard drive.

#### <span id="page-22-0"></span>Starting the Dell Diagnostics From the Drivers and Utilities CD

- **1** Insert the Drivers and Utilities CD.
- 2 Shut down and restart the computer.

When the DELL logo appears, press <F12> immediately.

If you wait too long and the Windows logo appears, continue to wait until you see the Windows desktop. Then shut down your computer and try again.

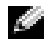

 $\blacksquare$  NOTE: The next steps change the boot sequence for one time only. On the next start-up, the computer boots according to the devices specified in system setup.

- 3 When the boot device list appears, highlight CD/DVD/CD-RW Drive and press <Enter>.
- 4 Select the CD/DVD/CD-RW Drive option from the CD boot menu.
- 5 Select the Boot from CD-ROM option from the menu that appears.
- **6** Type 1 to start the ResourceCD menu.
- **7** Type 2 to start the Dell Diagnostics.
- 8 Select Run the 32 Bit Dell Diagnostics from the numbered list. If multiple versions are listed, select the version appropriate for your computer.
- 9 When the Dell Diagnostics Main Menu appears, select the test you want to run.

#### Dell Diagnostics Main Menu

1 After the Dell Diagnostics loads and the Main Menu screen appears, click the button for the option you want.

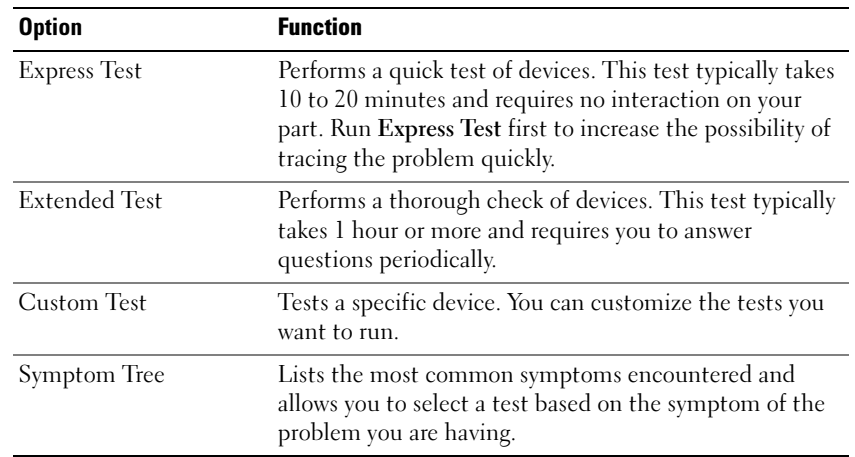

**2** If a problem is encountered during a test, a message appears with an error code and a description of the problem. Write down the error code and problem description and follow the instructions on the screen.

If you cannot resolve the error condition, see "Contacting Dell" section in your User's Guide.

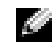

**NOTE:** The Service Tag for your computer is located at the top of each test screen. If you contact Dell, technical support will ask for your Service Tag.

3 If you run a test from the Custom Test or Symptom Tree option, click the applicable tab described in the following table for more information.

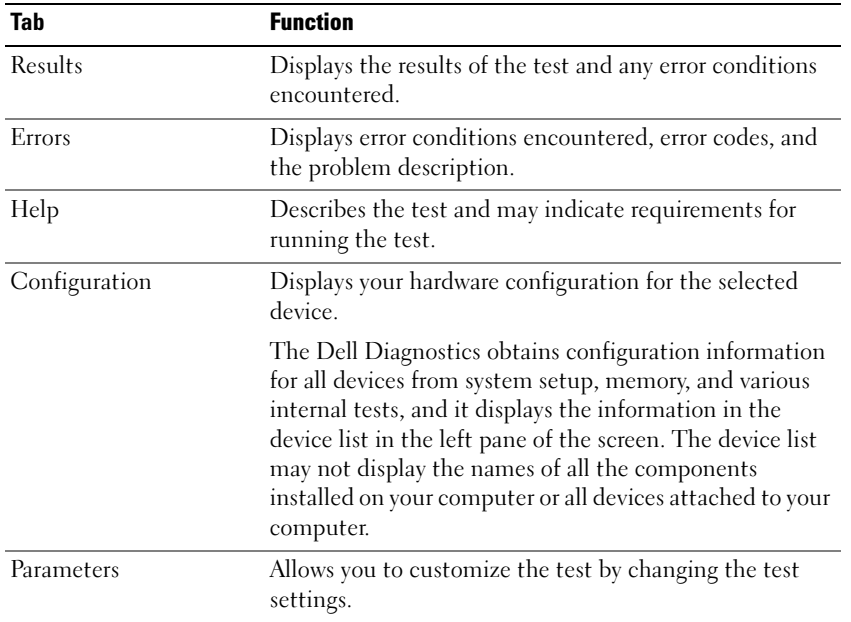

- 4 When the tests are completed, if you are running the Dell Diagnostics from the Drivers and Utilities CD, remove the CD.
- 5 When the tests are complete, close the test screen to return to the Main Menu screen. To exit the Dell Diagnostics and restart the computer, close the Main Menu screen.

## <span id="page-26-0"></span>Index

### B

battery [charge gauge, 12](#page-11-2) [charging, 13](#page-12-2) [checking the charge, 11](#page-10-3) [health gauge, 12](#page-11-3) [installing, 14](#page-13-3) [low-battery warning, 13](#page-12-3) [performance, 9](#page-8-1) [power meter, 11](#page-10-4) [removing, 14](#page-13-4) [storing, 14](#page-13-5)

### C

CD operating system, 7 computer [crashes, 20-](#page-19-3)[21](#page-20-0) [slow performance, 22](#page-21-1) [stops responding, 20](#page-19-3)

### D

Dell support site, 6 [Dell Diagnostics, 22](#page-21-2) Dell Premier Support website, 5-6 diagnostics [Dell, 22](#page-21-2) Drivers and Utilities CD, 5 documentation device, 5 online, 6 ResourceCD, 5 System Information Guide, 5 User's Guide, 5 drivers ResourceCD, 5 Drivers and Utilities CD, 5

### F

[Finding Information, 5](#page-4-2)

### H

hardware [Dell Diagnostics, 22](#page-21-2) Help and Support Center, 7

## L

labels Microsoft Windows, 6 Service Tag, 6

#### M

Microsoft Windows label, 6

### O

Operating System CD, 7 Installation Guide, 7 Operating System CD, 7

### P

problems [blue screen, 21](#page-20-0) [computer crashes, 20-](#page-19-3)[21](#page-20-0) [computer does not start up, 20](#page-19-4) [computer stops responding, 20](#page-19-3) [Dell Diagnostics, 22](#page-21-2) [lockups, 20](#page-19-5) [program crashes, 21](#page-20-1) [program stops responding, 20](#page-19-6) [programs and Windows](#page-20-2)  compatibility, 21 slow computer [performance, 22](#page-21-1) [software, 20-](#page-19-5)[21](#page-20-1) [spyware, 22](#page-21-1)

### R

reinstalling Drivers and Utilties CD, 5 ResourceCD, 5 ResourceCD [Dell Diagnostics, 22](#page-21-2)

### S

safety instructions, 5 Service Tag, 6 software [problems, 21](#page-20-2) [spyware, 22](#page-21-1) [Starting the Dell Diagnostics](#page-21-3)  From Your Hard Drive, 22 system views [bottom, 19](#page-18-1) [right side, 17](#page-16-1)

### T

troubleshooting [Dell Diagnostics, 22](#page-21-2) Help and Support Center, 7

## U

User's Guide, 5

### W

warranty, 5 Windows XP Help and Support Center, 7 [Program Compatibility](#page-20-2)  Wizard, 21

wizards [Program Compatibility](#page-20-2) 

[Wizard, 21](#page-20-2)

Dell™ Latitude™ D610

# Snelle referentiegids

www.dell.com | support.dell.com

## Opmerkingen, kennisgevingen en waarschuwingen

**COPMERKING:** Een OPMERKING duidt belangrijke informatie aan voor een beter gebruik van de computer.

KENNISGEVING: Een KENNISGEVING duidt potentiële schade aan hardware of potentieel gegevensverlies aan en vertelt u hoe het probleem kan worden vermeden.

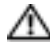

WAARSCHUWING: Een WAARSCHUWING duidt het risico van schade aan eigendommen, lichamelijk letsel of overlijden aan.

## Afkortingen en acroniemen

Raadpleeg voor een volledige lijst van afkortingen en acroniemen de User's Guide (gebruikershandleiding) (afhankelijk van het besturingssysteem dubbelklikt u op het User's Guide-pictogram op het bureaublad of klikt u op de knop Start, op Help and Support Center (Help- en ondersteuningcentrum) en vervolgens op User and system guides (gebruikers- en systeemhandleidingen)).

Als u een Dell™ computer uit de n-serie hebt aangeschaft, zijn de verwijzingen naar de Microsoft® Windows® besturingssystemen in dit document niet van toepassing.

OPMERKING: Mogelijk zijn sommige functies op uw computer of in sommige landen niet beschikbaar.

\_\_\_\_\_\_\_\_\_\_\_\_\_\_\_\_\_\_\_\_

**De informatie in dit document kan zonder voorafgaande kennisgeving worden gewijzigd. © 2004 Dell Inc. Alle rechten voorbehouden.**

Verveelvoudiging van dit materiaal, op welke wijze dan ook, is alleen toegestaan na uitdrukkelijke schriftelijke toestemming van Dell Inc.

Merken in dit document: *Dell*, het *DELL*-logo en *Latitude* zijn handelsmerken van Dell Inc.; *Intel* en *Pentium* zijn geregistreerde handelsmerken van Intel Corporation; *Microsoft* en *Windows* zijn geregistreerde handelsmerken van Microsoft Corporation.

Overige handelsmerken en handelsnamen kunnen in dit document gebruikt om te verwijzen naar entiteiten die het eigendomsrecht op de merken claimen dan wel de namen van hun producten. Dell Inc. claimt op geen enkele wijze enig eigendomsrecht ten aanzien van andere merken of handelsnamen dan haar eigen merken en handelsnamen.

## Inhoud

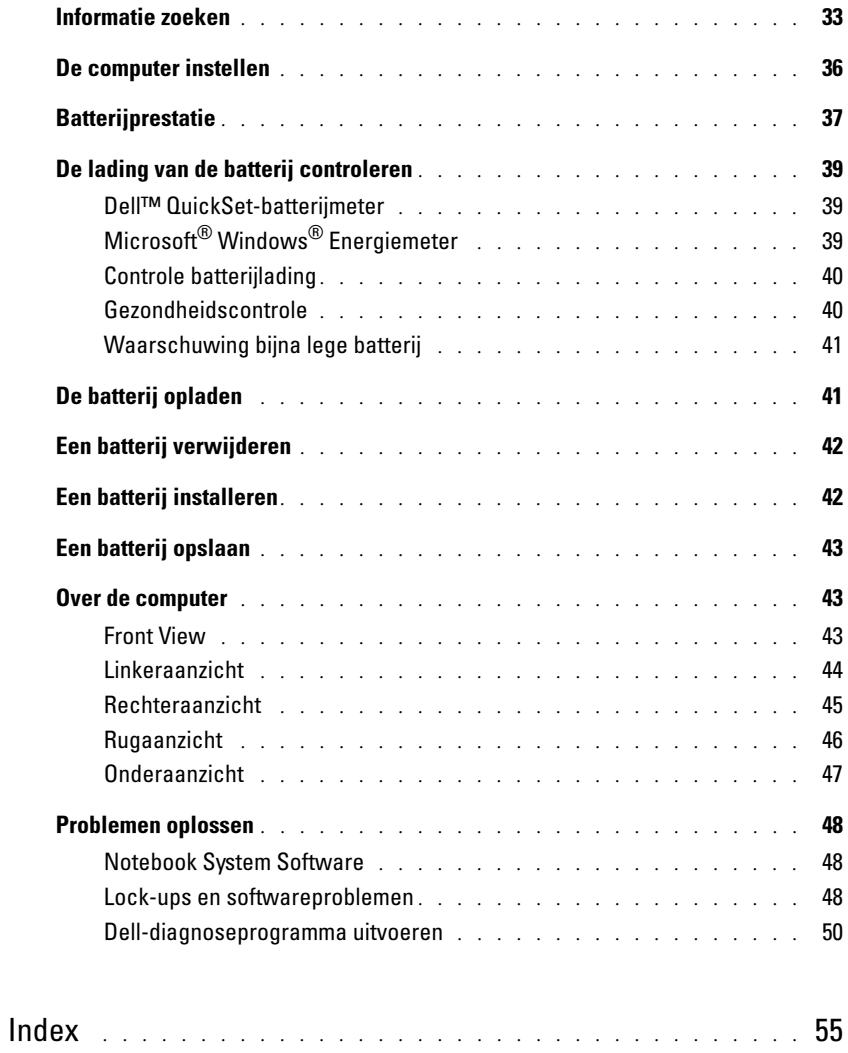

## <span id="page-32-0"></span>Informatie zoeken

OPMERKING: Sommige functies zijn mogelijk niet op uw computer of in bepaalde landen beschikbaar.

OPMERKING: Mogelijk is werd er bij uw computer additionele informatie meegeleverd.

#### Waar bent u naar op zoek? Hier vindt u het

### • Een diagnostisch programma voor mijn computer

- Stuurprogramma's voor mijn computer
- Documentatie over mijn computer
- Documentatie over mijn apparaat
- Notebook System Software (NSS)

<span id="page-32-1"></span>De cd Drivers and Utilities (Stuur- en hulpprogramma's), ook wel ResourceCD (hulp-cd) genoemd

De documentatie en stuurprogramma's zijn reeds op de computer geïnstalleerd. U kunt de cd gebruiken om stuurprogramma's opnieuw te installeren, het programma Dell Diagnostics (Dell-diagnostiek) uit te voeren of de documentatie te raadplegen.

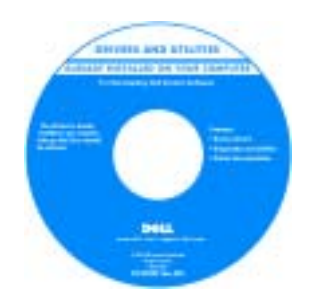

Mogelijk bevat de cd leesmijbestanden met last-minute informatie over technische wijzigingen aan de computer of geavanceerd technisch naslagmateriaal voor technici en gevorderde gebruikers.

OPMERKING: Updates van de stuurprogramma's en documentatie vindt u op support.dell.com.

**OPMERKING:** De cd *Drivers and Utilities* (Hulp- en stuurprogramma's) is optioneel en wordt mogelijk niet met uw computer meegeleverd.

- Garantie-informatie
- Algemene voorwaarden (alleen Verenigde Staten)
- Veiligheidsinstructies
- Informatie over regelgeving
- Ergonomische informatie
- Licentieovereenkomst voor eindgebruikers
- Onderdelen verwijderen en vervangen
- Specificaties
- Systeeminstellingen configureren
- Probleemoplossing

Dell™ Productinformatiegids

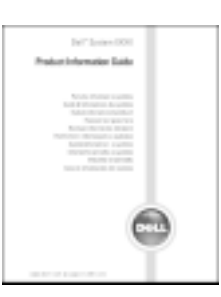

#### Gebruikshandleiding

Microsoft® Windows® XP Help and Support Center

- 1 Klik op de knop Start en klik op Help and Support (Help en ondersteuning).
- 2 Klik op User's and system guides (gebruiks- en systeemhandleidingen) en klik op User's guides (gebruikshandleidingen).

De User's Guide (gebruikshandleiding) is tevens aanwezig op de cd [optional](#page-32-1) Drivers and Utilities (Stuur- en hulpprogramma's).

<span id="page-33-0"></span>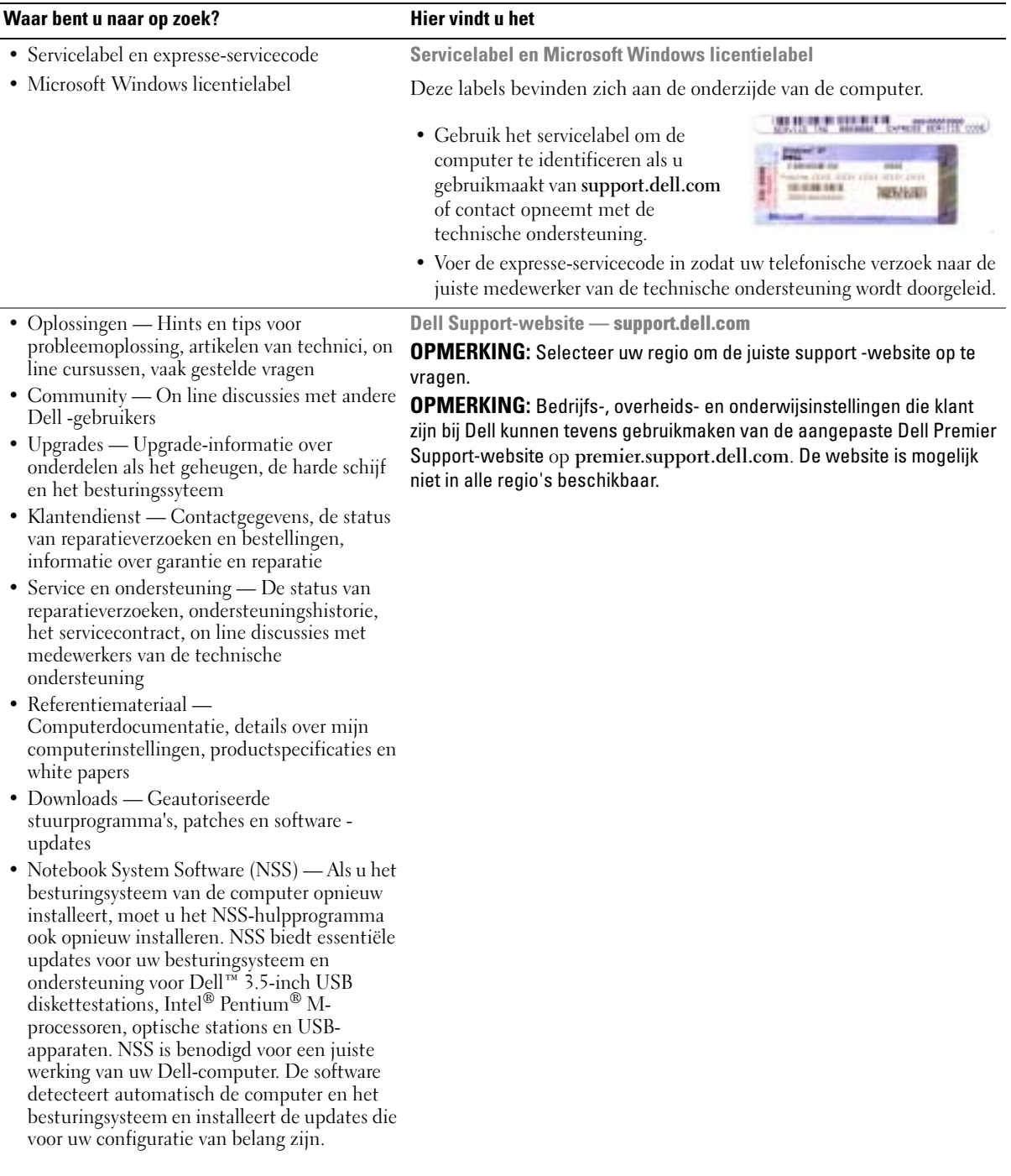

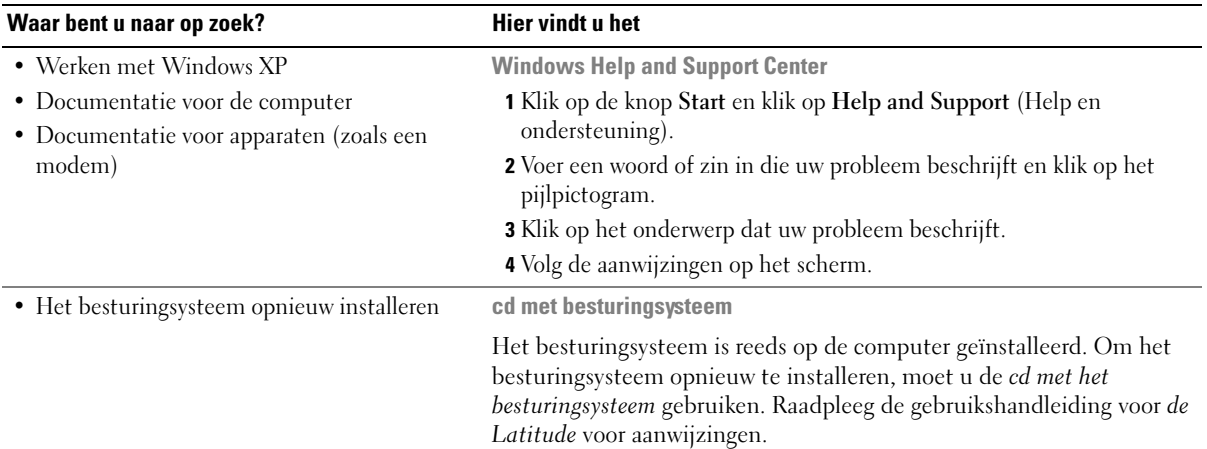

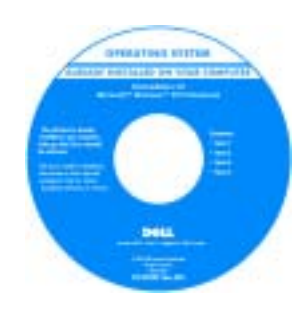

Nadat u het besturingsysteem opnieuw hebt geïnstalleerd, moet u de cd [Drivers and Utilities](#page-32-1) (Stuur- en hulpprogramma's) gebruiken om de stuurprogramma's voor apparaten die met de computer werden geleverd opnieuw te installeren.

Het label van het besturingsysteem [product key](#page-33-0) bevindt zich op de computer.

OPMERKING: De kleur van de cd is afhankelijk van het besturingsysteem dat u hebt besteld.

OPMERKING: De besturingsysteem-cd is optioneel en wordt mogelijk niet met de computer meegeleverd.

## <span id="page-35-0"></span>De computer instellen

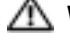

#### WAARSCHUWING: Voordat u met een van de procedures in dit gedeelte begint, moet u de veiligheidsinstructies in de *productinformatiegids* raadplegen.

- 1 Open de verpakking van de doos met accessoires.
- 2 Bewaar de inhoud van de doos met accessoires apart. Deze zult u nodig hebben om de installatie van de computer te voltooien.

De doos met accessoires bevat tevens gebruikersdocumentatie, software of door u bestelde additionele hardware (zoals PC-kaarten, stuurprogramma's of batterijen).

3 Sluit de wisselstroomadapter aan op de wisselstroomconnector op de computer en op het stopcontact.

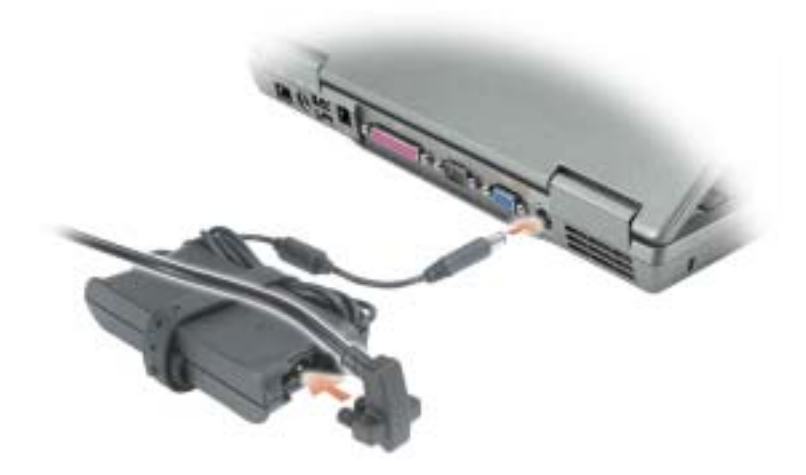
4 Open het computerdisplay en druk op de aan/uit-knop om de computer aan te zetten.

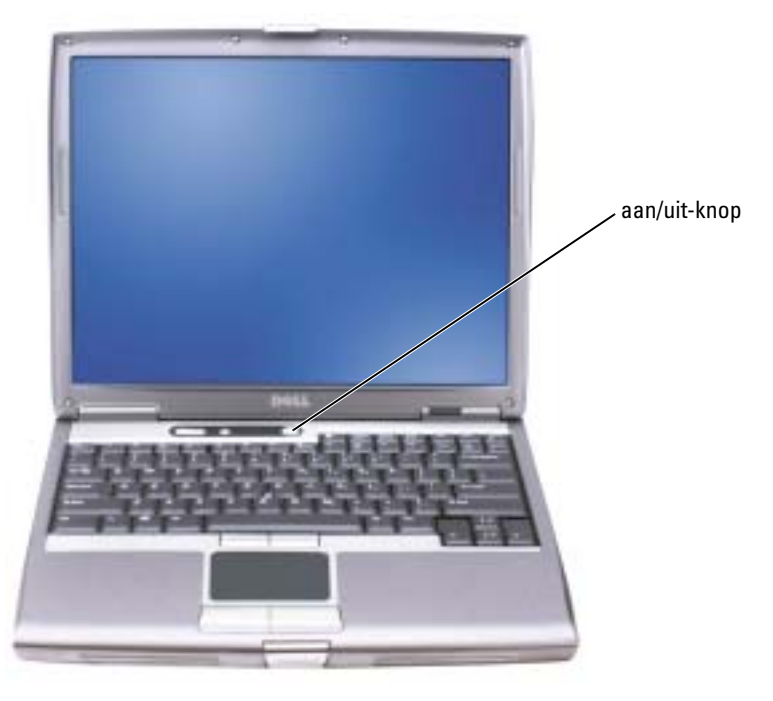

<span id="page-36-0"></span>**COPMERKING:** Sluit de computer niet aan op het dockingstation voordat u de computer ten minste eenmaal heeft aan- en uitgezet.

# **Batterijprestatie**

WAARSCHUWING: Voordat u begint met een van de procedures in dit gedeelte, moet u de veiligheidsinstructies in de *Productinformatiegids* opvolgen.

OPMERKING: Op batterijen voor draagbare computers is slechts de aanvankelijke periode van 1 jaar van de beperkte garantie voor uw computer van kracht. Raadpleeg voor meer informatie over de Dellgarantie voor uw computer de Productinformatiegids of het papieren exemplaar van het garantiedocument dat met de computer werd meegeleverd.

Voor een optimale computerprestatie en het behoud van de BIOS-instellingen moet u de draagbare Dell™-computer alleen gebruiken als de hoofdbatterij is geïnstalleerd. Maak gebruik van een batterij om de computer te bedienen als deze niet op een stopcontact is aangesloten. Er wordt standaard één batterij meegeleverd; deze bevindt zich in het batterijcompartiment.

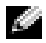

OPMERKING: De werkduur van de batterij (de tijd gedurende welke de batterij stroom kan bieden) wordt met de tijd minder. Afhankelijk van de frequentie waarmee de batterij wordt gebruikt en de gebruiksomstandigheden kan het zijn dat u tijdens de levensduur van de computer een nieuwe batterij moet aanschaffen.

De werkduur van de batterij is afhankelijk van de werkomstandigheden. U kunt optioneel een tweede batterij in het batterijcompartiment plaatsen om de werkduur aanzienlijk te verhogen. Raadpleeg voor meer informatie over de tweede batterij de gebruikshandleiding.

De werkduur wordt aanzienlijk verminderd door onder andere:

- Het gebruik van optische stations zoals dvd- en cd-stations
- Het gebruik van apparaten voor draadloze communicatie, PC-kaarten of USB-apparaten
- Het gebruik van zeer heldere weergaveinstellingen, driedimensionale screensavers of andere programma's die veel energie verbruiken, zoals driedimensionale spelletjes
- De computer gebruiken in de maximale prestatiemodus

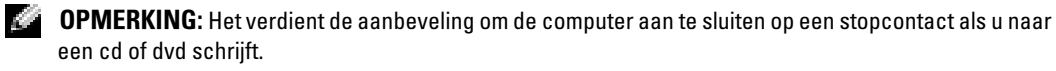

Het is mogelijk om [de batterijstroom](#page-38-0) te controleren voordat u [de batterij](#page-41-0) in de computer aanbrengt. Ook kunt u energiebesparingsopties instellen die u waarschuwen als de [batterij bijna](#page-40-0)  [leeg is.](#page-40-0)

 $\triangle$  WAARSCHUWING: Het gebruik van een incompatibele batterij kan de kans op brand of een explosie vergroten. Vervang de batterij uitsluitend met een compatibele batterij die u bij Dell hebt aangeschaft. De li-ionbatterij is ontwikkeld voor gebruik met uw Dell-computer. Gebruik geen batterij van een andere computer voor uw Dell-computer.

WAARSCHUWING: Gooi batterijen niet met het huisafval weg. Als de batterij geen energie meer bevat, moet u contact opnemen met de plaatselijke vuilophaal- of milieudienst voor advies over het verwijderen van een li-ionbatterij. Zie "Batterijen verwijderen" in de *Productinformatiegids*.

WAARSCHUWING: Misbruik van de batterij kan de kans op brand of chemische brandwonden verhogen. Maak geen gaten in batterijen, gooi geen batterijen in het vuur, maak geen batterijen open en stel geen batterijen bloot aan een temperatuur hoger dan 65°C. Bewaar batterijen uit het bereik van kinderen. Ga uiterst voorzichtig met beschadigde of lekkende batterijen om. Beschadigde batterijen kunnen lekken en lichamelijke schade of schade aan uw apparatuur opleveren.

# <span id="page-38-1"></span><span id="page-38-0"></span>De lading van de batterij controleren

De Dell QuickSet-batterijmeter, het venster en pictogram Microsoft® Windows® Power Meter  $\Box$ , de controle van de batterijlading, de gezondheidscontrole, en de waarschuwing als de batterij bijna leeg is bieden informatie over de batterijlading.

Raadpleeg voor meer informatie over het controleren van de lading van de tweede batterij de gebruikshandleiding.

## Dell™ QuickSet-batterijmeter

Als Dell QuickSet is geïnstalleerd, drukt u op <Fn><F8> om de QuickSet-batterijmeter weer te geven.

Het venster Battery meter geeft de status, het energieniveau en de stroomvoltooiingstijd weer voor de batterij in de computer.

**COPMERKING:** U kunt het dockingstation gebruiken om een computerbatterij op te laden. De batterij in een dockingstation voorziet dat dockingstation of de computer echter niet van stroom.

Als de computer is verbonden met een dockingstation, bevat het venster Battery Meter tevens het tabblad Dock Battery, waarop het energieniveau en de huidige status van de batterij in het dockingstation wordt weergegeven.

Het venster Battery Meter bevat de volgende pictogrammen:

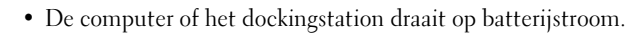

• De batterij levert stroom of levert geen stroom.

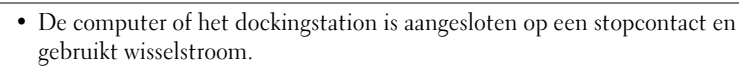

• De batterij wordt opgeladen.

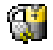

H

勞

- De computer of het dockingstation is aangesloten op een stopcontact en gebruikt wisselstroom.
- <span id="page-38-2"></span>• De batterij levert stroom, levert geen stroom of wordt opgeladen.

Klik voor meer informatie over QuickSet met de rechtermuisknop op het pictogram  $\prod_{i=1}^n$  in de taakbalk. Klik vervolgens op Help.

## Microsoft® Windows® Energiemeter

De Windows Energiemeter geeft de resterende batterijlading weer. Om de Energiemeter af te lezen, dubbelklikt u het pictogram **tigter op de taakbalk. Raadpleeg voor meer informatie over het** tabblad Energiemeter de gebruikshandleiding.

Als de computer op een stopcontact is aangesloten, wordt het pictogram  $\mathbb{L}_{\mathbb{R}}$  weergegeven.

#### Controle batterijlading

Voordat u een batterij in de computer aanbrengt, moet u op de statusknop op de batterijladingcontrole drukken om de stroomniveaulichtjes te laten branden. Elk licht [vertegenwoordigt ongeveer 20 procent van de totale batterijlading. Als bijvoorbeeld 80 procent van](#page-41-0)  de lading resteert, zullen er vier lichtjes branden. Als er geen lichten branden, is de batterij leeg.

<span id="page-39-0"></span>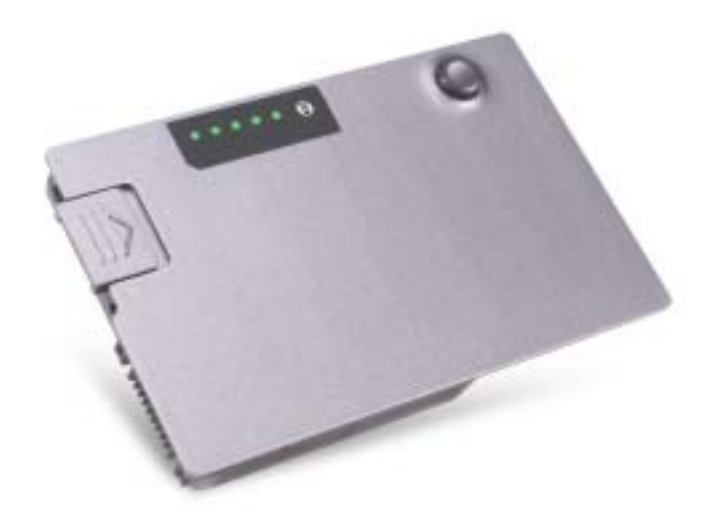

#### <span id="page-39-1"></span>Gezondheidscontrole

De werkduur van de batterij wordt grotendeels bepaald door het aantal maal dat deze wordt opgeladen. Na honderden oplaad- en ontlaadcycli verliezen batterijen een deel van hun laadcapaciteit of gezondheid. Om de gezondheid van de batterij te controleren, drukt u op de statusknop op de batterijladingcontrole en houdt u deze ten minste 3 seconden ingedrukt. Als er geen lampjes branden, verkeert de batterij in goede staat, en beschikt deze over meer dan 80 procent van diens oorspronkelijke laadcapaciteit. Elk licht vertegenwoordigd toenemende degradatie. Als er vijf lichtjes verschijnen, resteert minder dan 60 procent van de laadcapaciteit van de batterij en is het raadzaam om deze te vervangen. Raadpleeg de gebruikshandleiding voor meer informatie over de werkduur van de batterij.

## <span id="page-40-2"></span><span id="page-40-0"></span>Waarschuwing bijna lege batterij

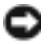

**CO** KENNISGEVING: Om te voorkomen dat gegevens beschadigd raken of verloren gaan, moet u uw werk direct opslaan als u een waarschuwing ontvangt dat de batterij bijna leeg is. Sluit de computer vervolgens aan op een stopcontact of breng een tweede batterij in het batterijcompartiment aan. Als de batterij volledig leeg raakt, zal automatisch de slaap modus worden geactiveerd.

U wordt door middel van een pop-upvenster gewaarschuwd als de batterijlading voor ongeveer 90 procent is verbruikt. Raadpleeg voor meer informatie over waarschuwingen over bijna lege batterijen de gebruikshandleiding.

Er wordt een waarschuwing weergegeven dat de batterij bijna leeg is als de batterij voor ongeveer 90 procent is verbruikt. De computer geeft eenmaal een geluidssignaal af om aan te geven dat de minimale werkduur van de batterij overblijft. Gedurende deze periode zal de speaker van tijd tot tijd een geluidssignaal afgeven. Als er twee batterijen zijn geïnstalleerd, houdt de waarschuwing in dat de gecombineerde lading van de batterijen voor ongeveer 90 procent is verbruikt. De computer gaat op de overwinteringsmodus over als het batterijniveau een kritiek laag niveau heeft bereikt. Raadpleeg voor meer informatie over waarschuwingen -voor bijna lege batterijen de gebruikshandleiding.

# <span id="page-40-1"></span>De batterij opladen

OPMERKING: De wisselstroomadapter laadt een volledig leeggeraakte batterij in ongeveer 1 uur op terwijl de computer uit staat. De oplaadtijd is langer als de computer aan staat. U kunt de batterij net zolang in de computer laten zitten als u wilt. De interne circuits van de batterij voorkomen dat de batterij wordt overladen.

Als u de computer aansluit op een stopcontact of een batterij aanbrengt terwijl de computer op een stopcontact is aangesloten, zal de computer de lading en temperatuur van de batterij controleren. Indien nodig zal de wisselstroomadapter de batterij opladen en de batterijlading op peil houden.

Als de batterij verhit is geraakt door gebruik in de computer of in een warme omgeving verkeert, is het mogelijk dat de batterij niet oplaadt als u de computer op een stopcontact aansluit.

De batterij is te warm om te beginnen met opladen als het  $\Box$  licht afwisselend groen en oranje knippert. Koppel de computer los van het stopcontact en laat de computer en batterij afkoelen tot kamertemperatuur. Sluit de computer vervolgens aan op een stopcontact om de batterij te blijven opladen.

Raadpleeg voor meer informatie over het oplossen van batterijproblemen de gebruikshandleiding.

# <span id="page-41-2"></span>Een batterij verwijderen

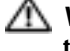

#### WAARSCHUWING: Voordat u deze procedures uitvoert, moet u de modem loskoppelen van de telefoonaansluiting.

Raadpleeg voor informatie over het verwijderen van de tweede batterij de gebruikshandleiding.

KENNISGEVING: Als u ervoor kiest om de batterij te vervangen als de computer zich in stand-bymodus bevindt, moet u de batterij binnen 1 minuut vervangen voordat de computer zichzelf afsluit en onbewaarde gegevens verliest.

- 1 Controleer of de computer uit is gezet, zich in een stroomspaarmodus bevindt of is aangesloten op een stopcontact.
- 2 Als de computer is verbonden met een dockingstation, moet u deze verbinding verbreken. Raadpleeg voor aanwijzingen de documentatie die met het dockingstation werd meegeleverd.
- 3 Schuif de vergrendeling van het batterijcompartiment aan de onderzijde van de computer open en verwijder de batterij uit het compartiment.

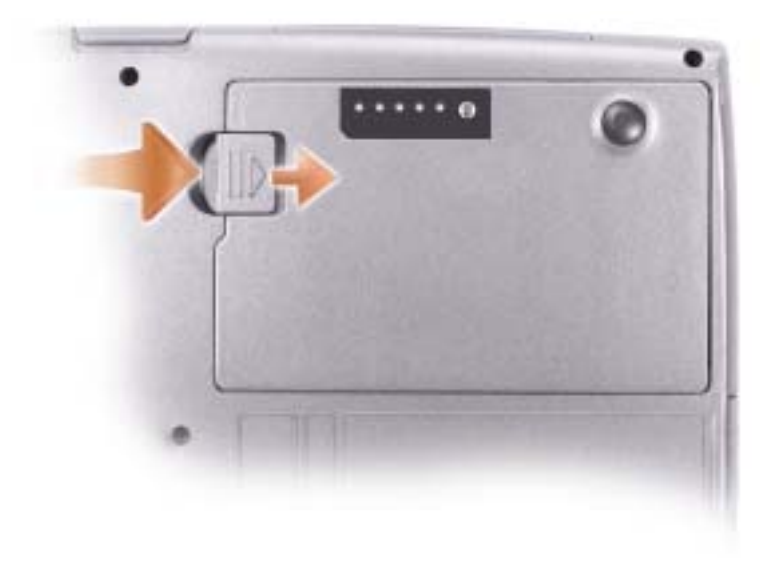

# <span id="page-41-1"></span><span id="page-41-0"></span>Een batterij installeren

Schuif de batterij in het compartiment totdat de vergrendeling vastklikt. Raadpleeg voor informatie over de tweede batterij de gebruikshandleiding.

# <span id="page-42-0"></span>Een batterij opslaan

Verwijder de batterij als u de computer voor langere tijd opslaat. Een batterij verliest zijn lading als deze gedurende een lange periode wordt opgeslagen. Na een lange opslagperiode moet u voor gebruikde batterij volledig opladen.

# Over de computer

## Vooraanzicht

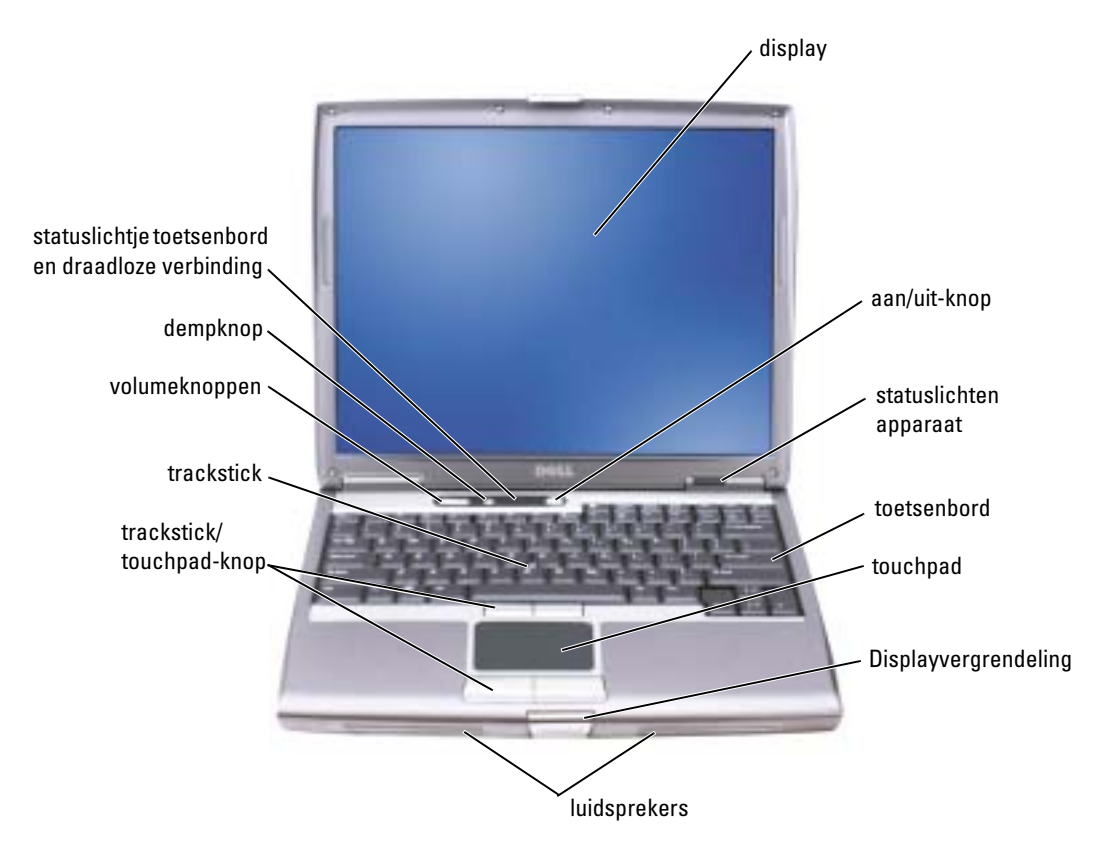

## Linkeraanzicht

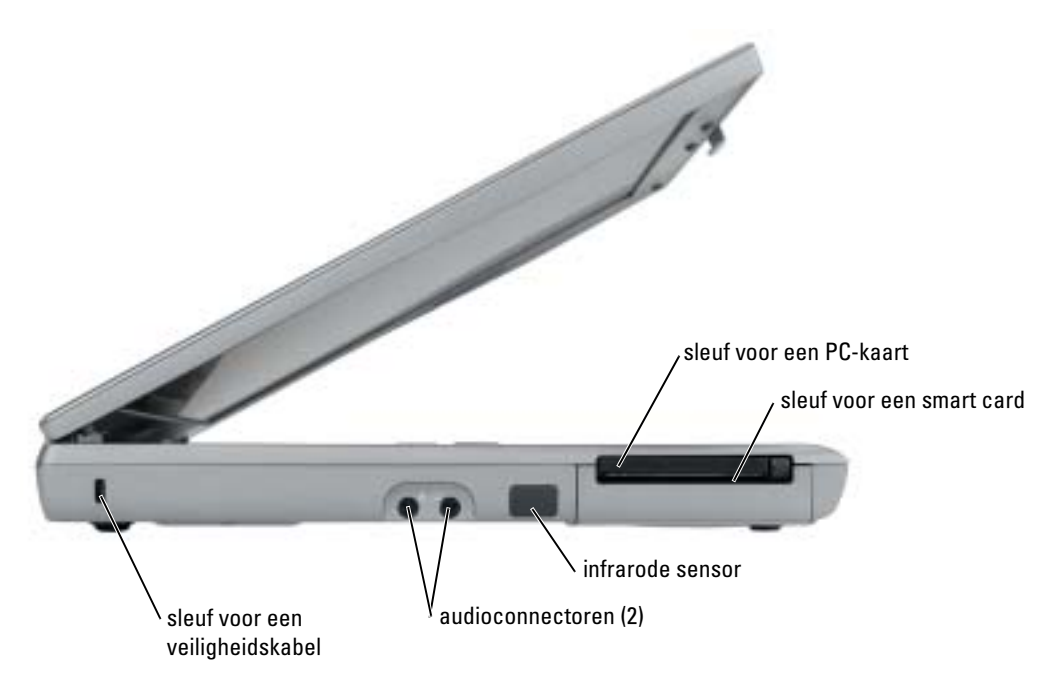

## Rechteraanzicht

<span id="page-44-0"></span>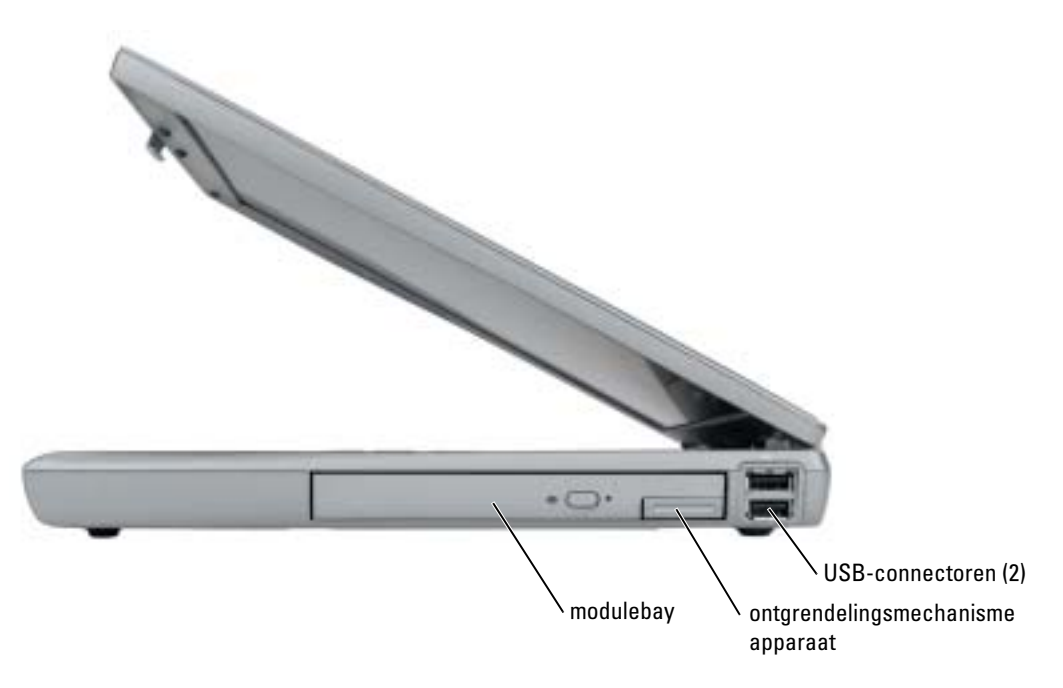

### Rugaanzicht

∕Ւ WAARSCHUWING: Blokkeer geen ventilatieopeningen, duw er geen objecten in en zorg dat er zich geen stof in ophoopt. Bewaar de computer niet in een omgeving waar weinig lucht beschikbaar is, zoals een gesloten koffer. Als u dat toch doet, kan de computer beschadigd raken of brand veroorzaken.

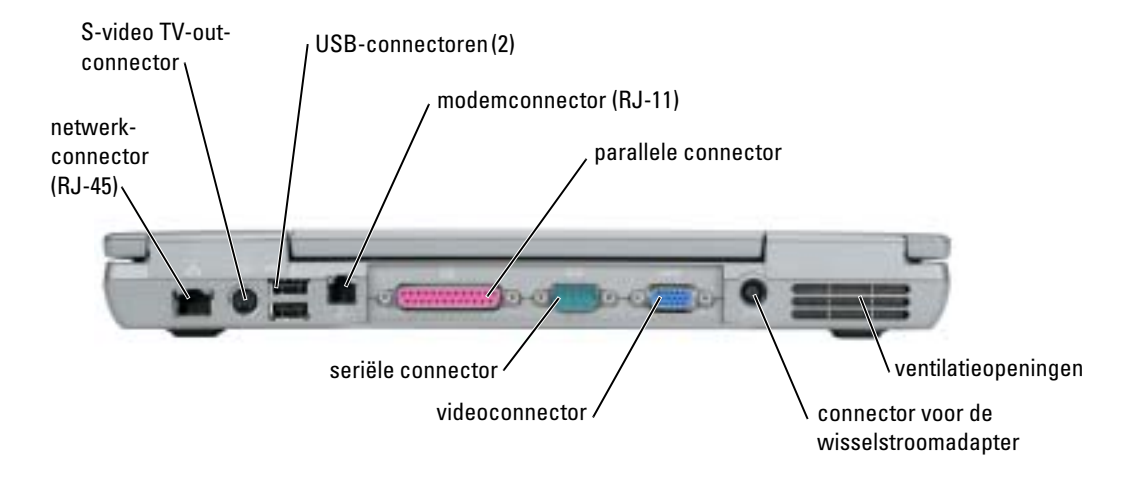

## <span id="page-46-0"></span>Onderaanzicht

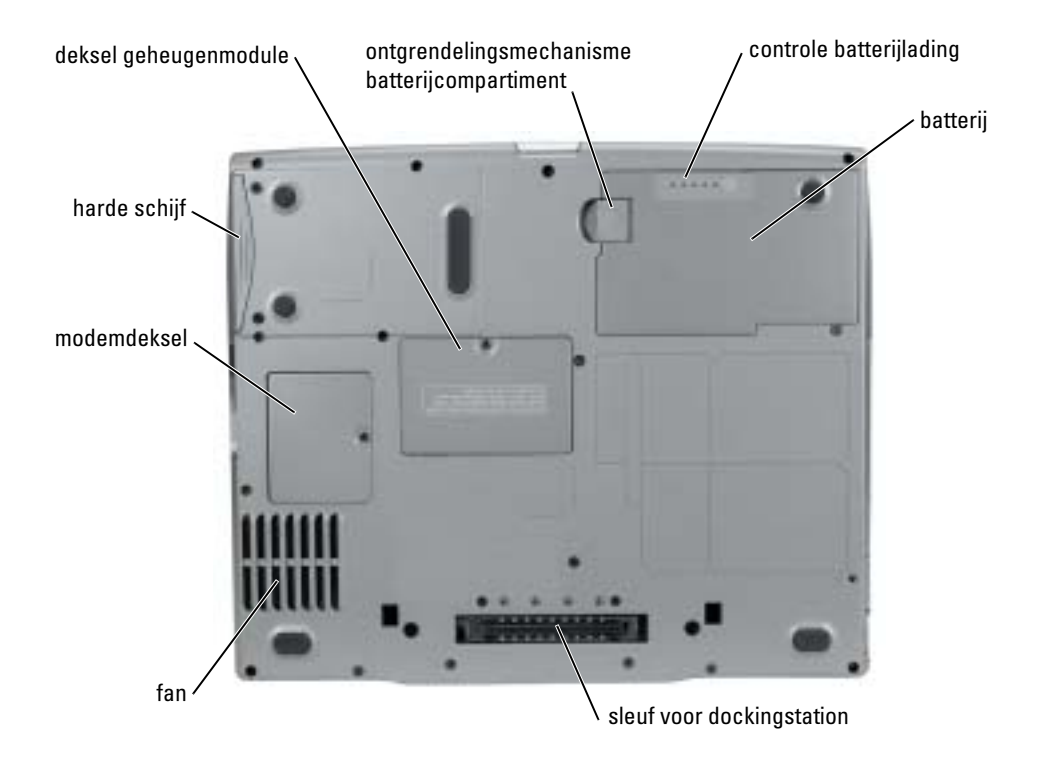

## <span id="page-47-0"></span>Problemen oplossen

#### Notebook System Software

Notebook System Software (NSS) is een hulpprogramma dat kritische updates voor het besturingsysteem biedt. Installeer het programma Notebook System Software om ondersteuning te verkrijgen voor Dell 3.5-inch USB diskettestations, Intel® Pentium® M processoren, optische stations en USB-apparaten. NSS is nodig voor een juiste werking van uw Dell-computer.

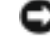

<span id="page-47-3"></span>KENNISGEVING: NSS is essentieel voor een juiste werking van USB-apparaten, inclusief Dell D/Bay-, D/Dock-, D/Port- en D/View-apparaten.

#### Lock-ups en softwareproblemen

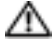

<span id="page-47-2"></span>WAARSCHUWING: Voordat u met een van de procedures in dit gedeelte van start gaat, moet u de veiligheidsinstructies in de *productinformatiegids* raadplegen.

De computer start niet op

CONTROLEER OF DE WISSELSTROOMADAPTER GOED IS AANGESLOTEN OP DE DE COMPUTER EN HET **STOPCONTACT** 

#### De computer reageert niet meer

<span id="page-47-1"></span>KENNISGEVING: U loopt het risico gegevens te verliezen als u het besturingsysteem niet afsluit.

**ZET DE COMPUTER UIT —** Als u geen reactie krijgt wanneer u een van de toetsen op uw toetsenbord indrukt of uw muis beweegt, moet u de aan/uit-knop ten minste 8 tot 10 seconden ingedrukt houden totdat de computer wordt afgesloten. Start de computer vervolgens opnieuw.

#### Een programma reageert niet meer

#### <span id="page-47-4"></span>SLUIT HET PROGRAMMA —

- 1 Houd tegelijkertijd op <Ctrl><Shift><Esc> ingedrukt.
- 2 Klik op Toepassingen.
- 3 Klik op het programma dat niet meer reageert.
- 4 Klik op Taak beëindigen.

#### Een programma blijft crashen

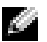

<span id="page-48-2"></span><span id="page-48-1"></span>**OPMERKING:** Bij software worden normaliter installatie-instructies geleverd in de vorm van een installatiehandleiding of op een floppy disk of cd.

RAADPLEEG DE SOFTWAREHANDLEIDING — Deïnstalleer indien nodig het programma en installeer het opnieuw.

#### Een programma is ontwikkeld voor een eerdere versie van Windows

#### ALS U WINDOWS XP GEBRUIKT, VOER DE WIZARD PROGRAMMACOMPATIBILITEIT UIT -

De Wizard Programmacompatibiliteit configureert een programma zodanig dat deze in een omgeving draait die niet op een -Windows XP-besturingsysteem lijkt.

1 Klik op de knop Start, plaats de muisaanwijzer op Alle programma's→ Accessoires en klik vervolgens op Wizard Programmacompatibiliteit.

2 In het welkomstvenster klikt u op Volgende.

<span id="page-48-0"></span>3 Volg de instructies op het scherm.

#### Er verschijnt een blauw venster

**ZET DE COMPUTER UIT**  $\longrightarrow$  Als u geen reactie krijgt als u op een van de toetsen van uw toetsenbord drukt of de muis beweegt, moet u de aan/uit-knop ten minste 8 tot 10 seconden ingedrukt houden totdat de computer wordt uitgezet. Start vervolgens de computer opnieuw.

#### Andere softwareproblemen

#### RAADPLEEG DE SOFTWAREHANDLEIDING OF NEEM CONTACT OP MET DE SOFTWARELEVERANCIER VOOR INFORMATIE OVER PROBLEEMOPLOSSING —

- Ga na of het programma compatible is met het besturingsysteem dat op de computer is geïnstalleerd.
- Controleer of de computer voldoet aan de minimale hardwarevereisten voor de software. Raadpleeg de softwarehandleiding voor informatie.
- Controleer of het programma op juiste wijze is geïnstalleerd en geconfigureerd.
- Controleer of de stuurprogramma's voor het apparaat niet met het programma conflicteren.
- Deïnstalleer indien nodig het programma en installeer het opnieuw.

#### MAAK DIRECT EEN RESERVEKOPIE VAN UW BESTANDEN

#### GEBRUIK EEN VIRUSSCANNER OM DE HARDE SCHIJF, FLOPPY DISKS OF CD'S TE CONTROLEREN

#### BEWAAR EN SLUIT ALLE OPEN BESTANDEN OF PROGRAMMA'S EN SLUIT DE COMPUTER AF VIA HET MENU Start

<span id="page-49-1"></span>**SCAN DE COMPUTER OP SPYWARE**  $-$  Als uw computer zeer traag is, vaak last heeft van popupadvertenties of problemen met het opzetten van een internetverbinding, is uw computer mogelijk geïnfecteerd met spyware. Gebruik een virusscanner met bescherming tegen spyware (mogelijk is voor uw programma een upgrade nodig) om de computer te scannen en eventuele spyware te verwijderen. Ga voor meer informatie naar support.dell.com en zoek op het trefwoord spyware.

<span id="page-49-2"></span>VOER DE DELL-[DIAGNOSEPROGRAMMA](#page-49-0) UITVOEREN — Als alle tests met succes zijn doorlopen, heeft de fout met een softwareprobleem te maken.

#### <span id="page-49-0"></span>Dell-diagnoseprogramma uitvoeren

 $\triangle\!\!\!\triangle$  WAARSCHUWING: Voordat u met een van de procedures in dit gedeelte begint, moet u de veiligheidsinstructies in de *productinformatiegids* raadplegen.

#### Wanneer het Dell-diagnoseprogramma te gebruiken

Als u problemen met de computer ondervindt, moet u de controles uitvoeren in ["Problemen](#page-47-0)  [oplossen](#page-47-0)" en het Dell-diagnoseprogramma uitvoeren voordat u contact met Dell opneemt voor technische ondersteuning.

Het verdient de aanbeveling om deze procedures af te drukken voordat u begint.

KENNISGEVING: Het Dell Diagnoseprogramma werkt alleen op Dell-computers.

Start het Dell Diagnoseprogramma vanaf de harde schijf of vanaf de cd Drivers and Utilities (Stuurof hulpprogramma's, ook bekend als de ResourceCD).

#### <span id="page-49-3"></span>Het Dell-diagnoseprogramma starten vanaf de harde schijf

Het Dell-diagnoseprogramma bevindt zich op een verborgen partitie op de harde schijf.

OPMERKING: Als de computer geen beeld op het scherm kan weergeven, moet u het gedeelte "Contact met Dell opnemen" in de *gebruikshandleiding* raadplegen.

- 1 Zet de computer uit.
- 2 Als de computer is aangesloten op een dockingstation, moet u deze daarvan loskoppelen. Raadpleeg de handleiding voor het dockingstation voor instructies.
- 3 Sluit de computer op een stopcontact aan.

4 Zet de computer aan. Als het DELL™-logo verschijnt, drukt u direct op  $\leq$ F12>.

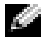

**COPMERKING:** Als u niets op het scherm ziet, houdt u de dempknop ingedrukt en drukt u op de aan/uit-knop van de computer om Dell Diagnostics op te roepen. De computer voert automatisch de Pre-boot System Assessment (systeemevaluatie tijdens het opstarten) uit.

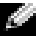

**COPMERKING:** Als er een bericht wordt weergegeven dat er geen partitie met een diagnostisch hulpprogramma is gevonden, moet u de [Dell-diagnoseprogramma starten vanaf de cd Drivers and](#page-50-0)  [Utilities](#page-50-0) uitvoeren.

Als u te lang wacht en het logo van het besturingssyteem verschijnt, moet u blijven wachten tot u het bureaublad van Microsoft® Windows® ziet. Sluit vervolgens de computer af en probeer het opnieuw.

5 Als de lijst met opstartapparaten begint, markeert u Diagnostics (diagnostiek) en drukt u op  $<$ Enter $>$ 

De computer voert een Pre-boot System Assessment (systeemanalyse) uit, een reeks aanvankelijke tests van het moederbord, toetsenbord, de harde schijf en het computerscherm.

- Geef tijdens de analyse antwoord op alle vragen die op het scherm worden weergegeven.
- Als er een fout wordt gedetecteerd, stopt de computer en klinkt een geluidssignaal afgeven. Om met de analyse te stoppen en de computer opnieuw te starten, drukt u op  $\langle n \rangle$ ; om met de volgende test verder te gaan, drukt u op  $\langle \gamma \rangle$ ; om het onderdeel waar een fout optrad opnieuw te testen, drukt u op <r>.
- Als tijdens de Pre-boot System Assessment fouten worden aangetroffen, moet u de foutcode(s) opschrijven en het gedeelte "Contact opnemen met Dell" in de gebruikshandleiding raadplegen voordat u doorgaat met Dell Diagnostics (Delldiagnostiek).

Als de Pre-boot System Assessment succesvol wordt voltooid, ziet u de melding Booting Dell Diagnostic Utility Partition (opstarten vanaf partitie met Delldiagnoseprogramma). Press any key to continue. (Druk op een willekeurige toets om door te gaan.)

6 Druk op een toets om Dell Diagnostics vanaf de partitie met het diagnostische hulpprogramma op de harde schijf te starten.

#### <span id="page-50-0"></span>Dell-diagnoseprogramma starten vanaf de cd Drivers and Utilities

- 1 Voer de cd Drivers and Utilities (Stuur- en hulpprogramma's) in.
- 2 Zet de computer uit en start deze opnieuw.

Zodra het DELL-logo verschijnt, drukt u meteen op <F12>.

Als u te lang wacht en het logo van Windows verschijnt, moet u wachten totdat u het bureaublad van Windows ziet. Zet vervolgens de computer uit en probeer het opnieuw.

- **COPMERKING:** Met de volgende stappen wordt de opstartvolgorde slechts voor eenmaal gewijzigd. Tijdens een volgende opstartprocedure, zal de computer opstarten volgens de volgorde van apparaten die in de systeeminstellingen is aangegeven.
- 3 Als de lijst met opstartapparaten wordt weergeveven, markeert u CD/DVD/CD-RW-station en drukt u op <Enter>.
- 4 Selecteer de optie CD/DVD/CD-RW-station in het opstartmenu van de cd.
- 5 Selecteer de optie Boot from CD-ROM in het menu dat wordt weergegeven.
- 6 Type 1 om het menu ResourceCD op te roepen.
- 7 Type 2 om Dell Diagnostics te starten.
- 8 Selecteer Run the 32 Bit Dell Diagnostics in de genummerde lijst. Als er meerdere versies worden aangegeven, moet u de versie selecteren die op uw computer van toepassing is.
- 9 Als het venster Main menu van Dell Diagnostisch wordt weergegeven, selecteert u de test die u wilt uitvoeren.

#### Hoofdmenu Dell Diagnostics

1 Nadat Dell Diagnostics laadt en het venster Mainmenu wordt weergegeven, klikt u op de knop voor de optie van uw keuze.

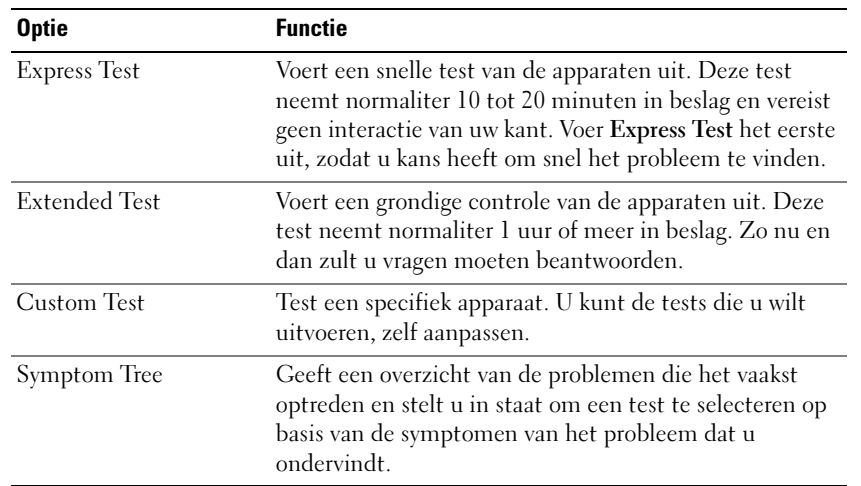

2 Als er tijdens een test een probleem wordt gedetecteerd, wordt er een bericht weergegeven met de foutcode en een beschrijving van het probleem. Schrijf de foutcode en de beschrijving van het probleem op en volg de aanwijzingen op het scherm.

Als u de foutconditie niet kunt oplossen, moet u het gedeelte "Contact opnemen met Dell" in de gebruikshandleiding raadplegen.

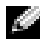

**COPMERKING:** Het servicelabel voor de computer bevindt zich bovenaan elk testvenster. Als u contact opneemt met Dell, zullen de medewerkers van de technische ondersteuning naar het servicelabel vragen.

3 Als u een test uitvoert via de optie Custom Test of Symptom Tree, klikt u voor meer informatie op het tabblad dat in de volgende tabel wordt beschreven.

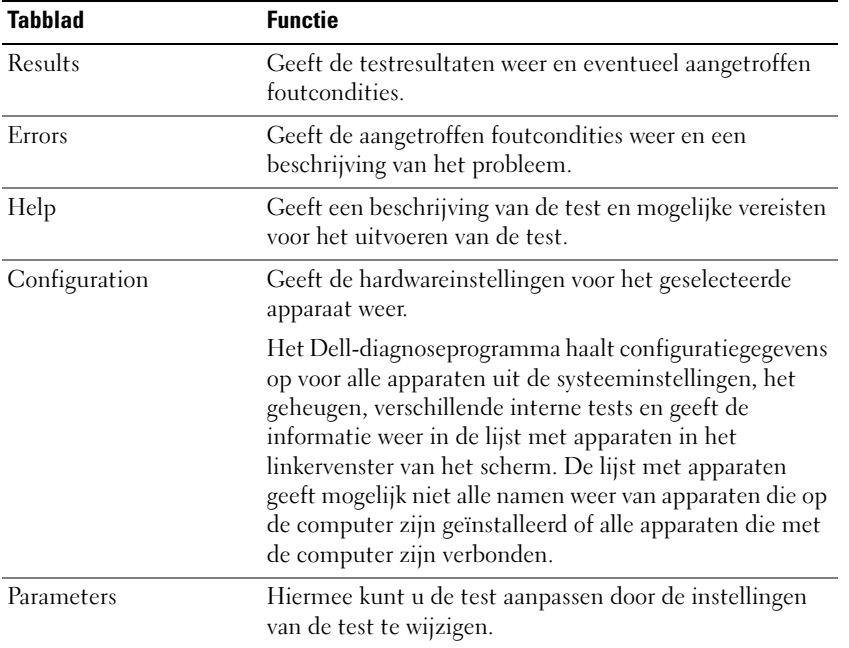

- 4 Als de tests zijn voltooid, moet u als u het Dell-diagnoseprogramma uitvoert vanaf de cd Drivers and Utilities CD, de cd verwijderen.
- 5 Als de tests zijn voltooid, moet u het testvenster sluiten om terug te keren naar het venster Main Menu. Om het Dell-diagnoseprogramma te verlaten en de computer opnieuw te starten, sluit u het venster Main Menu.

# Index

## B

batterij [controle batterijlading, 40](#page-39-0) [de lading controleren, 39](#page-38-1) [energiemeter, 39](#page-38-2) [gezondheidscontrole, 40](#page-39-1) [installeren, 42](#page-41-1) [opladen, 41](#page-40-1) [opslaan, 43](#page-42-0) [prestatie, 37](#page-36-0) [verwijderen, 42](#page-41-2) [waarschuwing bijna lege](#page-40-2)  batterij, 41 besturingsysteem cd, 35 Installatiehandleiding, 35

## C

cd besturingsysteem, 35 cd met besturingsysteem, 35 computer [crasht, 48-](#page-47-1)[49](#page-48-0) reageert niet meer computer crasht[, 48](#page-47-1) [trage prestatie, 50](#page-49-1)

## D

de cd Drivers and Utilities, 33

Dell support-website, 34 Dell Premier Supportwebsite, 33-34 [Dell-diagnoseprogramma, 50](#page-49-2) diagnostiek de cd Drivers and Utilities, 33 [Dell, 50](#page-49-2) documentatie apparaat, 33 Gebruikshandleiding, 33 on line, 34 ResourceCD, 33 systeeminformatiegids, 33

## G

garantie, 33 Gebruikshandleiding, 33

## H

hardware [Dell-diagnoseprogramma, 50](#page-49-2) Help and Support Center, 35 [Het Dell-diagnoseprogramma](#page-49-3)  starten vanaf de harde schijf, 50

## I

[Informatie zoeken, 33](#page-32-0)

#### L

labels Microsoft Windows, 34 Servicelabel, 34

#### M

Microsoft Windows-label, 34

## O

opnieuw installeren de cd Drivers and Utilties, 33 ResourceCD, 33

### P

probleemoplossing [Dell-diagnoseprogramma, 50](#page-49-2) Help and Support Center, 35 problemen [blauw venster, 49](#page-48-0) [computer crasht, 49](#page-48-0) [computer reageert niet](#page-47-1)  meer, 48 [computer start niet op, 48](#page-47-2) [Dell-diagnoseprogramma, 50](#page-49-2) [lock-ups, 48](#page-47-3)

[programma crasht, 49](#page-48-1) [programma reageert niet](#page-47-4)  meer, 48 programma's en [compatibiliteit met](#page-48-2)  Windows, 49 [software, 48-](#page-47-3)[49](#page-48-1) [spyware, 50](#page-49-1) [trage computerprestatie, 50](#page-49-1)

## W

Windows XP Help and Support Center, 35 Wizard [Programmacompatibiliteit,](#page-48-2) 49 wizards [Wizard](#page-48-2)  [Programmacompatibiliteit,](#page-48-2) 49

## R

ResourceCD [Dell-diagnoseprogramma, 50](#page-49-2)

## S

Servicelabel, 34 software [problemen, 49](#page-48-2) [spyware, 50](#page-49-1) stuurprogramma's ResourceCD, 33 systeemaanzichten [onderkant, 47](#page-46-0) [rechteraanzicht, 45](#page-44-0)

## V

veiligheidsinstructies, 33

Dell™ Latitude™ D610

# Guide de référence rapide

# Remarques, avis et précautions

**CONTICIARQUE :** Une REMARQUE fournit des informations importantes qui vous aident à mieux utiliser votre ordinateur.

AVIS : Un AVIS indique un dommage matériel ou une perte de données potentiels et comment éviter le problème.

 $\bigwedge$  PRÉCAUTION : Une PRÉCAUTION indique un risque potentiel de dommage matériel ou corporel, ou de mort.

# Abréviations et sigles

Pour obtenir une liste complète des Abréviations et sigles, reportez-vous au Guide d'utilisation (selon votre système d'exploitation, vous devez soit double-cliquer sur l'icône Guide d'utilisation de votre bureau, soit sur le bouton Démarrer, puis sur Centre d'aide et de support, et enfin sur User and system guides [Guides d'utilisation du système]).

Si vous avez acheté un ordinateur Dell™ Série n, les références du présent document concernant les systèmes d'application Microsoft® Windows® ne sont pas applicables.

**CEMARQUE** : Certaines fonctions ne sont pas nécessairement disponibles sur votre ordinateur ou dans tous les pays.

\_\_\_\_\_\_\_\_\_\_\_\_\_\_\_\_\_\_\_\_

**Les informations contenues dans ce document sont sujettes à modification sans préavis. © 2004 Dell Inc. Tous droits réservés.**

La reproduction de ce document, de quelque manière que ce soit, sans l'autorisation écrite de Dell Inc. est strictement interdite.

Marques utilisées dans ce document : *Dell*, le logo *DELL* et *Latitude* sont des marques de Dell Inc. ; *Intel* et *Pentium* sont des marques déposées de Intel Corporation ; *Microsoft* et *Windows* sont des marques déposées de Microsoft Corporation.

D'autres marques et noms commerciaux peuvent être utilisés dans ce document pour faire référence aux entités se réclamant de ces marques et de ces noms ou à leurs produits. Dell Inc. rejette tout intérêt propriétaire dans les marques et les noms commerciaux autres que les siens.

# Table des matières

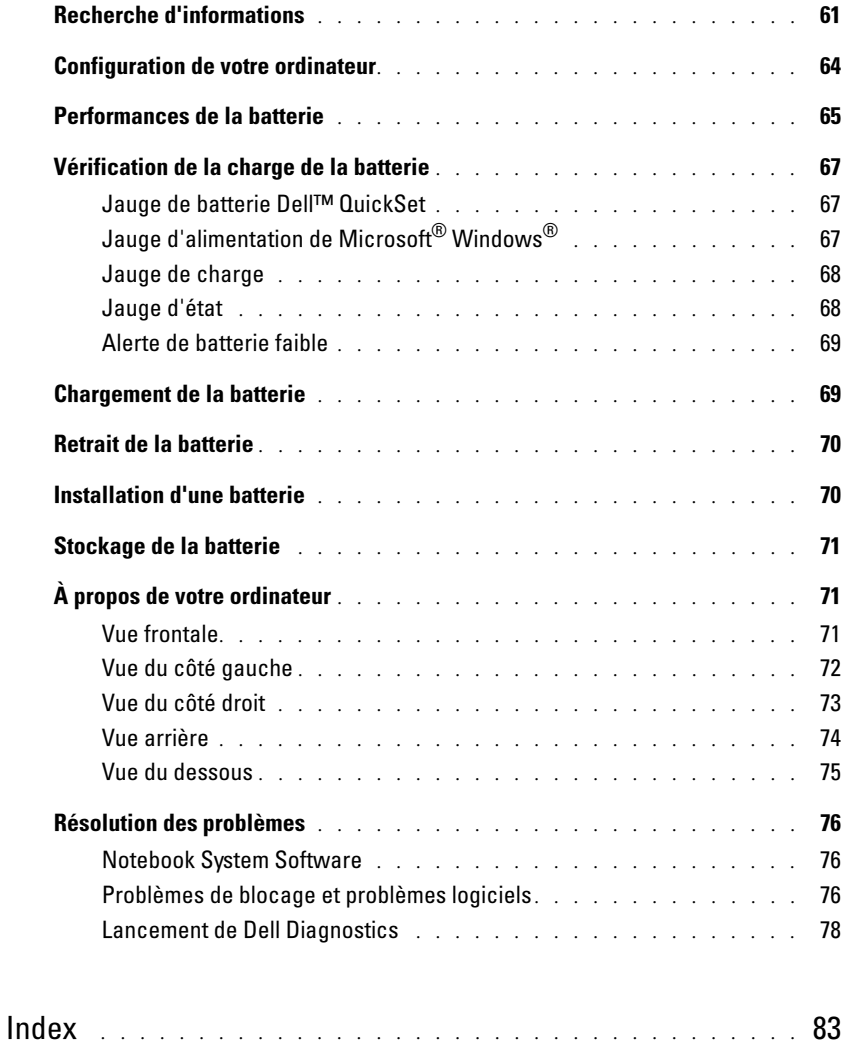

# <span id="page-60-0"></span>Recherche d'informations

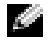

**REMARQUE :** Certaines fonctions ne sont pas nécessairement disponibles sur votre ordinateur ou dans tous les pays.

REMARQUE : Il est possible que des informations supplémentaires soient livrées avec votre ordinateur.

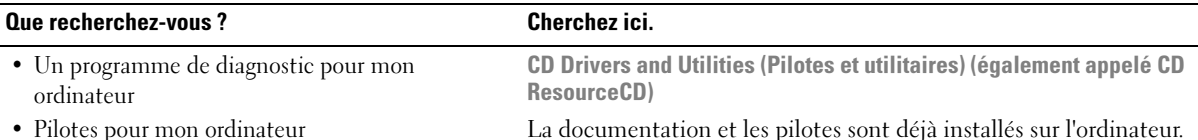

- Pilotes pour mon ordinateur
- La documentation de mon ordinateur
- Documentation concernant mon périphérique
- Notebook System Software (NSS)

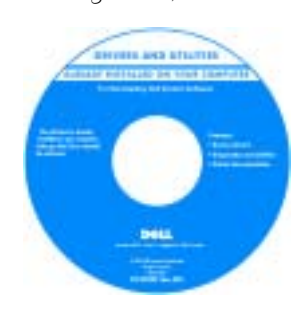

Guide d'information sur le produit Dell™

Des fichiers Lisez-moi peuvent être inclus sur votre CD ; ces fichiers fournissent des informations sur les modifications techniques de dernière minute apportées à votre système ou des informations de référence destinées aux techniciens ou aux utilisateurs expérimentés.

REMARQUE : Les dernières mises à jour des pilotes et de la documentation se trouvent à l'adresse support.dell.com. REMARQUE : Le CD Drivers and Utilities est en option et n'est pas obligatoirement expédié avec tous les ordinateurs.

<span id="page-60-1"></span>Vous pouvez utiliser ce CD pour réinstaller les pilotes, exécuter

Dell Diagnostics, ou accéder à la documentation.

- Informations sur les garanties
- Termes et Conditions (États-Unis uniquement)
- Consignes de sécurité
- Informations sur les réglementations
- Informations relatives à l'ergonomie
- Contrat de licence pour utilisateur final

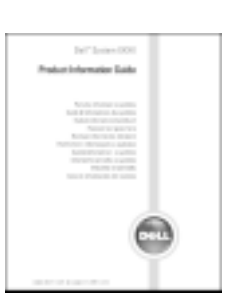

Guide d'utilisation

- Comment retirer et remplacer des pièces
- Caractéristiques
- Comment configurer les paramètres du système
- Comment déterminer et résoudre des problèmes
- Centre d'aide et de support Microsoft® Windows® XP 1 Cliquez sur le bouton Démarrer, puis sur Aide et support.
- 
- 2 Cliquez sur User and system guides, puis sur Guides d'utilisation.

Le Guide d'utilisation est aussi disponible sur le CD [en option](#page-60-1)  Drivers and Utilities.

<span id="page-61-0"></span>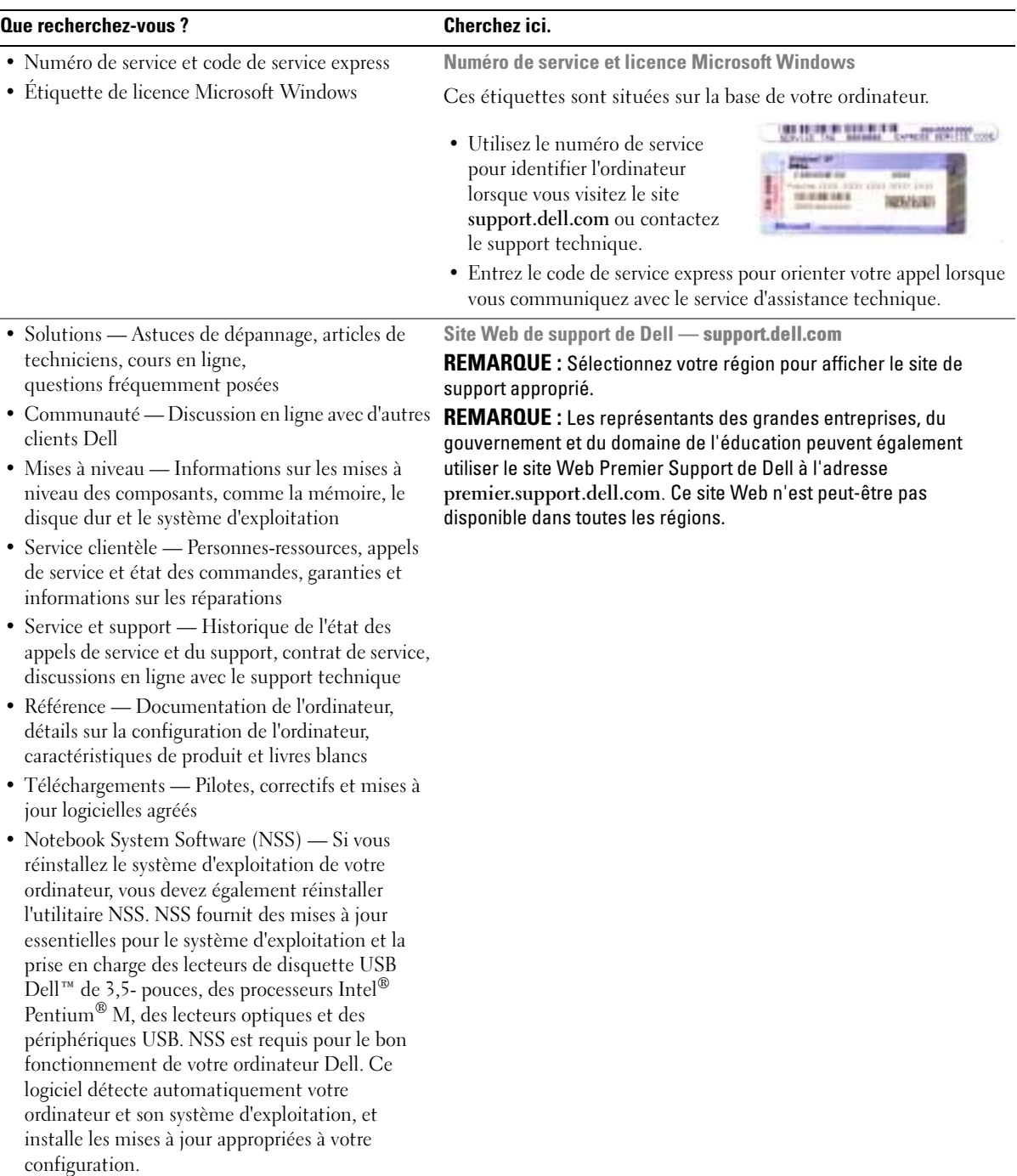

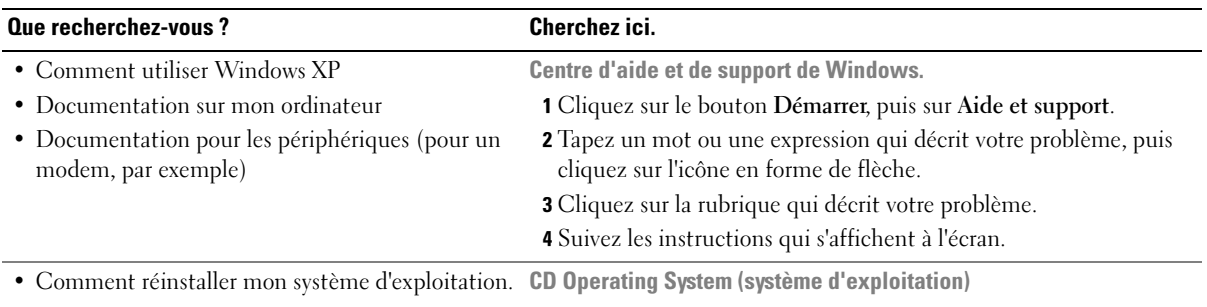

Le système d'exploitation est déjà installé sur votre ordinateur. Pour réinstaller le système d'exploitation, utilisez le CD Operating system. Reportez-vous à votre Guide d'utilisation Latitude pour obtenir des instructions.

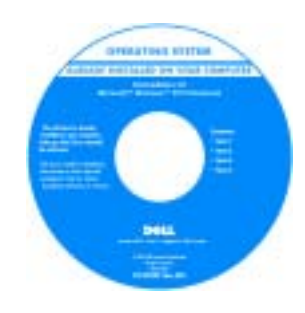

Après avoir réinstallé votre système d'exploitation, utilisez le CD [Drivers and Utilities](#page-60-1) pour réinstaller les pilotes des périphériques livrés avec votre ordinateur.

L'étiquette de la [clé de produit](#page-61-0) de votre système d'exploitation se trouve sur l'ordinateur.

REMARQUE : La couleur du CD varie selon le système d'exploitation que vous avez commandé.

REMARQUE : Le CD Operating System est en option et n'est pas obligatoirement expédié avec tous les ordinateurs.

# <span id="page-63-0"></span>Configuration de votre ordinateur

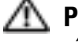

**PRÉCAUTION** : Avant de commencer toute procédure de cette section, suivez les consignes de sécurité du Guide d'information sur le produit.

- 1 Déballez la boîte d'accessoires.
- 2 Mettez de côté le contenu de la boîte d'accessoires ; vous en aurez besoin ultérieurement pour la configuration de votre ordinateur.

Cette boîte contient également la documentation utilisateur et tout autre logiciel ou matériel supplémentaire (cartes PC, lecteurs, batteries, etc.) que vous avez commandé.

3 Reliez l'adaptateur secteur au connecteur de l'adaptateur secteur de l'ordinateur et à la prise secteur.

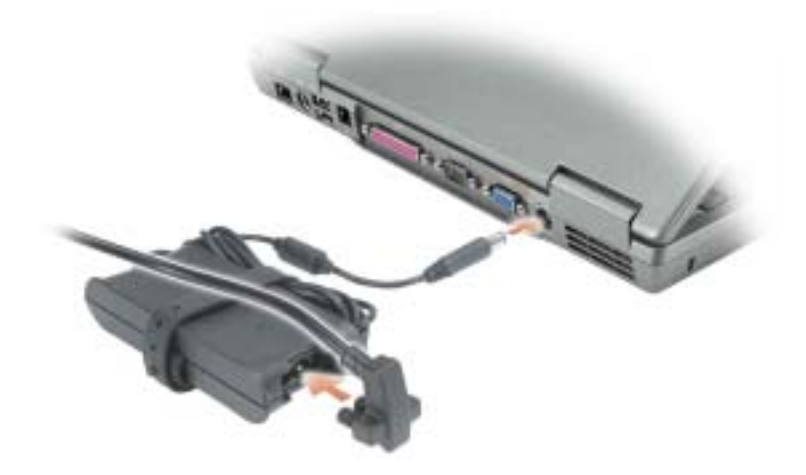

4 Pour mettre l'ordinateur sous tension, ouvrez le moniteur et appuyez sur le bouton d'alimentation.

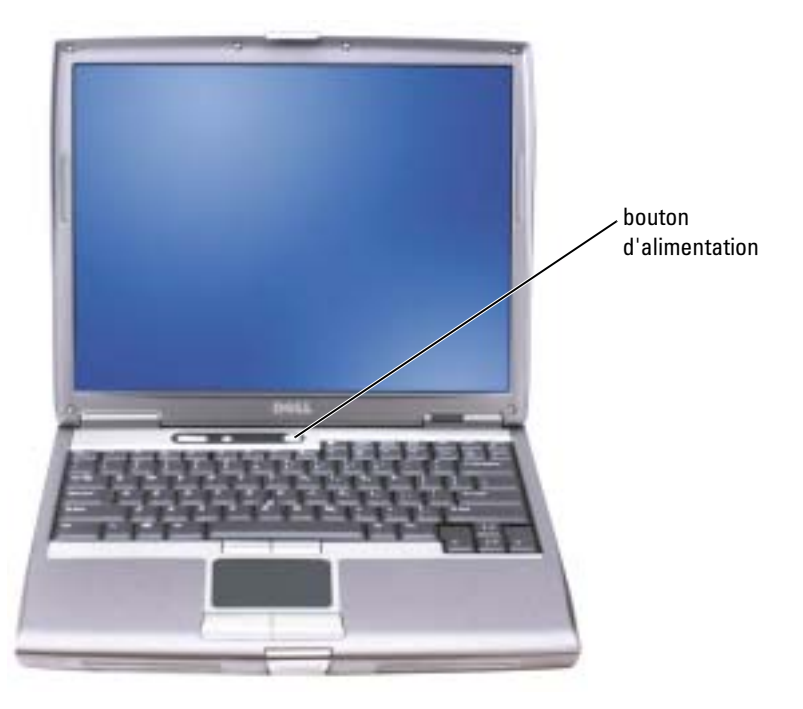

**CEMARQUE :** Ne raccordez pas l'ordinateur à la station d'accueil tant qu'il n'a pas été mis sous tension et arrêté au moins une fois.

## <span id="page-64-0"></span>Performances de la batterie

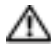

PRÉCAUTION : Avant de commencer toute procédure de cette section, lisez les consignes de sécurité qui figurent dans le Guide d'information sur le produit.

REMARQUE : La batterie d'un ordinateur portable n'est couverte que pendant la période initiale d'un an de la garantie limitée de votre ordinateur. Pour plus d'informations sur la garantie Dell relative à votre ordinateur, reportez-vous au *Guide d'information sur le produit* ou au document de garantie livré avec votre ordinateur.

Pour un fonctionnement optimal et afin de préserver les paramètres du BIOS, laissez la batterie principale installée en permanence dans votre ordinateur portable Dell™. Utilisez une batterie pour alimenter l'ordinateur lorsqu'il n'est pas branché sur une prise électrique. Votre ordinateur est livré avec une batterie, installée dans la baie.

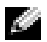

REMARQUE : L'autonomie de la batterie (la période durant laquelle la batterie reste chargée) diminue avec le temps. Selon la fréquence d'utilisation et les conditions de fonctionnement de la batterie, il est possible que vous deviez en acheter une autre au cours de la durée de vie de votre ordinateur.

L'autonomie de la batterie varie en fonction de l'utilisation. Vous pouvez installer une deuxième batterie en option dans la baie modulaire, et ce pour augmenter la durée de fonctionnement de façon significative. Pour des informations supplémentaires concernant la deuxième batterie, reportez-vous à votre Guide d'utilisation.

Cette durée est considérablement réduite par l'exécution de certaines opérations, notamment, sans que cela soit limitatif :

- Utilisation de lecteurs optiques, tels que des lecteurs de DVD et CD
- Utilisation de périphériques de communication sans fil, cartes PC ou périphériques USB
- Utilisation de paramètres élevés d'affichage et de luminosité, d'économiseurs d'écran en 3D ou d'autres programmes gourmands en ressources, tels que des jeux en 3D
- Utilisation de l'ordinateur en mode Performances maximales

**REMARQUE :** Il est recommandé de connecter l'ordinateur à une prise secteur lorsque vous gravez un CD ou DVD.

Vous pouve[z vérifier le niveau de charge de la batterie](#page-66-0) avant d'[installer la batterie](#page-69-1) dans l'ordinateur. Vous pouvez également définir des options de gestion de l'alimentation afin que l'ordinateur vous alerte lorsque le [niveau de charge de la batterie est bas.](#page-68-0)

PRÉCAUTION : L'utilisation d'une batterie non compatible peut accroître le risque d'incendie ou d'explosion. Ne remplacez la batterie que par une batterie compatible achetée auprès de Dell. La batterie au lithium-ion est conçue pour fonctionner avec votre ordinateur Dell. N'utilisez pas la batterie d'un autre ordinateur.

PRÉCAUTION : Ne jetez pas les batteries avec les ordures ménagères. Lorsque votre batterie ne tient plus sa charge, contactez votre service municipal de traitement des déchets pour savoir comment vous en débarrasser. Consultez la section «Mise au rebut de la batterie» du Guide d'information sur le produit.

PRÉCAUTION : Une utilisation inadéquate de la batterie peut augmenter le risque d'incendie ou de brûlure chimique. Prenez soin de ne pas la percer, l'incinérer, la démonter ou l'exposer à une température supérieure à 65° C (149° F). Rangez la batterie hors de portée des enfants. Manipulez les batteries endommagées ou percées avec d'extrêmes précautions. Les batteries endommagées peuvent fuir et causer des dommages personnels ou matériels.

# <span id="page-66-0"></span>Vérification de la charge de la batterie

La jauge de batterie Dell QuickSet, la fenêtre et l'icône de la jauge d'alimentation/d'énergie Microsoft® Windows®, l'indicateur de charge de la batterie, la jauge d'étatet l'alerte en cas de niveau de batterie faible fournissent des informations sur le niveau de charge de la batterie.

Pour plus d'informations sur la vérification de la charge de la seconde batterie, reportez-vous à votre Guide d'utilisation.

## <span id="page-66-1"></span>Jauge de batterie Dell™ QuickSet

Si Dell QuickSet est installé, appuyez sur  $\langle Fn \rangle \langle F8 \rangle$  pour afficher la jauge de batterie QuickSet.

La fenêtre Jauge de batterie affiche l'état, le niveau de charge et le temps de chargement de la batterie de votre ordinateur.

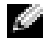

Ē.

REMARQUE : Vous pouvez utiliser votre station d'accueil pour charger la batterie d'un ordinateur. Cependant, une batterie située dans une station d'accueil n'alimente pas la station d'accueil ou l'ordinateur.

De plus, lorsque votre ordinateur est connecté à une station d'accueil (amarré), la fenêtre Jauge de batterie affiche l'onglet Dock Battery (Batterie de station d'accueil), qui indique le niveau de charge et l'état actuel de la batterie de la station d'accueil.

Les icônes suivantes s'affichent dans la fenêtre Jauge de batterie :

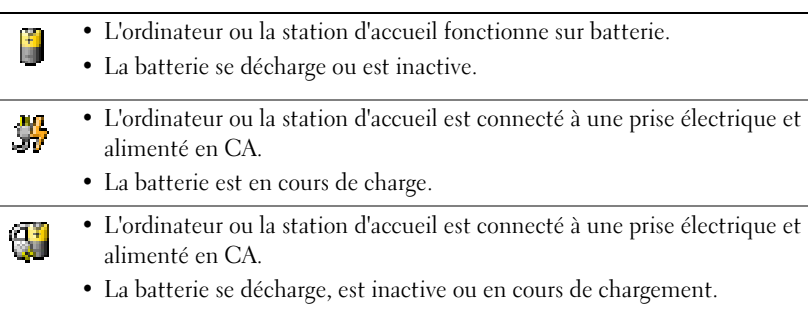

Pour plus d'informations sur QuickSet, cliquez avec le bouton droit de la souris sur l'icône de dans la barre des tâches, puis cliquez sur Aide.

## <span id="page-66-2"></span>Jauge d'alimentation de Microsoft $^{\circledR}$  Windows $^{\circledR}$

La jauge d'alimentation Windows indique la charge de batterie restante. Pour consulter la jauge, double-cliquez sur l'icône  $\begin{bmatrix} \bullet \\ \bullet \end{bmatrix}$  de la barre des tâches. Pour des informations supplémentaires concernant l'onglet Jauge d'alimentation, reportez-vous à votre Guide d'utilisation.

Si l'ordinateur est branché sur le secteur, l'icône **le para** apparaît.

#### <span id="page-67-0"></span>Jauge de charge

[Avant d'installer une batterie, appuyez sur le bouton d'état situé sur la jauge de charge de la batterie](#page-69-1)  afin d'allumer les voyants de niveau de charge. Chaque voyant représente environ 20 pour cent de la charge totale de la batterie. S'il reste, par exemple, 80 pour cent de la charge de la batterie, quatre des voyants sont allumés. Si aucun voyant n'est allumé, la batterie est complètement déchargée.

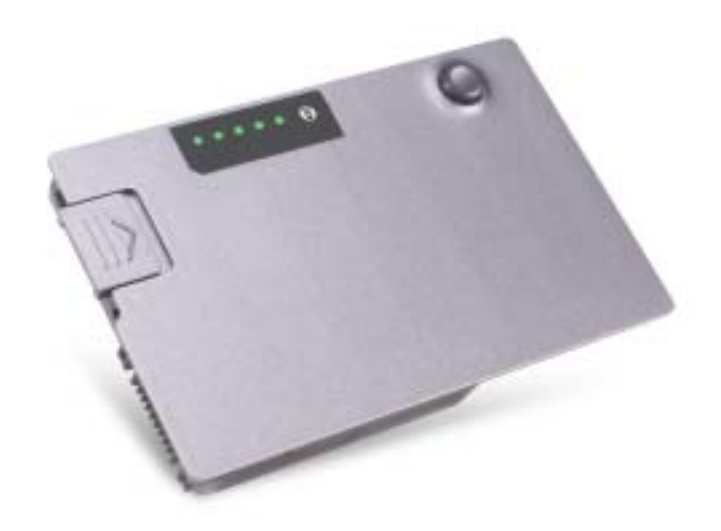

#### <span id="page-67-1"></span>Jauge d'état

La durée de service de la batterie est déterminée en grande partie par le nombre de charges qu'elle reçoit. Après des centaines de cycles de charge et de décharge, la capacité de charge des batteries diminue et l'état des batteries se dégrade. Pour vérifier l'état de la batterie, appuyez sur le bouton d'état, situé sur l'indicateur de charge de la batterie, et maintenez-le enfoncé pendant au moins 3 secondes. Si aucun voyant ne s'allume, la batterie est en bon état et elle dispose encore de plus de 80 pour cent de sa capacité de charge d'origine. Chaque voyant représente une dégradation incrémentielle. Si cinq voyants s'allument, la batterie dispose de moins de 60 pour cent de sa capacité de charge et vous devez envisager son remplacement. Reportez-vous à votre Guide d'utilisation pour plus d'informations sur l'autonomie de la batterie.

### <span id="page-68-0"></span>Alerte de batterie faible

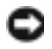

AVIS : Pour éviter la perte ou la corruption de vos données, enregistrez votre travail immédiatement après avoir reçu une alerte de niveau de batterie faible. Branchez ensuite l'ordinateur sur une prise électrique ou installez une seconde batterie dans la baie modulaire. Si la batterie est complètement déchargée, l'ordinateur passe automatiquement en mode Mise en veille prolongée.

Une fenêtre contextuelle vous avertit lorsque la batterie est déchargée à environ 90 pour cent. Pour des informations supplémentaires concernant les alertes niveau de batterie faible, reportez-vous à votre Guide d'utilisation.

Un avertissement de batterie faible survient lorsque la batterie est déchargée à environ 90 pour cent. L'ordinateur émet un signal sonore pour indiquer que la limite de durée minimale de fonctionnement est atteinte. Pendant ce délai, le haut-parleur émet régulièrement des bips. Si deux batteries sont installées, l'alerte de batterie faible indique que les deux batteries sont déchargées à environ 90 pour cent. L'ordinateur passe en mode Mise en veille prolongée lorsque la charge de la batterie est extrêmement faible. Pour des informations supplémentaires concernant les alertes niveau de batterie-faible, reportez-vous à votre Guide d'utilisation.

# <span id="page-68-1"></span>Chargement de la batterie

**REMARQUE :** L'adaptateur secteur charge complètement la batterie déchargée en 1 heure environ lorsque l'ordinateur est éteint. La durée de chargement est plus longue lorsque l'ordinateur est sous tension. Vous pouvez laisser la batterie dans l'ordinateur aussi longtemps que vous le souhaitez. Les circuits internes de la batterie préviennent toute surcharge.

Lorsque vous branchez l'ordinateur sur une prise électrique ou installez une batterie pendant que l'ordinateur est branché sur une prise électrique, l'ordinateur vérifie le niveau de charge et la température de la batterie. Au besoin, l'adaptateur secteur charge alors la batterie et maintient le niveau de charge.

Si la batterie est chaude parce qu'elle se trouvait dans l'ordinateur ou en raison de la température extérieure, il est probable qu'elle ne se charge pas lorsque vous branchez l'ordinateur sur une prise électrique.

Si le voyant  $\vec{F}$  clignote alternativement vert et orange, la batterie est trop chaude pour être chargée. Débranchez l'ordinateur de la prise électrique et laissez refroidir l'ordinateur et la batterie jusqu'à ce qu'ils atteignent la température ambiante. Branchez alors l'ordinateur sur une prise électrique et continuez à charger la batterie.

Pour des informations supplémentaires sur la résolution des problèmes de batterie, reportez-vous à votre Guide d'utilisation.

# <span id="page-69-0"></span>Retrait de la batterie

#### PRÉCAUTION : Avant d'effectuer cette procédure, déconnectez le modem de la prise téléphonique murale.

Pour des informations supplémentaires sur le retrait de la seconde batterie, reportez-vous à votre Guide d'utilisation.

AVIS : Si vous décidez de remplacer la batterie pendant que l'ordinateur est en veille, vous disposez d'une minute pour effectuer cette opération. Passé ce délai, l'ordinateur s'éteint et toutes les données non enregistrées sont définitivement perdues.

- 1 Assurez-vous que l'ordinateur est éteint, en mode gestion de l'alimentation ou branché à une prise électrique.
- 2 Si l'ordinateur est connecté à une station d'accueil (amarré), déconnectez-le. Pour obtenir des instructions, reportez-vous à la documentation qui accompagne la station d'accueil.
- 3 Faites glisser et maintenez le loquet de verrouillage de la baie de batterie (ou de la baie modulaire), situé en dessous de l'ordinateur, puis retirez la batterie de la baie.

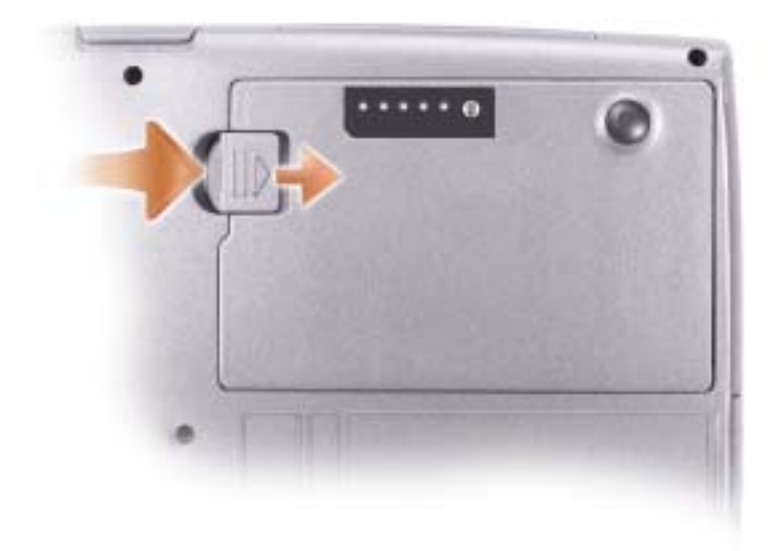

## <span id="page-69-1"></span>Installation d'une batterie

Faites glisser la batterie dans la baie jusqu'à ce que le loquet s'enclenche.

Pour des informations supplémentaires sur l'installation de la seconde batterie, reportez-vous à votre Guide d'utilisation.

# <span id="page-70-0"></span>Stockage de la batterie

Retirez la batterie de l'ordinateur lorsque vous rangez ce dernier pendant une période prolongée. Sinon, la batterie finira par se décharger. Après une longue période d'entreposage, rechargez complètement la batterie avant de l'utiliser.

# <span id="page-70-1"></span>À propos de votre ordinateur

## <span id="page-70-2"></span>Vue frontale

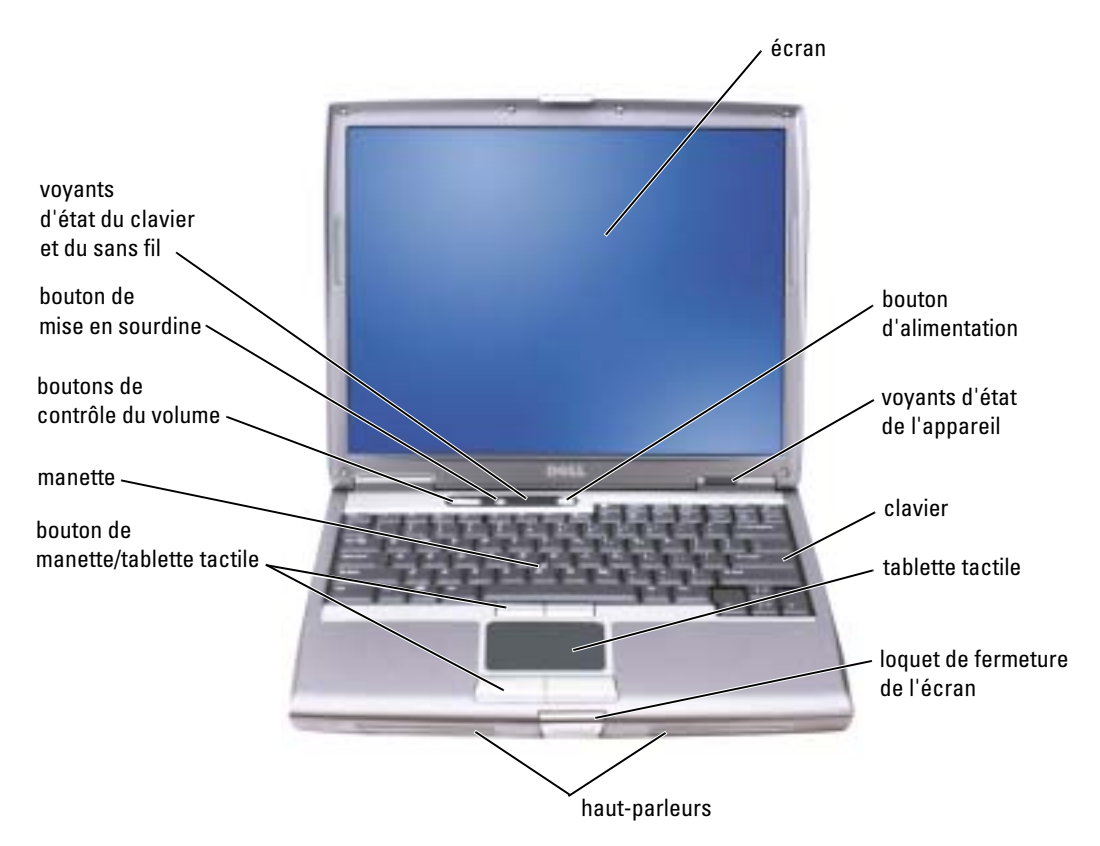

## <span id="page-71-0"></span>Vue du côté gauche

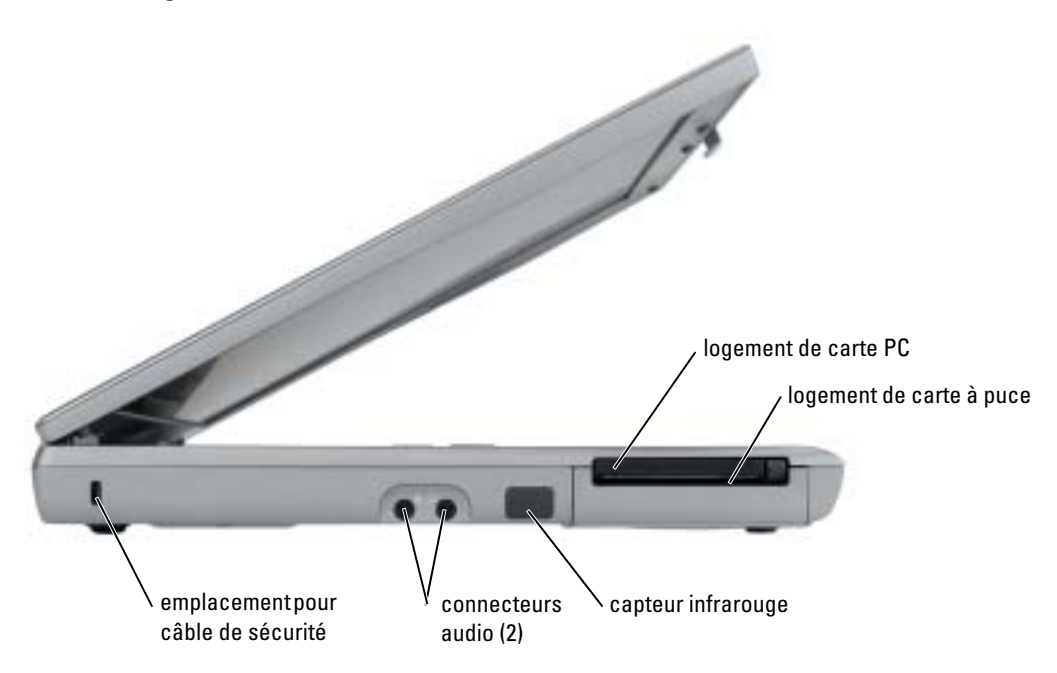
# Vue du côté droit

<span id="page-72-0"></span>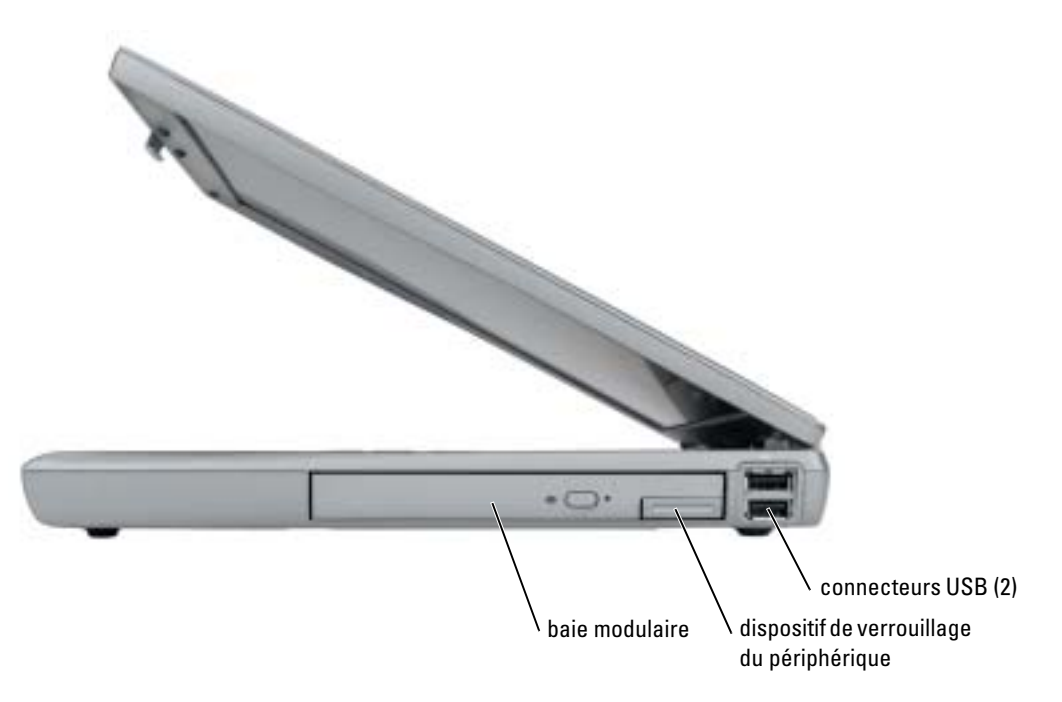

## Vue arrière

 $\bigwedge$  PRÉCAUTION : Ne bloquez pas les entrées d'air de l'ordinateur et n'insérez pas d'objets dedans ; évitez également toute accumulation de poussière. Ne placez pas l'ordinateur dans un environnement peu-aéré, tel qu'une mallette fermée, lorsque celui-ci fonctionne. Le manque de ventilation risquerait de causer un incendie ou d'endommager l'ordinateur.

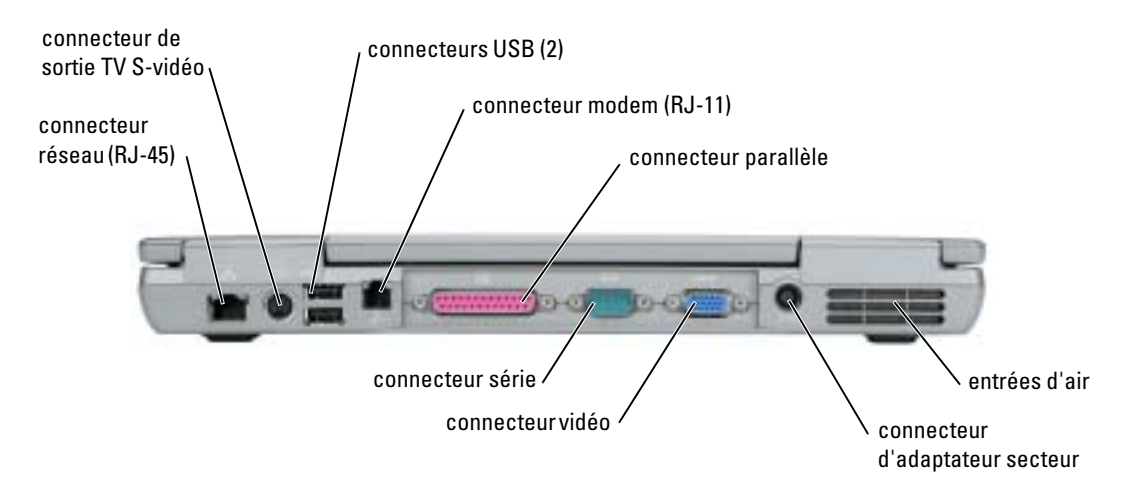

## <span id="page-74-0"></span>Vue du dessous

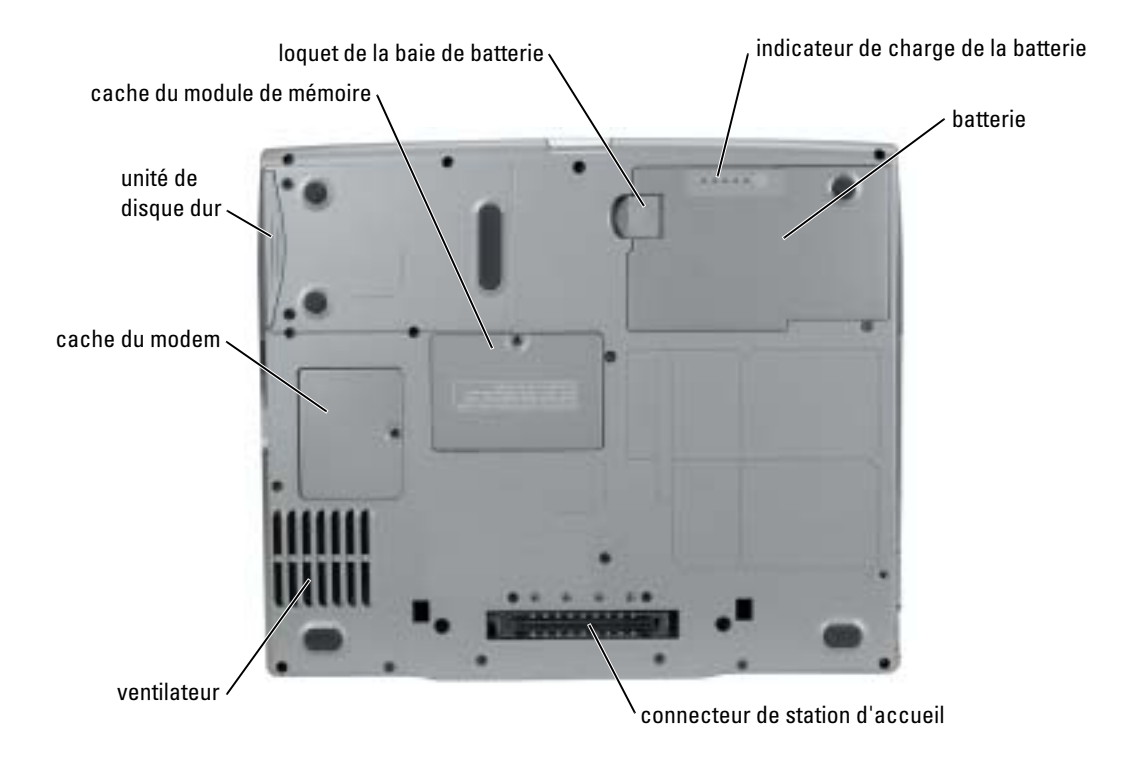

# <span id="page-75-0"></span>Résolution des problèmes

## Notebook System Software

Notebook System Software (NSS) est un utilitaire qui fournit des mises à jour critiques pour votre système d'exploitation. Installez le programme NSS pour prendre en charge les lecteurs de disquette Dell USB de 3,5 pouces, les processeurs Intel® Pentium® M, les lecteurs optiques et les périphériques USB. NSS est requis pour le bon fonctionnement de votre ordinateur Dell.

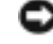

<span id="page-75-2"></span>AVIS : NSS est indispensable pour le bon fonctionnement des périphériques USB, qui comprennent les périphériques D/Bay, D/Dock, D/Port et D/View de Dell.

## Problèmes de blocage et problèmes logiciels

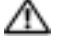

 $\triangle$  PRÉCAUTION : Avant de commencer toute procédure de cette section, suivez les consignes de sécurité du *Guide d'information sur le produit.* 

<span id="page-75-3"></span>L'ordinateur ne démarre pas

ASSUREZ-VOUS QUE L'ADAPTATEUR SECTEUR EST SOLIDEMENT BRANCHÉ SUR L'ORDINATEUR ET SUR LA PRISE SECTEUR

## L'ordinateur ne répond plus

<span id="page-75-1"></span>AVIS : Vous risquez de perdre des données si vous ne parvenez pas à arrêter le système d'exploitation.

**ÉTEIGNEZ L'ORDINATEUR** — Si vous n'obtenez aucune réponse lorsque vous appuyez sur une touche du clavier ou lorsque vous déplacez la souris, appuyez sur le bouton d'alimentation et maintenez-le enfoncé pendant au moins 8 à 10 secondes jusqu'à ce que l'ordinateur s'éteigne. Redémarrez l'ordinateur.

## <span id="page-75-4"></span>Un programme ne répond plus

#### QUITTEZ LE PROGRAMME -

- 1 Appuyez simultanément sur <Ctrl><Maj><Échap>.
- 2 Cliquez sur Applications.
- 3 Cliquez sur le programme qui ne répond plus.
- 4 Cliquez sur Terminer la tâche.

#### Un programme se bloque fréquemment

<span id="page-76-2"></span>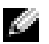

**REMARQUE** : La documentation de tout logiciel, la disquette ou le CD qui l'accompagne incluent généralement des instructions d'installation.

<span id="page-76-0"></span>**VÉRIFIEZ LA DOCUMENTATION DU LOGICIEL —** Si nécessaire, supprimez, puis réinstallez le programme.

#### Un programme est conçu pour une version antérieure du système d'exploitation Windows

#### SI VOUS UTILISEZ WINDOWS XP, EXÉCUTEZ L'ASSISTANT COMPATIBILITÉ DES PROGRAMMES -

L'Assistant Compatibilité des programmes configure un programme pour qu'il fonctionne dans un environnement proche des environnements des systèmes d'exploitation non-Windows XP.

- 1 Cliquez sur le bouton Démarrer, pointez sur Tous les programmes→ Accessoires, puis cliquez sur Assistant Compatibilité des programmes.
- 2 Dans l'écran d'accueil, cliquez sur Suivant.
- <span id="page-76-1"></span>3 Suivez les instructions qui s'affichent à l'écran.

### Un écran bleu uni apparaît

**ÉTEIGNEZ L'ORDINATEUR** — Si vous n'obtenez aucune réponse lorsque vous appuyez sur une touche du clavier ou lorsque vous déplacez la souris, appuyez sur le bouton d'alimentation et maintenez-le enfoncé pendant au moins 8 à 10 secondes jusqu'à ce que l'ordinateur s'éteigne. Redémarrez l'ordinateur.

#### Autres problèmes logiciels

### VÉRIFIEZ LA DOCUMENTATION DU LOGICIEL OU CONTACTEZ LE FABRICANT POUR OBTENIR DES INFORMATIONS DE DÉPANNAGE -

- Assurez-vous que le programme est compatible avec le système d'exploitation installé sur votre ordinateur.
- Assurez-vous que l'ordinateur est conforme aux exigences matérielles requises pour que le logiciel fonctionne. Reportez-vous à la documentation du logiciel pour de plus amples informations.
- Assurez-vous que le programme est correctement installé et configuré.
- Assurez-vous que les pilotes de périphérique n'entrent pas en conflit avec le programme.
- Le cas échéant, supprimez, puis réinstallez le programme.

#### SAUVEGARDEZ IMMÉDIATEMENT VOS FICHIERS

UTILISEZ UN PROGRAMME DE RECHERCHE DES VIRUS POUR VÉRIFIER LE DISQUE DUR, LES DISQUETTES OU LES CD.

ENREGISTREZ LES FICHIERS OUVERTS ET QUITTEZ TOUS LES PROGRAMMES, PUIS ÉTEIGNEZ L'ORDINATEUR VIA LE MENU Démarrer

<span id="page-77-3"></span>ANALYSEZ VOTRE ORDINATEUR POUR VOIR S'IL CONTIENT DES LOGICIELS ESPIONS  $-$  Si vous observez un ralentissement des performances de votre ordinateur, si des fenêtres publicitaires s'affichent fréquemment sur votre écran ou si vous avez des problèmes pour vous connecter sur Internet, votre ordinateur est peut-être infecté par un logiciel espion. Utilisez un programme anti-virus qui inclut une protection contre les logiciels espions (une mise à niveau de votre programme sera peut-être nécessaire) afin d'analyser votre ordinateur et de supprimer les logiciels espions. Pour plus d'informations, allez sur le site support.dell.com et lancez une recherche avec le mot-clé espion.

<span id="page-77-1"></span>**EXÉCUTEZ LANCEMENT DE DELL D[IAGNOSTICS](#page-77-0)** — Si tous les tests s'exécutent correctement, la condition d'erreur est liée à un problème logiciel.

## <span id="page-77-0"></span>Lancement de Dell Diagnostics

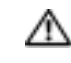

PRÉCAUTION : Avant de commencer toute procédure de cette section, lisez les consignes de sécurité qui figurent dans le *Guide d'information sur le produit.* 

#### Quand utiliser Dell Diagnostics

Si vous rencontrez un problème avec votre ordinateur, procédez aux vérifications décrites dans la section [Résolution des problèmes](#page-75-0) et exécutez Dell Diagnostics avant de contacter Dell pour obtenir une assistance technique.

Il est recommandé d'imprimer ces procédures avant de commencer.

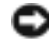

AVIS : Dell Diagnostics ne fonctionne qu'avec les ordinateurs Dell.

Démarrez Dell Diagnostics à partir de votre disque dur ou à partir du CD Drivers and Utilities (également appelé CD ResourceCD).

## <span id="page-77-2"></span>Démarrage de Dell Diagnostics à partir du disque dur

Dell Diagnostics se trouve dans une partition cachée (utilitaire de diagnostics) de votre disque dur.

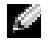

REMARQUE : Si aucune image n'apparaît sur l'écran de votre ordinateur, reportez-vous à la section «Contacter Dell» de votre Guide d'utilisation.

- 1 Eteignez l'ordinateur.
- 2 Si l'ordinateur est connecté à une station d'accueil (amarré), déconnectez-le. Pour obtenir des instructions, reportez-vous à la documentation qui accompagne la station d'accueil.
- 3 Connectez l'ordinateur à une prise électrique.

4 Allumez l'ordinateur. Lorsque le logo DELL™ apparaît, appuyez immédiatement sur <F12>.

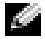

REMARQUE : Si rien ne s'affiche, maintenez le bouton de mise en sourdine enfoncé et appuyez sur le bouton d'alimentation de l'ordinateur pour démarrer Dell Diagnostics. L'ordinateur lance automatiquement l'évaluation du système de-préamorçage.

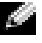

**REMARQUE :** Si un message indique qu'aucune partition d'utilitaire de diagnostics n'a été détectée, lancez le [Démarrage de Dell Diagnostics à partir du CD Drivers and Utilities](#page-78-0).

Si vous attendez trop longtemps et que le logo du système d'exploitation apparaît, patientez jusqu'à ce que le bureau de Microsoft® Windows® s'affiche. Ensuite, arrêtez votre ordinateur et faites une nouvelle tentative.

5 Lorsque la liste des périphériques d'amorçage apparaît, sélectionnez Diagnostics et appuyez sur <Entrée>.

L'ordinateur lance l'évaluation de préamorçage du système avec une série de diagnostics intégrés qui effectue un test préalable de la carte système, du clavier, du disque dur et de l'écran.

- Répondez à toutes les questions qui s'affichent pendant l'évaluation.
- Si une défaillance de composant est détectée, l'ordinateur s'arrête et émet un signal sonore. Pour arrêter l'évaluation et redémarrer l'ordinateur, appuyez sur <n> ; pour passer au test suivant, appuyez sur <y> ; pour retester le composant défectueux, appuyez sur <r>.
- Si des défaillances sont détectées lors de l'évaluation du système de préamorçage, notez le ou les codes d'erreur et reportez-vous à la section «Contacter Dell» de votre Guide d'utilisation avant de continuer Dell Diagnostics.

Si l'évaluation de préamorçage du système se déroule sans problème, vous recevez le message Booting Dell Diagnostic Utility Partition (Amorçage de la partition d'utilitaires de diagnostics). Press any key to continue. (Appuyez sur une touche pour continuer.)

6 Appuyez sur une touche pour démarrer Dell Diagnostics à partir de la partition de diagnostics du disque dur.

## <span id="page-78-0"></span>Démarrage de Dell Diagnostics à partir du CD Drivers and Utilities

- **1** Insérez le CD Drivers and Utilities.
- 2 Éteignez et redémarrez l'ordinateur.

Lorsque le logo DELL apparaît, appuyez immédiatement sur <F12>.

Si vous attendez trop longtemps et que le logo Windows apparaît, attendez encore jusqu'à ce que le bureau Windows s'affiche. Éteignez alors votre ordinateur et faites une nouvelle tentative.

- **EXTERBARQUE :** Les étapes suivantes ne modifient la séquence d'amorçage qu'une seule fois. Au démarrage suivant, l'ordinateur démarre en fonction des périphériques définis dans le programme de configuration du système.
- 3 Lorsque la liste des périphériques d'amorçage s'affiche, sélectionnez Lecteur de CD/DVD/CD-RW et appuyez sur <Entrée>.
- 4 Sélectionnez l'option Lecteur de CD/DVD/CD-RW dans le menu d'amorçage du CD.
- 5 Sélectionnez l'option Amorcer à partir du CD-ROM dans le menu qui s'affiche.
- 6 Saisissez 1 pour ouvrir le menu du CD ResourceCD.
- 7 Saisissez 2 pour démarrer Dell Diagnostics.
- 8 Sélectionnez Exécuter Dell Diagnostics 32 bits dans la liste numérotée. Si plusieurs versions sont répertoriées, sélectionnez la version appropriée à votre ordinateur.
- 9 Lorsque le menu principal de Dell Diagnostics s'affiche, sélectionnez le test à effectuer.

## Menu principal de Dell Diagnostics

1 Une fois Dell Diagnostics chargé et l'écran du menu principal affiché, cliquez sur le bouton correspondant à l'option souhaitée.

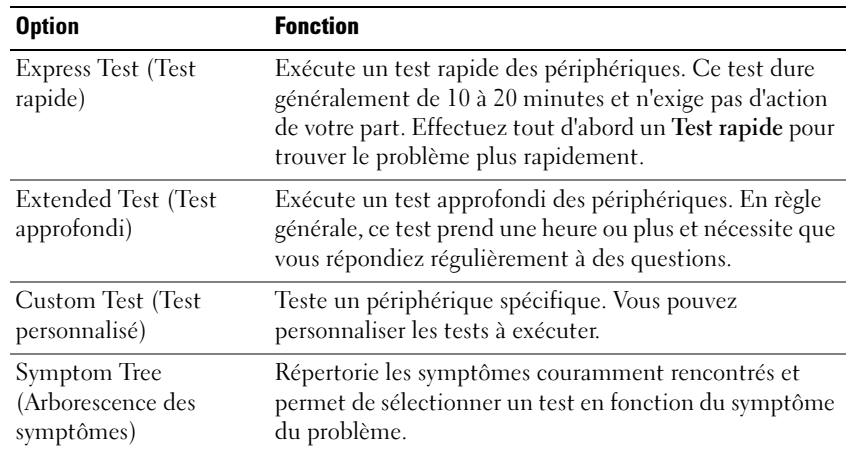

2 Si un problème survient pendant un test, un message indiquant le code d'erreur et une description du problème s'affichent. Notez le code d'erreur et la description du problème et suivez les instructions.

Si vous ne parvenez pas à résoudre l'erreur, reportez-vous à la section «Contacter Dell» de votre Guide d'utilisation.

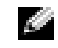

REMARQUE : Le numéro de service de votre ordinateur s'affiche dans la partie supérieure de chaque écran de test. Lorsque vous communiquerez avec le support technique de Dell, ce numéro de service vous sera demandé.

3 Si vous exécutez un test à partir de l'option Test personnalisé ou Arborescence des symptômes, cliquez sur l'onglet approprié décrit dans le tableau suivant pour en savoir plus.

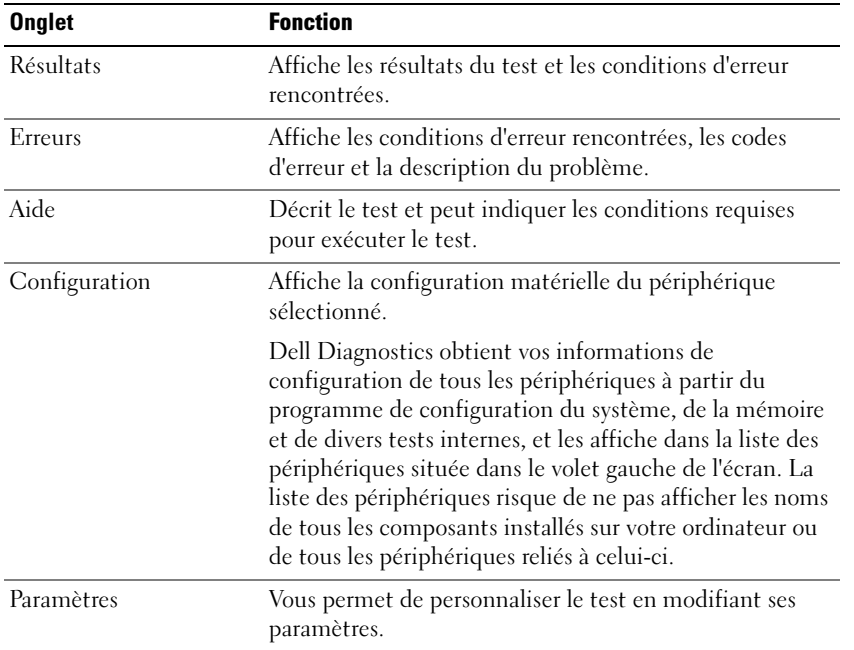

- 4 Une fois les tests terminés, si vous exécutez Dell Diagnostics à partir du CD Drivers and Utilities, retirez le CD.
- 5 Une fois les tests terminés, fermez l'écran de test pour revenir à l'écran du menu principal. Pour quitter Dell Diagnostics et redémarrer l'ordinateur, fermez l'écran du menu principal.

# Index

# A

assistants [Assistant Compatibilité des](#page-76-0)  programmes, 77

## B

batterie [alerte de batterie faible, 69](#page-68-0) [chargement, 69](#page-68-1) [installation, 70](#page-69-0) [jauge d'alimentation, 67](#page-66-0) [jauge d'état, 68](#page-67-0) [jauge de charge, 68](#page-67-1) [performances, 65](#page-64-0) [retrait, 70](#page-69-1) [stockage, 71](#page-70-0) [vérification de la charge, 67](#page-66-1)

# C

CD système d'exploitation, 63 CD Operating System, 63 CD ResourceCD [Dell Diagnostics, 78](#page-77-1) Centre d'aide et de support, 63 consignes de sécurité, 61

## D

Dell site de support, 62 [Dell Diagnostics, 78](#page-77-1) Démarrage de Dell [Diagnostics à partir du](#page-77-2)  disque dur, 78

dépannage Centre d'aide et de support, 63 [Dell Diagnostics, 78](#page-77-1)

diagnostics CD Drivers and Utilities, 61 [Dell, 78](#page-77-1)

documentation CD ResourceCD, 61 en ligne, 62 Guide d'information sur le système, 61 Guide d'utilisation, 61 périphérique, 61 Drivers and Utilities CD, 61

# E

étiquette Microsoft Windows, 62

étiquettes Microsoft Windows, 62 numéro de service, 62

# G

garantie, 61 Guide d'utilisation, 61

# L

logiciel [problèmes, 77](#page-76-0) [logiciel espion, 78](#page-77-3)

## M

matériel [Dell Diagnostics, 78](#page-77-1)

# N

numéro de service, 62

# O

ordinateur [blocages, 76-](#page-75-1)[77](#page-76-1) [ne répond plus, 76](#page-75-1) [performances lentes, 78](#page-77-3)

## P

pilotes CD ResourceCD, 61 problèmes [blocage d'ordinateur, 76-](#page-75-1)[77](#page-76-1) [blocages, 76](#page-75-2) [blocages programme, 77](#page-76-2) [compatibilité programmes et](#page-76-0)  Windows, 77 [Dell Diagnostics, 78](#page-77-1) [écran bleu, 77](#page-76-1) [l'ordinateur ne démarre pas, 76](#page-75-3) [l'ordinateur ne répond plus, 76](#page-75-1) [le programme ne répond](#page-75-4)  plus, 76 [logiciel, 76](#page-75-2) [logiciel espion, 78](#page-77-3) [logiciels, 77](#page-76-2) [performances lentes de](#page-77-3)  l'ordinateur, 78

# V

vues du système [côté droit, 73](#page-72-0) [de dessous, 75](#page-74-0)

## W

Windows XP [Assistant Compatibilité des](#page-76-0)  programmes, 77 Centre d'aide et de support, 63

# R

[Recherche d'informations, 61](#page-60-0) réinstallation CD Drivers and Utilities, 61 CD ResourceCD, 61

# S

site Web «Dell Premier Support» (Support Premier de Dell), 61 Site Web Premier Support de Dell, 62 système d'exploitation CD, 63 Guide d'installation, 63

Dell™ Latitude™ D610

# Schnellreferenz

# Anmerkungen, Hinweise und Vorsichtshinweise

ANMERKUNG: Eine ANMERKUNG macht auf wichtige Informationen aufmerksam, die Ihnen die Arbeit mit dem Computer erleichtern.

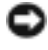

**ED HINWEIS:** Ein HINWEIS weist auf eine mögliche Beschädigung von Hardware oder den Verlust von Daten hin und beschreibt, wie dieses Problem vermieden werden kann.

VORSICHT: Durch VORSICHT werden Sie auf Gefahrenquellen hingewiesen, die materielle Schäden, Verletzungen oder sogar den Tod von Personen zur Folge haben können.

# Abkürzungen und Akronyme

Eine komplette Liste der Abkürzungen und Akronyme finden Sie im Benutzerhandbuch (je nach Ihrem Betriebssystem doppelklicken Sie auf das Symbol Benutzerhandbuch auf Ihrem Desktop oder klicken Sie auf die Schaltfläche Start, dann Hilfe- und Supportcenter und dann Benutzer- und Systemhandbücher).

Wenn Sie einen Dell™-Computer der Serie n besitzen, treffen alle Referenzen in diesem Dokument auf die Microsoft® Windows®-Betriebssysteme nicht zu.

ANMERKUNG: Einige Leistungsmerkmale sind möglicherweise für Ihren Computer oder in bestimmten Ländern nicht verfügbar.

\_\_\_\_\_\_\_\_\_\_\_\_\_\_\_\_\_\_\_\_

**Die in diesem Dokument enthaltenen Informationen können sich ohne vorherige Ankündigung ändern. © 2004 Dell Inc. Alle Rechte vorbehalten.**

Die Vervielfältigung oder Wiedergabe in jeglicher Weise ist ohne schriftliche Genehmigung von Dell Inc. strengstens untersagt.

Markenzeichen in diesem Text: *Dell*, das *DELL*-Logo und *Latitude* sind Marken von Dell Inc.; *Intel* und *Pentium* sind eingetragene Marken von Intel Corporation; *Microsoft* und *Windows* sind eingetragene Marken von Microsoft Corporation.

Andere in diesem Dokument möglicherweise verwendete Marken und Handelsbezeichnungen sind unter Umständen Marken und Namen der entsprechenden Firmen oder ihrer Produkte. Dell Inc. verzichtet auf alle Besitzrechte an Markenzeichen und Handelsbezeichnungen, die nicht Eigentum von Dell sind.

# Inhalt

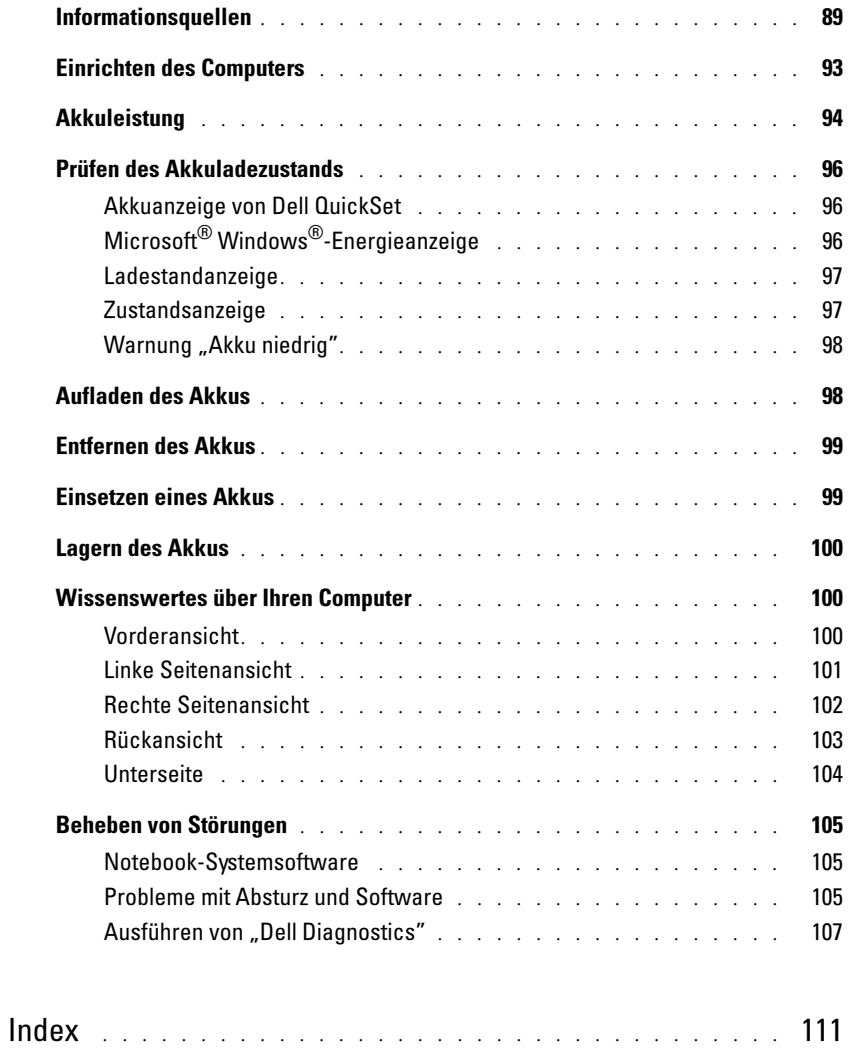

# <span id="page-88-0"></span>Informationsquellen

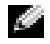

**ANMERKUNG:** Einige Leistungsmerkmale sind möglicherweise für Ihren Computer oder in bestimmten Ländern nicht verfügbar.

**ANMERKUNG:** Zusätzliche Informationen werden eventuell mit dem Computer geliefert.

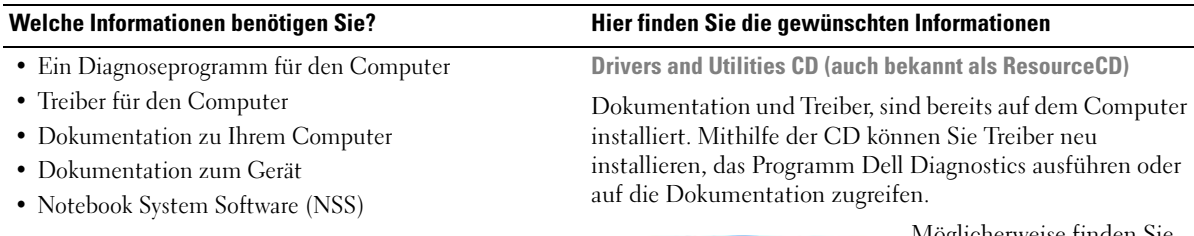

<span id="page-88-1"></span>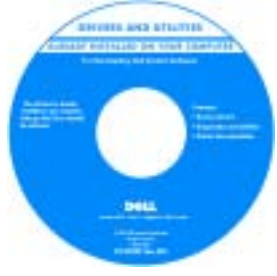

Möglicherweise finden Sie auf der CD Readme-Dateien. Diese Dateien enthalten Angaben zu den neuesten technischen Änderungen bzw. Detailinformationen zu technischen Fragen für erfahrene Benutzer oder Techniker.

ANMERKUNG: Treiber und Dokumentationsaktualisierungen finden Sie unter support.dell.com.

**ANMERKUNG:** Die *Drivers and Utilities* CD ist optional und ist möglicherweise nicht im Lieferumfang Ihres Computers enthalten.

Dell™ Produktinformationshandbuch

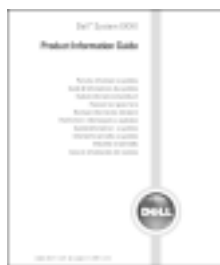

• Garantieinformationen

- Verkaufs- und Lieferbedingungen für USA
- Sicherheitshinweise
- Zulassungsbestimmungen
- Informationen zur Ergonomie
- Endbenutzer-Lizenzvertrag

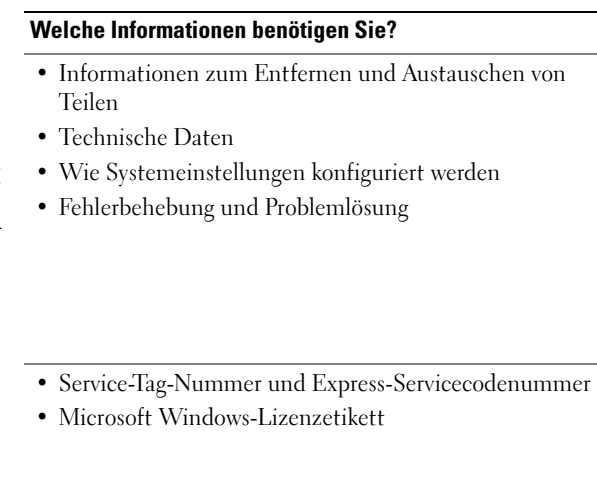

<span id="page-89-0"></span>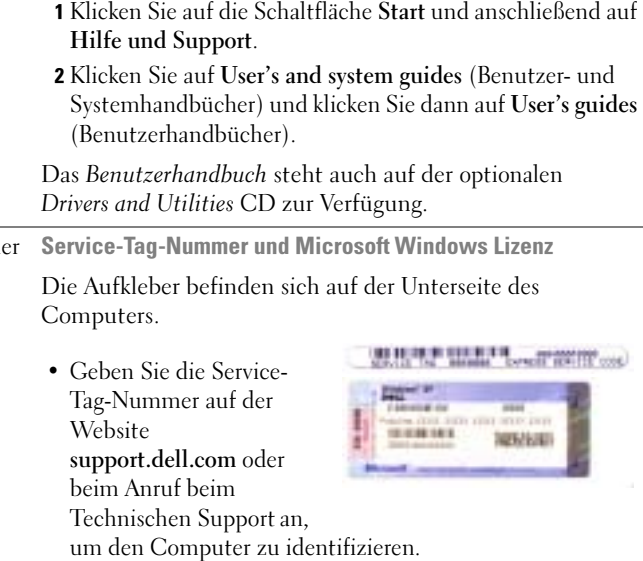

Hilfe- und Supportcenter von Microsoft® Windows® XP

Hier finden Sie die gewünschten Informationen

Benutzerhandbuch

• Geben Sie beim Anruf beim Technischen Support die Express-Servicecodenummer an, um zum geeigneten Ansprechpartner weitergeleitet zu werden.

- Lösungen Tipps zur Behebung von Störungen, Berichte von Technikern, Online-Schulungen, häufig gestellte Fragen
- Kundenforum Online-Diskussion mit anderen Dell-Kunden
- Aktualisierungen Aktualisierungsinformationen für Komponenten wie Speicher, die Festplatte und das Betriebssystem
- Kundenbetreuung Kontaktinformationen, Status von Serviceanfrage und Bestellung, Informationen zu Garantie und Reparatur
- Service und Support Status der Serviceanfrage und Support-Verfolgung, Service-Vertrag, Online-Diskussion mit dem Technischen Support
- Referenzmaterial Computer-Dokumentation, Angaben zur Arbeitsplatz-Konfiguration, Produktangaben und Whitepapers
- Downloads Zertifizierte Treiber, Patches und Softwareaufrüstungen
- Notebook System Software (NSS)–Falls Sie das Betriebssystem auf Ihrem Computer neu installieren, sollten Sie auch das NSS-Dienstprogramm neu installieren. NSS stellt wichtige Aktualisierungen für Ihr Betriebssystem und den Support für Dell™ 3,5-Zoll-USB-Diskettenlaufwerke, Intel® Pentium® -M-Prozessoren, optische Laufwerke und USB-Geräte bereit. NSS ist für den ordnungsmäßigen Betrieb des Dell Computers notwendig. Die Software erkennt automatisch Ihren Computertyp und das Betriebssystem und installiert die für Ihre Konfiguration geeigneten Aktualisierungen.

#### Welche Informationen benötigen Sie? Hier finden Sie die gewünschten Informationen

Dell Support-Website – support.dell.com

ANMERKUNG: Wählen Sie Ihre Region, um die passende Support- Website anzuzeigen.

ANMERKUNG: Kunden aus den Bereichen Unternehmen, Regierung und Bildungswesen können auch die individuelle Dell Premier Support-Website www.premier.support.dell.com verwenden. Diese Website ist möglicherweise nicht in allen Ländern verfügbar.

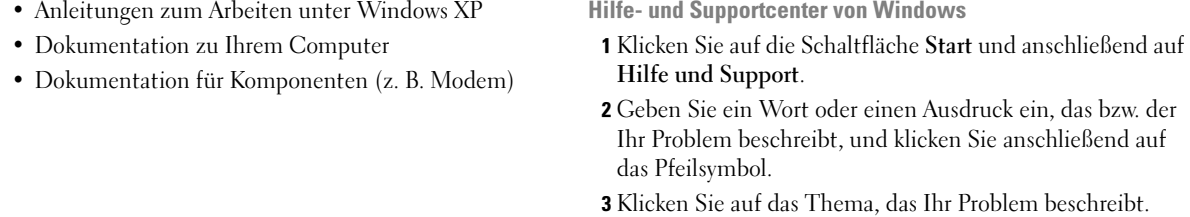

4 Befolgen Sie die Anweisungen auf dem Bildschirm.

# Welche Informationen benötigen Sie? Hier finden Sie die gewünschten Informationen

• Anleitungen zur Neuinstallation des Betriebssystems Betriebssystem-CD

Das Betriebssystem ist bereits auf dem Computer installiert. Um das Betriebssystem neu zu installieren, verwenden Sie die Betriebssystem-CD. See yourLatitude Benutzerhandbuch for instructions.

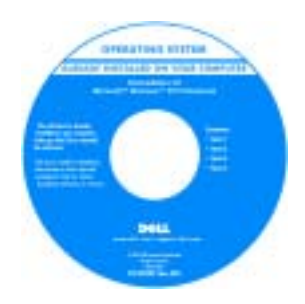

Verwenden Sie die [Drivers](#page-88-1)  [and Utilities](#page-88-1) CD, um Treiber für die mit Ihrem Computer ausgelieferten Geräte erneut zu installieren, nachdem Sie das Betriebssystem Ihres Computers neu installieren.

Das Etikett mit dem [Pro](#page-89-0)[duktschlüssel](#page-89-0) des Betriebssystems finden Sie am Computer..

ANMERKUNG: Die Farbe der CD hängt von dem von Ihnen bestellten Betriebssystem ab.

ANMERKUNG: Die CD für das Betriebssystem ist optional und möglicherweise nicht bei Ihrem Computer im Lieferumfang enthalten.

# <span id="page-92-0"></span>Einrichten des Computers

- VORSICHT: Bevor Sie mit den Arbeiten in diesem Abschnitt beginnen, befolgen Sie erst die Sicherheitshinweise im Produktinformationshandbuch.
	- 1 Nehmen Sie das Zubehör aus der Verpackung.
	- 2 Legen Sie die für das Einrichten des Computers erforderlichen Zubehörteile bereit.

Der Lieferumfang des Zubehörs umfasst ferner die Benutzerdokumentation sowie die Software oder zusätzliche Hardware (wie z. B. PC Cards, Laufwerke oder Batterien), die Sie evtl. bestellt haben.

3 Schließen Sie den Netzadapter an den Netzadapteranschluss am Computer und an die Steckdose an.

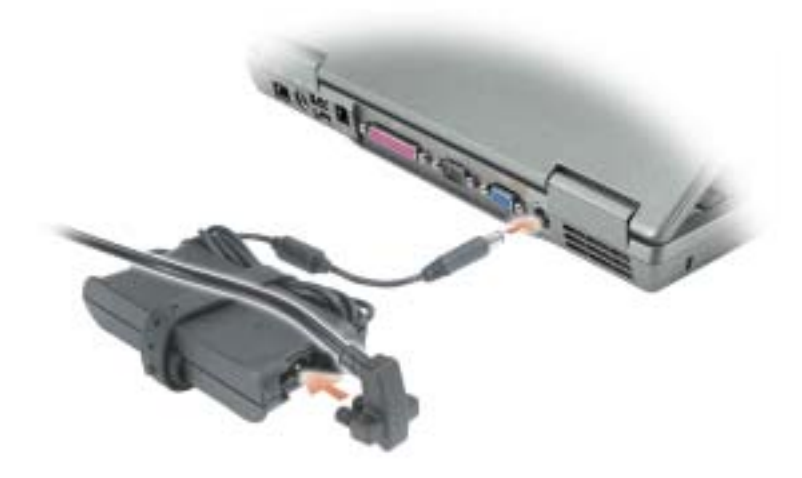

4 Öffnen Sie zum Einschalten des Computers den integrierten Bildschirm und betätigen Sie den Netzschalter.

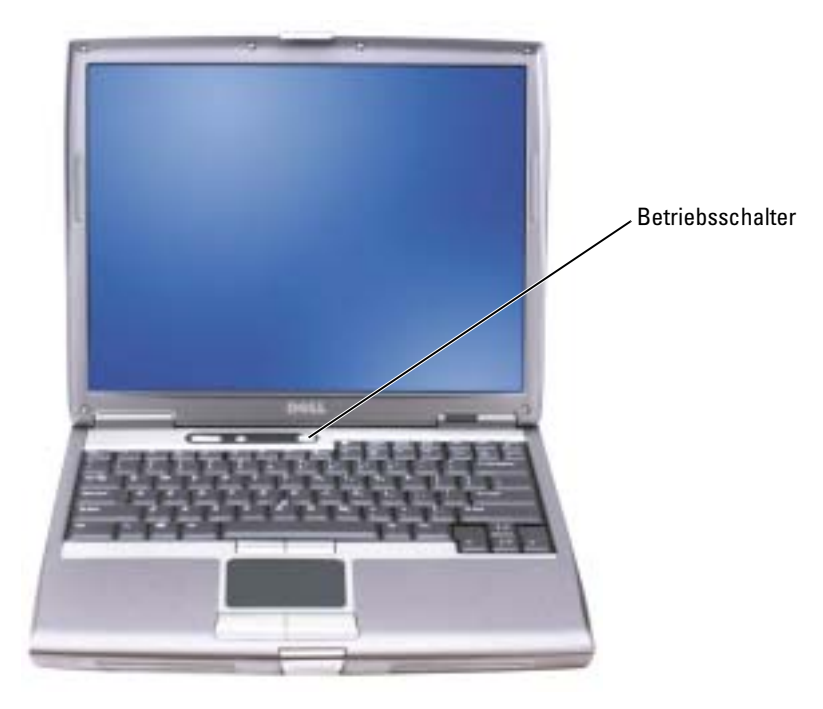

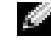

ANMERKUNG: Schließen Sie den Computer erst an das Docking-Gerät an, wenn der Computer mindestens einmal hoch- und wieder heruntergefahren wurde.

# <span id="page-93-0"></span>Akkuleistung

VORSICHT: Bevor Sie irgendwelche in diesem Abschnitt beschriebenen Verfahren ausführen, lesen Sie erst die Sicherheitshinweise im Produktinformationshandbuch.

ANMERKUNG: Für Akkus in portablen Computern gilt die Garantie nur für das erste Jahr des Garantiezeitraums Ihres Computers. Weitere Informationen zur Dell-Garantie für den Computer finden Sie im Produktinformationshandbuch bzw. im Garantieschein, der im Lieferumfang des Computers enthalten ist.

Für eine optimale Leistung des Computers und zur Beibehaltung der BIOS-Einstellungen müssen Sie für Ihren tragbaren Computer von Dell™ immer den Hauptakku verwenden. Verwenden Sie einen Akku, um den Computer mit Strom zu versorgen, wenn kein Netzstrom zur Verfügung steht. Bei Auslieferung ist standardmäßig bereits ein Akku im Akkufach installiert.

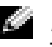

ANMERKUNG: Die Betriebsdauer eines Akkus (Zeit, wie lange eine Akkuladung vorhält) nimmt mit der Zeit ab. Je nachdem, wie oft und unter welchen Bedingungen der Akku verwendet wird, müssen Sie möglicherweise noch vor Ende der Laufzeit Ihres Computers den Akku ersetzen.

Die Betriebsdauer des Akkus hängt von den Betriebsbedingungen ab. Sie können einen optionalen zweiten Akku im Modulschacht installieren und die Betriebsdauer so erheblich verlängern. Weitere Informationen über den zweiten Akku finden Sie in Ihrem Benutzerhandbuch.

Die Betriebsdauer wird stark beeinträchtigt, wenn Sie bestimmte Vorgänge durchführen. Dazu gehören u. a.:

- Verwenden von optischen Laufwerken wie DVD- und CD-Laufwerken.
- Einsatz von drahtlosen Kommunikationsgeräten, PC Cards oder USB-Geräten.
- Verwenden von sehr hellen Bildschirmeinstellungen, von 3D-Bildschirmschonern oder anderen Programmen, die viel Energie benötigen, z. B. 3D-Spielen.
- Betrieb des Computers mit maximaler Leistung.

ANMERKUNG: Es wird empfohlen, den Computer beim Beschreiben von CDs oder DVDs an das Stromnetz anzuschließen.

Sie können den [Akkuladezustand überprüfen](#page-95-0), bevor Sie den[Akku in den Computer einsetzen.](#page-98-1) Außerdem können Sie Energieverwaltungsoptionen so einstellen, dass Sie über einen niedrigen [Ladezustand des Akkus informiert werden](#page-97-0).

VORSICHT: Bei Verwendung inkompatibler Akkus besteht Brand- oder Explosionsgefahr. Ersetzen Sie die Akkus nur mit einem kompatiblen Akku von Dell. Der Lithium-Ionen-Akku ist für den Einsatz in Ihrem Dell-Computer vorgesehen. Verwenden Sie keinesfalls den Akku eines anderen Computers für Ihren Computer.

VORSICHT: Entsorgen Sie Akkus nicht im Hausmüll. Falls ein Akku nicht mehr aufgeladen werden kann, wenden Sie sich bitte an einen Recyclinghof vor Ort oder an eine Umweltorganisation, um Informationen zur Entsorgung von Lithium-Ionen-Akkus zu erhalten. Informationen zur Batterieentsorgung finden Sie im entsprechenden Abschnitt im *Produktinformationshandbuch*.

VORSICHT: Unsachgemäße Verwendung von Akkus kann zu Feuer oder chemischen Bränden führen. Sie dürfen den Akku nicht aufstechen, verbrennen, auseinander nehmen oder Temperaturen über 65 °C aussetzen. Bewahren Sie den Akku außerhalb der Reichweite von Kindern auf. Handhaben Sie beschädigte oder auslaufende Akkus mit äußerster Vorsicht. Beschädigte Akkus können auslaufen und Personen- oder Sachschäden verursachen.

# <span id="page-95-0"></span>Prüfen des Akkuladezustands

Die Akkuanzeige von Dell QuickSet, die Energieanzeige von Microsoft® Windows® als Fenster und als Symbol, die Akku-Ladestandanzeige und Akkuzustandanzeigeund die Warnfunktion zum niedrigen Batterieladezustand liefern Informationen über den Akkuladezustand.

Weitere Informationen zum Überprüfen des Ladezustands des zweiten Akkus finden Sie in Ihrem Benutzerhandbuch.

# <span id="page-95-1"></span>Akkuanzeige von Dell QuickSet

Ist Dell QuickSet installiert, drücken Sie <Fn><F8>, um die Akkuanzeige von QuickSet anzuzeigen.

Im Fenster Battery Meter (Akkuanzeige) werden Status, Ladezustand und Ladedauer des Akkus Ihres Computers angezeigt.

ANMERKUNG: Sie können Computerakkus mithilfe des Docking-Gerätes laden. Ein Akku in einem Docking-Gerät versorgt das Docking-Gerät oder den Computer jedoch nicht mit Strom.

Wenn der Computer an ein Docking-Gerät angeschlossen ist, wird auf dem Bildschirm Battery Meter (Akkuanzeige) auch die Registerkarte Dock Battery (Docking-Akku) angezeigt. Diese gibt den Ladezustand und den aktuellen Status des Akkus im Docking-Gerät wieder.

Folgende Symbole sind im Fenster Akkuanzeige zu sehen:

- Der Computer oder das Docking-Gerät wird mit Akkustrom betrieben. H • Der Akku wird entladen oder ist inaktiv. • Der Computer oder das Docking-Gerät ist an eine Steckdose ₩ angeschlossen und wird mit Netzstrom betrieben. • Der Akku wird aufgeladen. • Der Computer oder das Docking-Gerät ist an eine Steckdose 61 angeschlossen und wird mit Netzstrom betrieben.
	- Der Akku wird entladen, ist inaktiv oder wird geladen.

Um weitere Informationen über die QuickSet-Anzeige zu erhalten, klicken Sie in der Taskleiste mit der rechten Maustaste auf das Symbol und anschließend auf Hilfe.

# <span id="page-95-2"></span>Microsoft® Windows®-Energieanzeige

Die Energie- bzw. Akkuanzeige von Windows zeigt die verbleibende Akkuladung an. Um die Energieanzeige zu überprüfen, doppelklicken Sie auf das entsprechende Symbol in der Taskleiste. Weitere Informationen über das Register Energieanzeige finden Sie in Ihrem Benutzerhandbuch.

Wenn der Computer an eine Steckdose angeschlossen ist, wird das Symbol angezeigt.

## <span id="page-96-0"></span>Ladestandanzeige

[Bevor Sie eine Batterie einfügen, drücken Sie die Taste für die Akku-Ladestandanzeige, damit die](#page-98-1)  Ladestandanzeigen aufleuchten. Jede Anzeige repräsentiert etwa 20 Prozent der Gesamtladekapazität des Akkus. Wenn der Akku also beispielsweise noch zu 80 Prozent geladen ist, leuchten vier der fünf Anzeigen auf. Wenn keine der Anzeigen aufleuchtet, ist der Akku vollständig entladen.

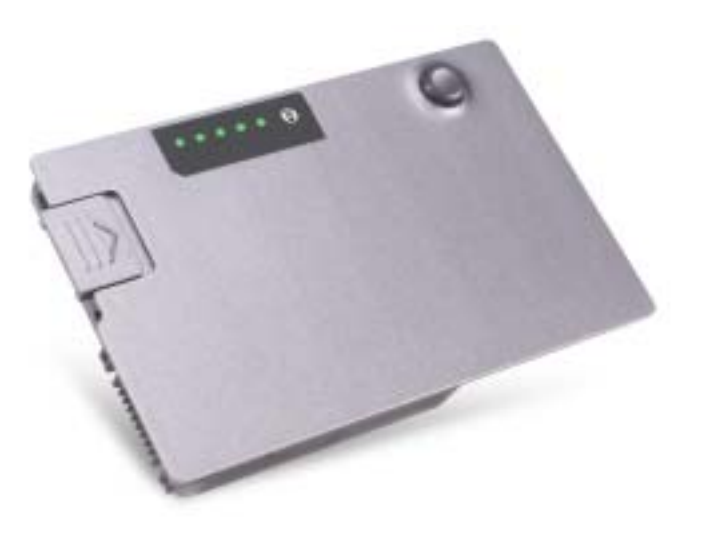

## <span id="page-96-1"></span>**Zustandsanzeige**

Die Betriebsdauer des Akkus hängt weitgehend von der Anzahl der Aufladungen ab. Durch hunderte Auf- und Entladungen verlieren Akkus an Ladekapazität, d. h. der Akkuzustand verschlechtert sich. Um den Akkuzustand zu überprüfen, halten Sie die Statustaste der Akkuladeanzeige mindestens drei Sekunden lang gedrückt. Wenn keine der Anzeigen aufleuchtet, ist der Akku in gutem Zustand, und mehr als 80 Prozent der ursprünglichen Ladekapazität verbleiben. Jede Anzeige stellt eine prozentuelle Verschlechterung dar. Wenn fünf Anzeigen leuchten, verbleiben weniger als 60 Prozent der Ladekapazität. In diesem Fall sollten Sie den Akku austauschen. Weitere Informationen finden Sie in Ihrem Benutzerhandbuch.

## <span id="page-97-0"></span>Warnung "Akku niedrig"

HINWEIS: Um den Verlust oder die Beschädigung von Daten zu vermeiden, sollten Sie Ihre Arbeit bei einer Warnung für niedrigen Ladezustand unverzüglich speichern. Schließen Sie danach den Computer an eine Netzsteckdose an, oder setzen Sie einen zweiten Akku in den Modulschacht ein. Ist der Akku vollständig entladen, wird automatisch der Ruhezustand aktiviert.

Ein Popup-Fenster mit einer Warnung wird angezeigt, wenn der Ladezustand bei etwa 10% liegt. Weitere Informationen zu Warnhinweisen bei niedrigem Batterieladezustand finden Sie in Ihrem Benutzerhandbuch.

Die Warnung "Akku niedrig" wird angezeigt, wenn der Akku zu ungefähr 90 Prozent entladen ist. Es wird ein Signalton ausgegeben, der darauf hinweist, dass nur noch die Mindestbetriebsdauer verbleibt. Während dieser Zeit gibt der Lautsprecher in regelmäßigen Abständen Signaltöne aus. Falls zwei Akkus installiert sind, bedeutet die Warnung "Akku niedrig", dass die Gesamtkapazität der beiden Akkus zu etwa 90 Prozent erschöpft ist. Der Computer geht in den Ruhezustand über, wenn die Akkuladung ein kritisch niedriges Niveau erreicht hat. Weitere Informationen zu Warnhinweisen bei niedrigem Batterieladezustand finden Sie in Ihrem -Benutzerhandbuch.

# <span id="page-97-1"></span>Aufladen des Akkus

**ANMERKUNG:** Das Aufladen eines vollständig entladenen Akkus mit dem Netzadapter dauert bei ausgeschaltetem Computer etwa 1 Stunde. Bei eingeschaltetem Computer verlängert sich die Ladezeit entsprechend. Der Akku kann beliebig lange im Computer verbleiben. Der interne Schaltkreis des Akkus verhindert ein Überladen.

Wenn der Computer an das Stromnetz angeschlossen oder ein Akku in einen daran angeschlossenen Computer eingesetzt wird, prüft der Computer den Ladezustand und die Temperatur des Akkus. Der Netzadapter lädt gegebenenfalls den Akku auf und erhält die Akkuladung.

Falls der Akku durch Betrieb in Ihrem Computer oder aufgrund hoher Umgebungstemperaturen heiß ist, wird der Akku bei Anschluss des Computers an eine Steckdose unter Umständen nicht geladen.

Der Akku ist zu heiß, um aufgeladen zu werden, wenn die [i] Statusanzeige grün und orange blinkt. Ziehen Sie den Netzstecker aus der Steckdose, und lassen Sie Computer und Akku auf Zimmertemperatur abkühlen. Schließen Sie den Computer anschließend wieder an eine Steckdose an, und setzen Sie den Ladevorgang fort.

Weitere Informationen zum Beheben von Problemen mit dem Akku finden Sie in Ihrem Benutzerhandbuch.

# <span id="page-98-0"></span>Entfernen des Akkus

## VORSICHT: Trennen Sie die Verbindung von Modem und Telefonleitung, bevor Sie die folgenden Schritte ausführen.

Weitere Informationen zum Entfernen des zweiten Akkus finden Sie in Ihrem Benutzerhandbuch.

- HINWEIS: Wenn Sie den Akkuaustausch im Standby-Modus durchführen, haben Sie bis zu einer Minute Zeit, den Austauschvorgang abzuschließen, bevor das System herunterfährt und nicht gesicherte Daten verloren gehen.
	- 1 Stellen Sie sicher, dass der Computer entweder ausgeschaltet ist, sich in einem Stromverwaltungsmodus befindet oder an eine Steckdose angeschlossen ist.
	- 2 Falls der Computer mit einem Docking-Gerät verbunden ist, trennen Sie die Verbindung. Weitere Anweisungen hierzu finden Sie in der Dokumentation zum Docking-Gerät.
	- 3 Schieben Sie den Freigabehebel des Akkufachs (oder des Modulschachts) an der Unterseite des Computers zur Seite und halten Sie ihn in dieser Position fest, nehmen Sie dann den Akku aus dem Akkufach heraus.

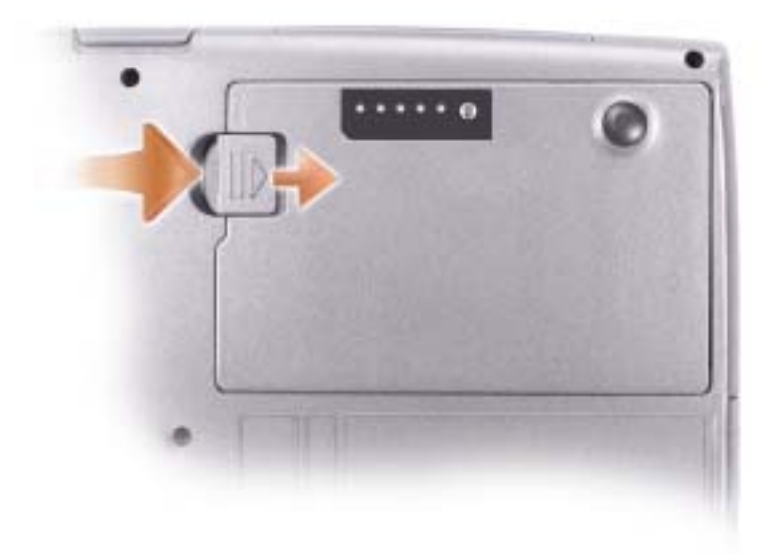

# <span id="page-98-1"></span>Einsetzen eines Akkus

Schieben Sie den Akku in das Fach, bis er einrastet.

Weitere Informationen zum Einsetzen des zweiten Akkus finden Sie in Ihrem Benutzerhandbuch.

# <span id="page-99-0"></span>Lagern des Akkus

Entfernen Sie den Akku, wenn Sie den Computer für längere Zeit lagern möchten. Akkus entladen sich während einer längeren Lagerzeit. Nach einer langen Lagerung sollten Sie den Akku vollständig aufladen, bevor Sie ihn verwenden.

# <span id="page-99-1"></span>Wissenswertes über Ihren Computer

## <span id="page-99-2"></span>Vorderansicht

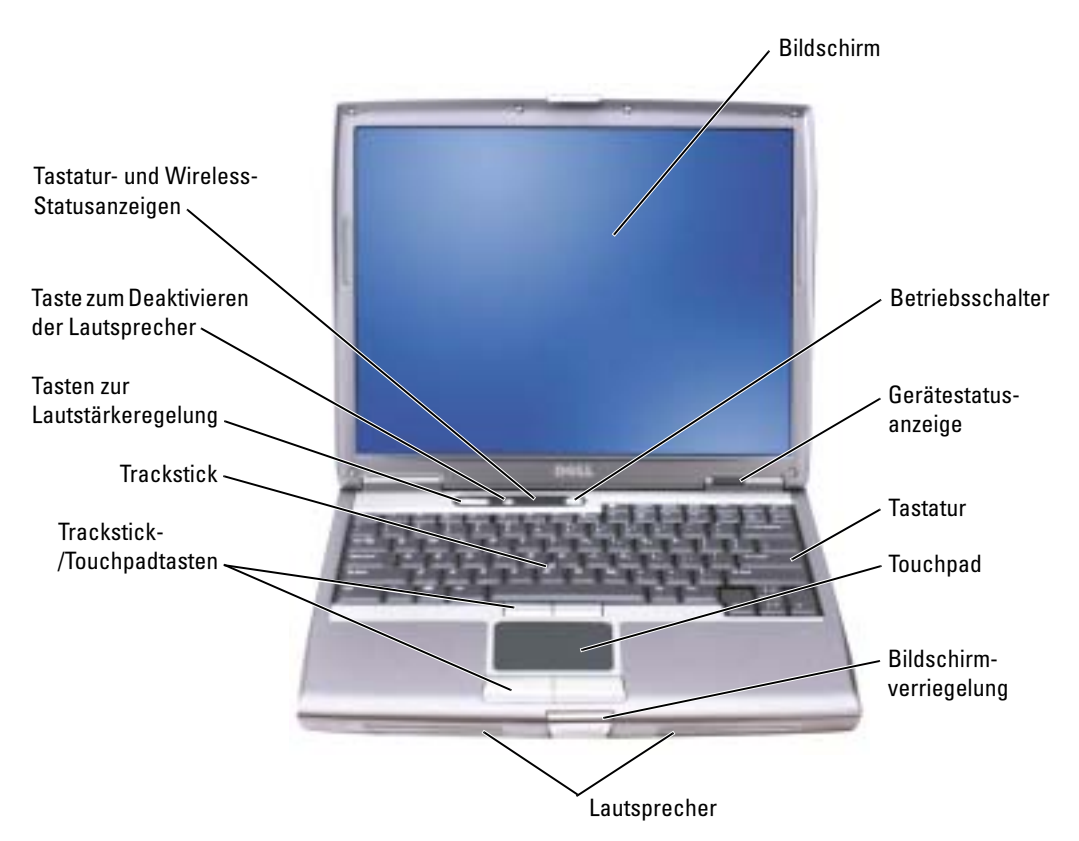

# <span id="page-100-0"></span>Linke Seitenansicht

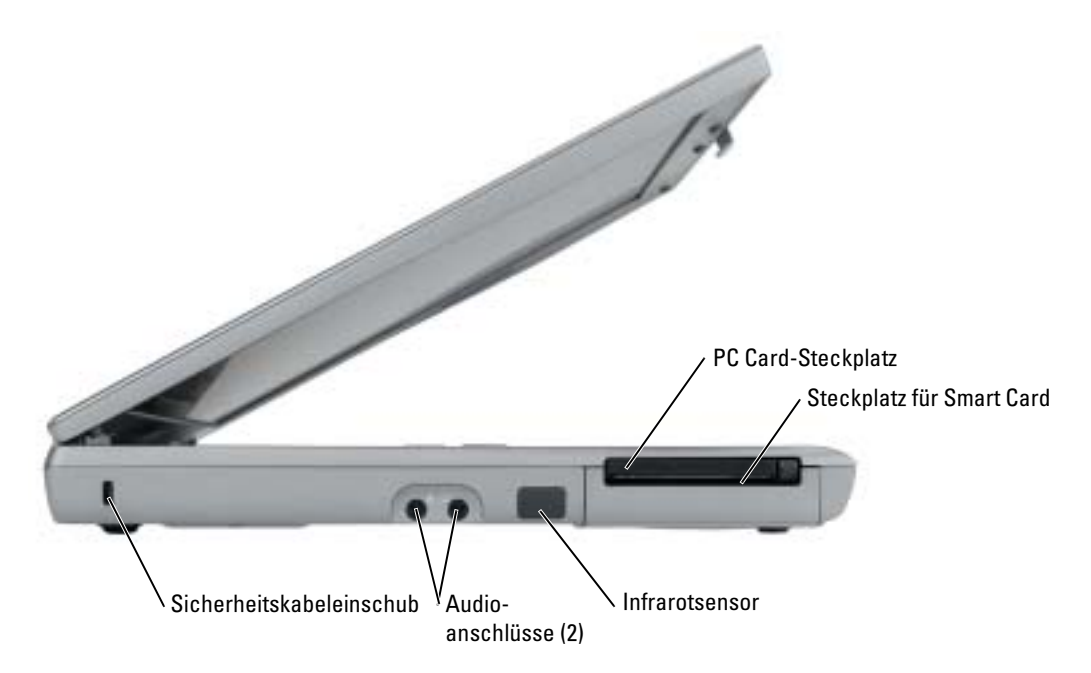

# <span id="page-101-0"></span>Rechte Seitenansicht  $\overline{\phantom{a}}$  . USB-Anschlüsse (2) $\,$  Modulschacht  $\,$  Komponentenfreigabevorrichtung

## <span id="page-102-0"></span>Rückansicht

VORSICHT: Die Lüftungsschlitze dürfen nicht verdeckt werden, auch nicht durch Staubansammlungen. Führen Sie keine Gegenstände in die Lüftungsschlitze ein. Bewahren Sie den Computer während des Betriebs nicht in schlecht durchlüfteten Umgebungen wie einer geschlossenen Tragetasche auf. Ohne Luftzirkulation kann der Computer Schaden nehmen oder sogar ein Brand entstehen.

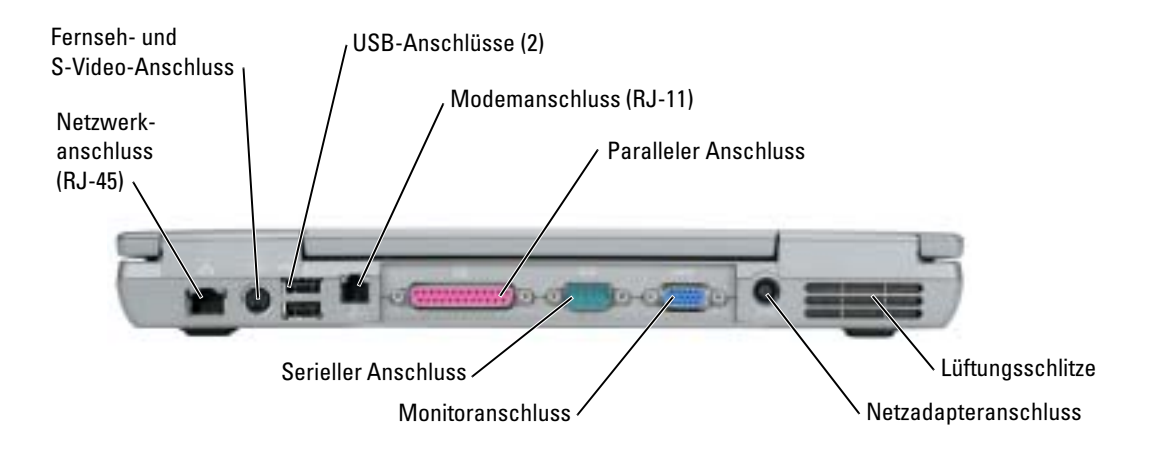

# <span id="page-103-0"></span>Unterseite

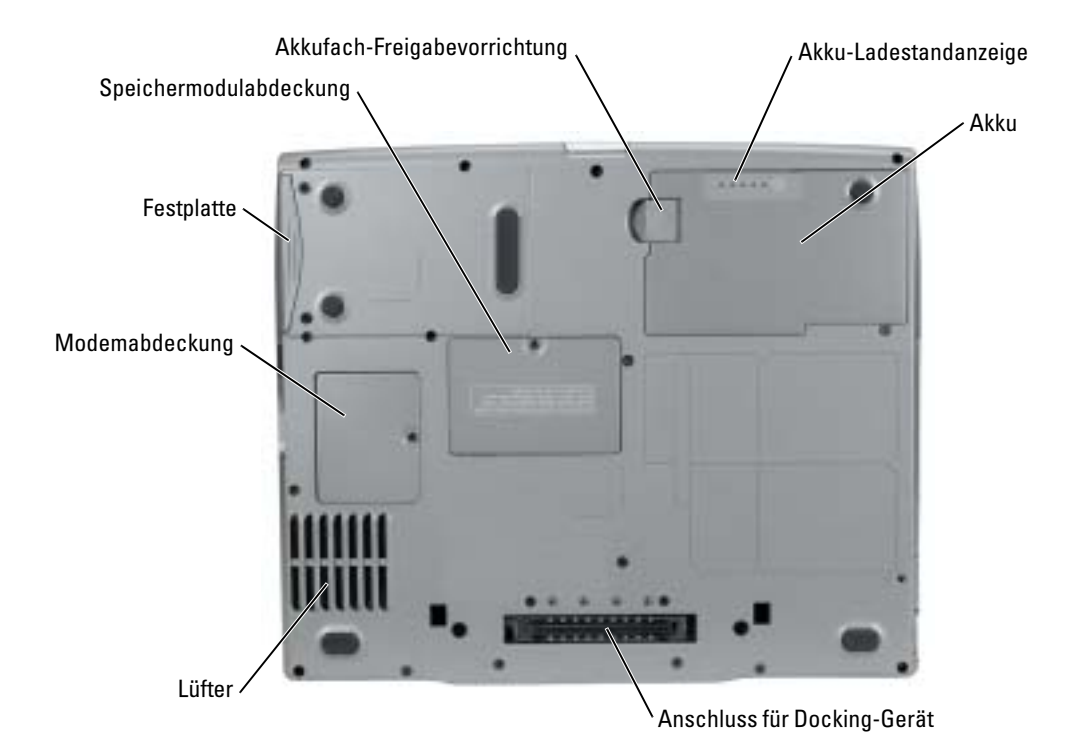

# <span id="page-104-0"></span>Beheben von Störungen

## <span id="page-104-1"></span>Notebook-Systemsoftware

Notebook-Systemsoftware (NSS) ist ein Dienstprogramm, das wichtige Aufrüstungen für Ihr Betriebssystem bereitstellt. Installieren Sie das Notebook System Software-Programm, um Support für Dell™ 3,5-Zoll-USB-Diskettenlaufwerke, Intel® Pentium®-M-Prozessoren, optische Laufwerke und USB-Komponenten zu erhalten. NSS ist für den ordnungsmäßigen Betrieb des Dell Computers notwendig.

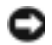

HINWEIS: NSS ist für den ordnungsgemäßen Betrieb von USB-Geräten, wie Dell D/Bay-, D/Dock-, D/Port- und D/View-Geräte, erforderlich.

## <span id="page-104-2"></span>Probleme mit Absturz und Software

VORSICHT: Bevor Sie Arbeiten an den in diesem Abschnitt beschriebenen Komponenten ausführen, lesen Sie erst die Sicherheitshinweise im Produktinformationshandbuch.

## Der Computer startet nicht

STELLEN SIE SICHER, DASS DAS NETZKABEL RICHTIG AM COMPUTER UND AN DER STECKDOSE ANGESCHLOSSEN IST.

## Der Computer reagiert nicht mehr

HINWEIS: Wenn Sie das Betriebssystem nicht ordnungsgemäß herunterfahren, können Daten verloren gehen.

COMPUTER AUSSCHALTEN — Wenn der Computer nicht mehr reagiert und auch nicht durch Drücken einer Taste auf der Tastatur bzw. Bewegen der Maus aktiviert werden kann, halten Sie den Netzschalter mindestens acht bis zehn Sekunden lang gedrückt, bis der Computer ausgeschaltet wird. Starten Sie anschließend den Computer neu.

## Ein Programm reagiert nicht mehr

## PROGRAMM BEENDEN —

- 1 Drücken Sie <Strg><Umschlt><Esc> gleichzeitig.
- 2 Klicken Sie auf Anwendungen.
- 3 Klicken Sie auf das Programm, das nicht mehr reagiert.
- 4 Klicken Sie auf End Task (Task beenden).

#### Ein Programm stürzt wiederholt ab

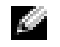

ANMERKUNG: Anweisungen für die Installation von Software finden Sie im Allgemeinen in der jeweiligen Dokumentation oder auf einer mitgelieferten Diskette oder CD.

SOFTWAREDOKUMENTATION LESEN — Deinstallieren Sie gegebenenfalls das Programm und installieren Sie es anschließend erneut.

#### Ein Programm ist für ein früheres Windows-Betriebssystem konzipiert

#### BEI VERWENDUNG VON WINDOWS XP, DEN PROGRAMMKOMPATIBILITÄTS-ASSISTENTEN AUSFÜHREN —

Der Program Compatibility Wizard (Programmkompatibilitäts-Assistent) konfiguriert ein Programm so, dass es auch in Betriebssystemumgebungen eingesetzt werden kann, die nicht-Windows-XP-Umgebungen ähnlich sind.-

- 1 Klicken Sie auf die Schaltfläche Start, wählen Sie Alle Programme→ Zubehör, und klicken Sie anschließend auf Programmkompatibilitäts-Assistent.
- 2 Klicken Sie auf der Begrüßungsseite auf Weiter.
- 3 Befolgen Sie die Anweisungen auf dem Bildschirm.

### Ein blauer Bildschirm wird angezeigt

COMPUTER AUSSCHALTEN — Wenn der Computer nicht mehr reagiert und auch nicht durch Drücken einer Taste auf der Tastatur bzw. Bewegen der Maus aktiviert werden kann, halten Sie den Netzschalter mindestens acht bis zehn Sekunden lang gedrückt, bis der Computer ausgeschaltet wird. Starten Sie anschließend den Computer neu.

#### Sonstige Softwareprobleme

#### DOKUMENTATION ZU DEM JEWEILIGEN PROGRAMM LESEN ODER MIT DEM HERSTELLER DER SOFTWARE IN VERBINDUNG SETZEN —

- Stellen Sie sicher, dass das Programm mit dem auf Ihrem Computer installierten Betriebssystem kompatibel ist.
- Stellen Sie sicher, dass Ihr Computer die Mindesthardwareanforderungen erfüllt, die für die Software erforderlich sind. Informationen dazu finden Sie in der Softwaredokumentation.
- Stellen Sie sicher, dass das Programm ordnungsgemäß installiert und konfiguriert wurde.
- Stellen Sie sicher, dass die Gerätetreiber nicht mit dem Programm in Konflikt stehen.
- Deinstallieren Sie gegebenenfalls das Programm und installieren Sie es anschließend erneut.

#### SOFORT EINE SICHERUNGSKOPIE IHRER DATEIEN ANLEGEN.

FÜR DIE ÜBERPRÜFUNG VON FESTPLATTENLAUFWERK, DISKETTEN BZW. CDS EIN VIRENSUCHPROGRAMM VERWENDEN.

## ALLE GEÖFFNETEN DATEIEN ODER PROGRAMME SPEICHERUN UND SCHLIEßEN UND DEN COMPUTER ÜBER DAS StartMENÜ HERUNTERFAHREN.

COMPUTER NACH SPYWARE SCANNEN — Wenn Sie eine langsame Computerleistung wahrnehmen, häufige Pop-Up-Werbungen erhalten oder wenn Sie Probleme haben, eine Verbindung mit dem Internet herzustellen, könnte es sein, dass Ihr Computer mit Spyware infiziert ist. Benutzen Sie ein Anti-Virus Program, das einen Anti-Spyware Schutz hat (Ihr Programm braucht möglicherweise ein Upgrade), um den Computer zu scannen und die Spyware zu entfernen. Weitere Informationen erhalten Sie auf der Webseite support.dell.com. Suchen Sie dort nach dem Schlagwort Spyware.

AUSFÜHREN VON "DELL D[IAGNOSTICS](#page-106-0)" — Wenn alle Tests erfolgreich ausgeführt wurden, liegt der Fehler in der Software begründet.

## <span id="page-106-0"></span>Ausführen von "Dell Diagnostics"

VORSICHT: Bevor Sie irgendwelche in diesem Abschnitt beschriebenen Verfahren ausführen, lesen Sie erst die Sicherheitshinweise im Produktinformationshandbuch.

## Wann "Dell Diagnostics" eingesetzt wird

Wenn Probleme mit dem Computer auftreten, führen Sie die in ["Beheben von Störungen"](#page-104-0) aufgeführten Überprüfungen durch und führen Sie Dell Diagnostics aus, bevor Sie Dell zwecks technischer Unterstützung kontaktieren.

Wir empfehlen Ihnen, diese Anweisungen vor Beginn der Arbeiten auszudrucken.

HINWEIS: Das Programm "Dell Diagnostics" kann nur auf Dell™-Computern ausgeführt werden.

Starten Sie das Programm Dell Diagnostics entweder über Ihr Festplattenlaufwerk oder über die Drivers and Utilities-CD (diese wird auch als ResourceCD bezeichnet).

## "Dell Diagnostics" von Ihrer Festplatte starten

Das Programm "Dell Diagnostics" befindet sich auf der Festplatte auf einer verborgenen Partition für Diagnosedienstprogramme.

- 1 Fahren Sie den Computer herunter.
- 2 Falls der Computer mit einem Docking-Gerät verbunden ist, trennen Sie die Verbindung. Weitere Anweisungen hierzu finden Sie in der Dokumentation zum Docking-Gerät.
- 3 Schließen Sie den Computer an eine Steckdose an.
- 4 Schalten Sie den Computer ein. Wenn das DELL™-Logo angezeigt wird, drücken Sie sofort  $<$ F12 $>$ .
	- **ANMERKUNG:** Wenn nichts angezeigt wird, halten Sie die Taste zum Deaktivieren der Lautsprecher gedrückt und drücken gleichzeitig den Netzschalter, um das Programm "Dell Diagnostics" zu starten. Der Computer führt automatisch die Überprüfung vor dem Systemstart aus.

ANMERKUNG: Wenn eine Meldung erscheint, dass keine Diagnosedienstprogrammpartition gefunden wurde, führen Sie die [Starten von "Dell Diagnostics" von der Drivers and Utilities-CD](#page-107-0) aus.

Falls so lange gewartet wurde, bis das Betriebssystem-Logo erscheint, warten Sie, bis der Microsoft® Windows®-Desktop angezeigt wird.Fahren Sie danach den Computer herunter und versuchen Sie es erneut.

5 Wenn die Liste der Startgeräte erscheint, markieren Sie Diagnose und drücken Sie die EINGABETASTE.

Der Computer führt die Überprüfung vor dem Systemstart durch, d. h. eine Reihe von Tests der Platine, Tastatur, Festplatte und dem Bildschirm.

- Beantworten Sie alle Fragen, die während der Überprüfung angezeigt werden.
- Wird bei einer Komponente eine Fehlfunktion festgestellt, unterbricht der Computer die Überprüfung und gibt einen Signalton aus. Um die Überprüfung zu unterbrechen und den Computer neu zu starten, drücken Sie <n>. Um mit dem nächsten Test fortzufahren, drücken Sie <y>. Um die Komponente, bei der eine Fehlfunktion aufgetreten ist, erneut zu testen, drücken Sie <r>.
- Wenn beim Systemtest vor Hochfahren des Computers Fehler gefunden werden, notieren Sie sich den/die Fehlercode(s) und schlagen Sie im Benutzerhandbuch unter "Kontaktaufnahme mit Dell" nach, bevor Sie mit Dell Diagnostics fortfahren.

Wenn der Systemtest vor Hochfahren des Computers erfolgreich abgeschlossen wird, erhalten Sie die Meldung Booting Dell Diagnostic Utility Partition (Dell Diagnostic-Dienstprogrammpartition wird gestartet). Press any key to continue. (Drücken Sie eine beliebige Taste, um fortzufahren.)

6 Drücken Sie eine beliebige Taste, um das Programm Dell Diagnostics von der entsprechenden Partition auf der Festplatte zu starten.

## <span id="page-107-0"></span>Starten von "Dell Diagnostics" von der Drivers and Utilities-CD

- **1** Legen Sie die Drivers and Utilities-CD ein.
- 2 Fahren Sie den Computer herunter und führen Sie einen Neustart aus.
Wenn das Dell Logo angezeigt wird, drücken Sie sofort <F12>.

Falls so lange gewartet wurde, bis das Windows-Logo erscheint, warten Sie noch, bis der Windows-Desktop angezeigt wird. Fahren Sie danach den Computer herunter und starten Sie ihn erneut.

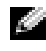

ANMERKUNG: Die nächsten Schritte ändern die Startsequenz nur einmal. Bei dem nächsten Systemstart startet der Computer entsprechend den im System-Setup angegebenen Geräten.

- 3 Wenn die Liste mit den Startgeräten angezeigt wird, markieren Sie CD/DVD/CD-RW Drive (CD/DVD/CD-RW-Laufwerk) und drücken Sie die EINGABETASTE.
- 4 Wählen Sie die Option CD/DVD/CD-RW Drive (CD/DVD/CD-RW-Laufwerk) aus dem CD-Startmenü.
- 5 Wählen Sie die Option Boot from CD-ROM (Start von CD-ROM) im angezeigten Menü.
- 6 Geben Sie 1 ein, um das ResourceCD-Menü aufzurufen.
- 7 Geben Sie 2 ein, um "Dell Diagnostics" zu starten.
- 8 Wählen Sie Run the 32 Bit Dell Diagnostics (32-Bit-"Dell Diagnostics" ausführen) aus der nummerierten Liste. Wählen Sie die für Ihren Computer zutreffende Version aus, wenn mehrere Versionen aufgelistet werden.
- 9 Wenn das Hauptmenü des Programms Dell Diagnostics erscheint, wählen Sie den gewünschten Test aus.

#### Hauptmenü des Programms "Dell Diagnostics"

1 Klicken Sie nach dem Laden von Dell Diagnostics und nachdem das Hauptmenü angezeigt wird auf die Schaltfläche für die von Ihnen gewünschte Option.

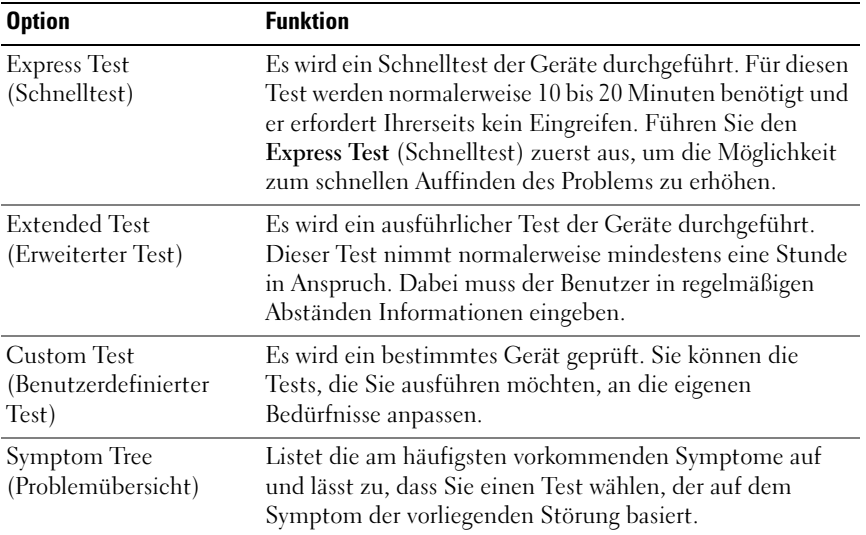

2 Wenn beim Test eine Störung gefunden wird, wird eine Meldung mit dem Fehlercode und eine Beschreibung der Störung angezeigt. Notieren Sie den Fehlercode und die Problembeschreibung und folgen Sie den Anweisungen auf dem Bildschirm.

Wenn Sie den Fehler nicht beheben können, schlagen Sie in Ihrem Benutzerhandbuch im Abschnitt "Kontaktaufnahme mit Dell" nach.

- ANMERKUNG: Die Service-Tag-Nummer des Computers befindet sich oben auf jedem Testbildschirm. Wenn Sie bei Dell anrufen, fragt Sie der Technische Support nach der Service-Tag-Nummer.
- 3 Klicken Sie beim Ausführen eines Tests vom benutzerdefinierten Test oder von der Option Symptom Tree (Symptomstruktur) her auf das in der folgenden Tabelle beschriebene zutreffende Register, um weitere Informationen zu erhalten.

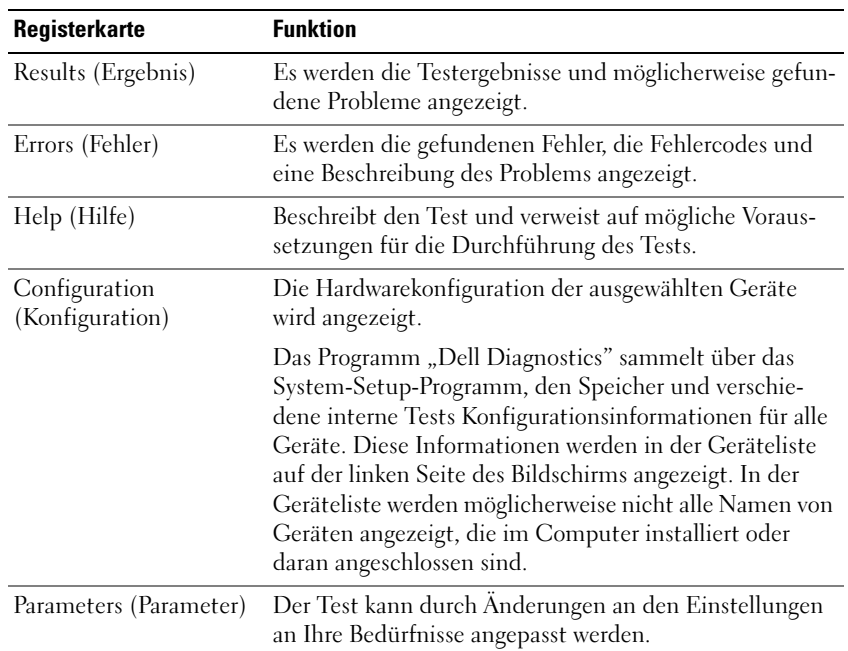

- 4 Nachdem die Tests abgeschlossen sind, wenn Sie "Dell Diagnostics" von der Drivers and Utilities-CD ausführen, entfernen Sie die CD.
- 5 Schließen Sie nach der Beendigung der Tests den Testbildschirm und kehren Sie zum Hauptmenü zurück. Schließen Sie zum Beenden von "Dell Diagnostics" und zum Neustart des Computers das Hauptmenü.

# Index

## A

Akku [Aufladen, 98](#page-97-0) [Einsetzen, 99](#page-98-0) [Energieanzeige, 96](#page-95-0) [Entfernen, 99](#page-98-1) health gauge [\(Zustandsanzeige\), 97](#page-96-0) [Ladestandanzeige, 97](#page-96-1) [Lagern, 100](#page-99-0) [Leistung, 94](#page-93-0) [Prüfen des Ladezustands, 96](#page-95-1) [Warnung "Akku niedrig", 98](#page-97-1) Assistenten [Programmkompatibilitäts-](#page-105-0)

## B

Beheben von Störungen [Dell Diagnostics, 107](#page-106-0) Hilfe- und Supportcenter, 91 Benutzerhandbuch, 90 Betriebssystem CD, 92 Installationshandbuch, 92 Betriebssystem-CD, 92

Assistent, 106

## C

CD Betriebssystem, 92 Computer [langsame Leistung, 107](#page-106-1) [reagiert nicht mehr, 105](#page-104-0) [stürzt ab, 105-](#page-104-0)[106](#page-105-1)

## D

Dell Support-Website, 91

[Dell Diagnostics, 107](#page-106-0)

[Dell Diagnostics von Ihrer](#page-106-2)  Festplatte starten, 107

Dell Premier Support-Website, 89, 91

Diagnose [Dell, 107](#page-106-0) Drivers and Utilities CD, 89

Dokumentation Benutzerhandbuch, 90 Gerät, 89 Online, 91 Produktinformationshandbuch, 89 ResourceCD, 89 Drivers and Utilities CD, 89

## E

Etikette Microsoft Windows, 90 Service-Tag-Nummer, 90

## G

Garantie, 89

## H

Hardware [Dell Diagnostics, 107](#page-106-0) Hilfe- und Supportcenter, 91

### I

[Informationen finden -](#page-88-0)  Dokumentation, 89

### M

Microsoft Windows Etikette, 90

### N

neu installieren Drivers and Utilties CD, 89 ResourceCD, 89

### P

Probleme [Blauer Bildschirm, 106](#page-105-1) [Computer reagiert nicht](#page-104-0)  [mehr, 105](#page-104-0)

[Computer startet nicht, 105](#page-104-1) [Computer stürzt ab, 105-](#page-104-0)[106](#page-105-1) [Dell Diagnostics, 107](#page-106-0) langsame [Computerleistung, 107](#page-106-1) [Programm reagiert nicht](#page-104-2)  mehr, 105 [Programm stürzt ab, 106](#page-105-2) [Programme und Windows-](#page-105-0)Kompatibilität, 106 [Software, 105-](#page-104-3)[106](#page-105-2) [Spyware, 107](#page-106-1)

### W

Windows XP Hilfe- und Supportcenter, 91 [Programmkompatibilitäts-](#page-105-0)[Assistent, 106](#page-105-0)

## R

ResourceCD [Dell Diagnostics, 107](#page-106-0)

## S

Service-Tag-Nummer, 90 Sicherheitshinweise, 89 Software [Probleme, 106](#page-105-0) [Spyware, 107](#page-106-1) Systemansichten [rechte Seite, 102](#page-101-0) [Unterseite, 104](#page-103-0)

## T

Treiber ResourceCD, 89 Dell™ Latitude™ D610

# Guida di consultazione rapida

www.dell.com | support.dell.com

## N.B., Avvisi e Attenzione

**N.B.** Un N.B. indica informazioni importanti che contribuiscono a migliorare l'utilizzo del computer.

AVVISO: Un AVVISO indica un danno potenziale all'hardware o perdita di dati e spiega come evitare il problema.

 $\bigwedge$  ATTENZIONE: Un messaggio di ATTENZIONE indica un rischio di danni materiali, lesioni personali o morte.

## Abbreviazioni ed acronimi

Per un elenco completo delle abbreviazioni e degli acronimi, consultare la Guida dell'utente (a seconda del sistema operativo), fare doppio clic sull'icona Guida dell'utente sul desktop, oppure fare clic sul pulsante Start, fare clic su Guida in linea e supporto tecnico, quindi fare clic su Guide dell'utente e di sistema.

Se si è acquistato un computer Dell™ Serie n, qualsiasi riferimento in questo documento ai sistemi operativi Microsoft<sup>®</sup> Windows<sup>®</sup> non è applicabile.

 $\blacksquare$  N.B. Alcune funzioni potrebbero non essere disponibili per alcuni computer o in alcuni Paesi.

\_\_\_\_\_\_\_\_\_\_\_\_\_\_\_\_\_\_\_\_

**Le informazioni contenute in questo documento sono soggette a modifica senza preavviso. © 2004 Dell Inc. Tutti i diritti riservati.**

È severamente vietata la riproduzione, con qualsiasi strumento, senza l'autorizzazione scritta di Dell Inc.

Marchi commerciali usati nel presente documento: *Dell*, il logo *DELL* e *Latitude* sono marchi commerciali di Dell Inc.; *Intel* e *Pentium* sono marchi depositati di Intel Corporation; *Microsoft* e *Windows* sono marchi depositati di Microsoft Corporation.

Altri marchi e nomi commerciali possono essere utilizzati in questo documento sia in riferimento alle aziende che rivendicano il marchio e i nomi che ai prodotti stessi. Dell Inc. nega qualsiasi partecipazione di proprietà relativa a marchi e nomi commerciali diversi da quelli di sua proprietà.

# Sommario

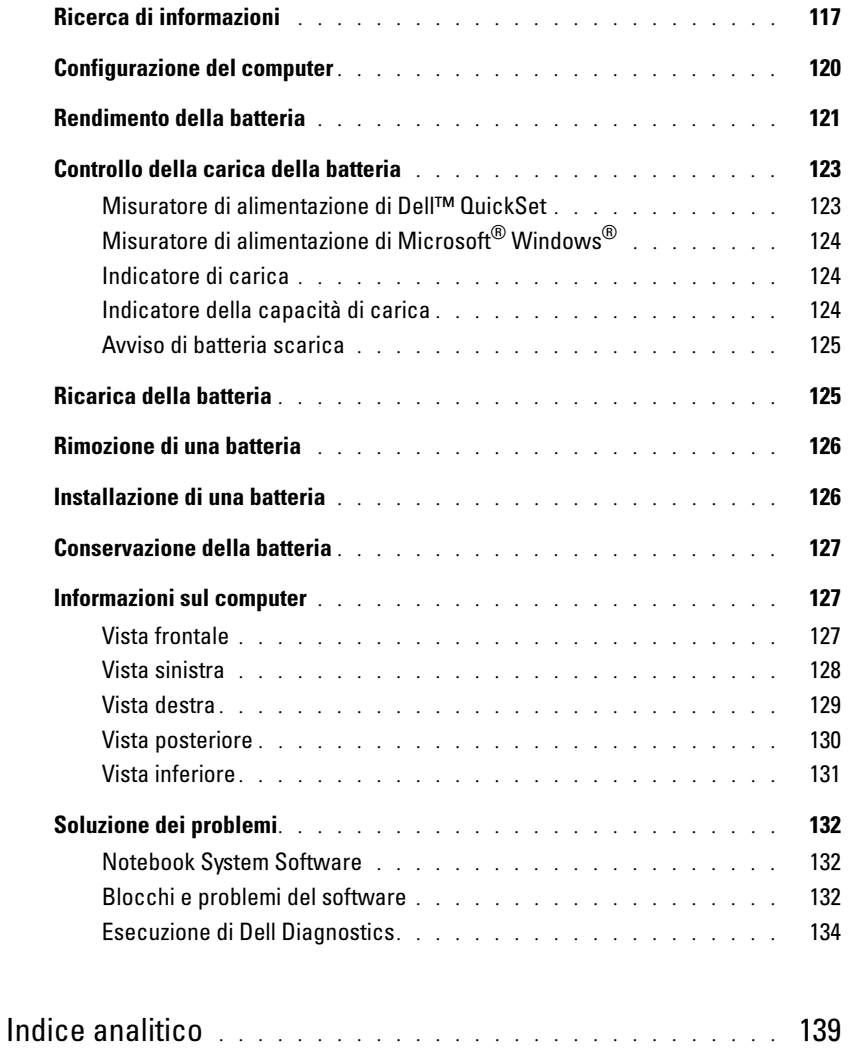

## <span id="page-116-0"></span>Ricerca di informazioni

<span id="page-116-2"></span> $\blacksquare$  N.B. Alcune funzioni potrebbero non essere disponibili per alcuni computer o in alcuni Paesi.

**AND** N.B. Informazioni supplementari potrebbero essere fornite assieme al computer.

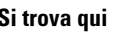

- Un programma diagnostico per il computer CD Drivers and Utilities (noto anche come ResourceCD)
- Driver per il computer

Cosa si ricerca?

- Documentazione del computer
- Documentazione delle periferiche
- Notebook System Software (NSS)

• Informazioni sulla garanzia

• Informazioni sull'ergonomia

• Contratto di licenza con l'utente finale

• Istruzioni di sicurezza • Avvisi normativi

<span id="page-116-1"></span>La documentazione dell'utente e i driver sono preinstallati sul computer. È possibile utilizzare il CD per reinstallare driver, eseguire la diagnostica della Dell o accedere alla documentazione.

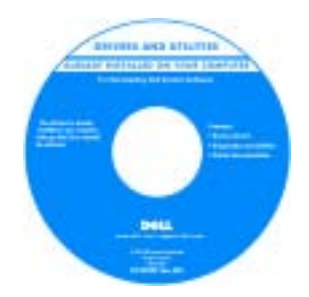

I file Leggimi possono essere compresi nel CD per fornire gli ultimi aggiornamenti a proposito di modifiche tecniche operate sul computer o materiale di riferimento tecnico avanzato per assistenti tecnici o utenti esperti.

N.B. Aggiornamenti sui driver e sulla documentazione sono disponibili all'indirizzo support.dell.com.

**N.B.** II CD *Drivers and Utilities* è opzionale e potrebbe non essere spedito con il computer.

Guida alle informazioni sul prodotto Dell™

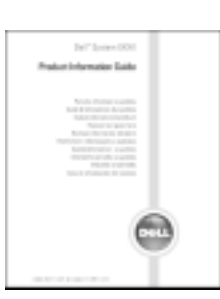

• Come rimuovere e sostituire i componenti

• Clausole e condizioni (solo per gli Stati Uniti)

- Specifiche
- Come configurare le impostazioni del sistema
- Come individuare e risolvere i problemi

Guida dell'utente

Guida in linea e supporto tecnico di Microsoft® Windows® XP

1 Fare clic sul pulsante Start, quindi scegliere Guida in linea e supporto tecnico.

2 Fare clic su Guide dell'utente e di sistema e su Guide dell'utente.

La Guida dell'utente è anche disponibile nel CD [opzionale](#page-116-1)  Drivers and Utilities.

<span id="page-117-0"></span>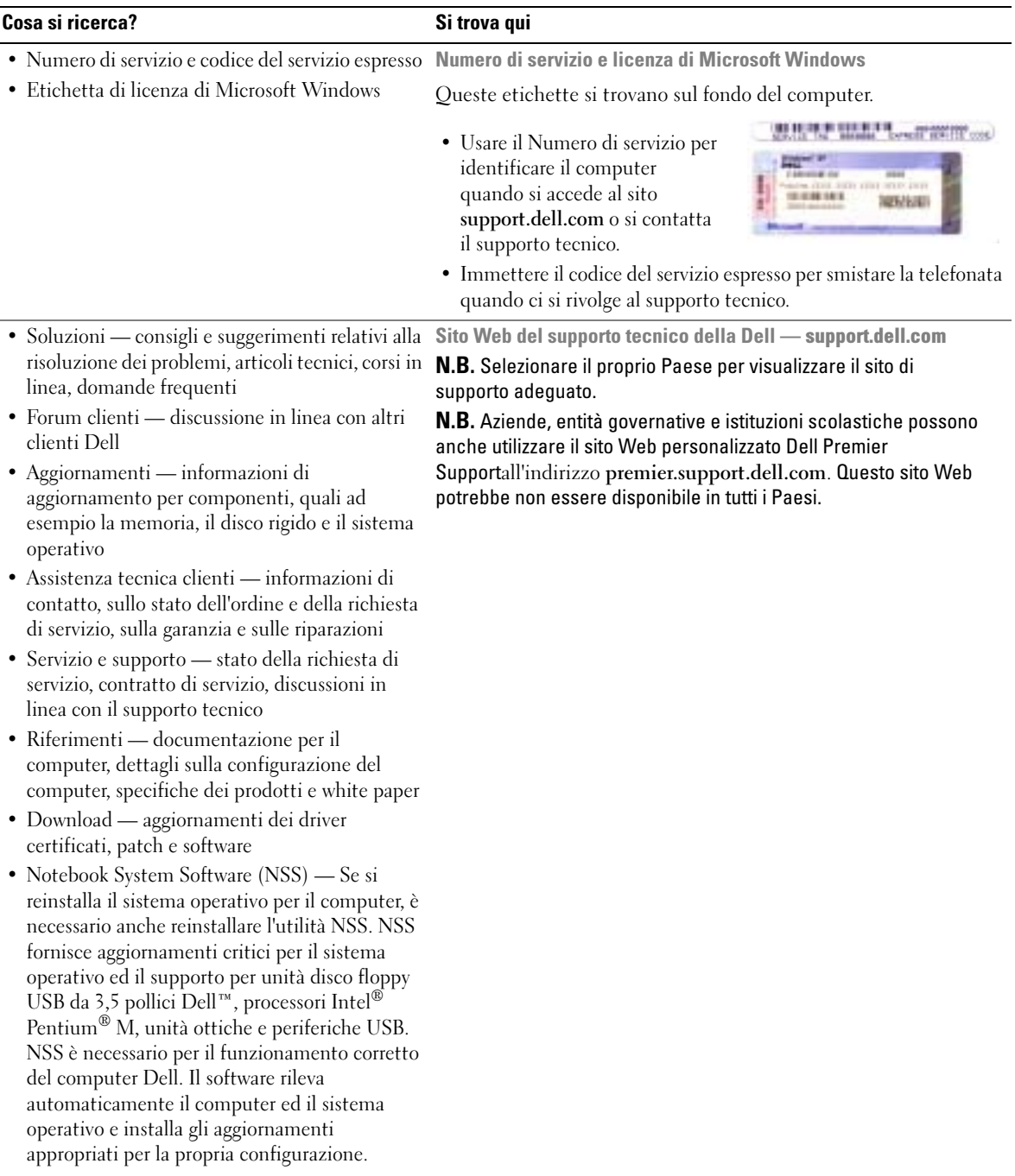

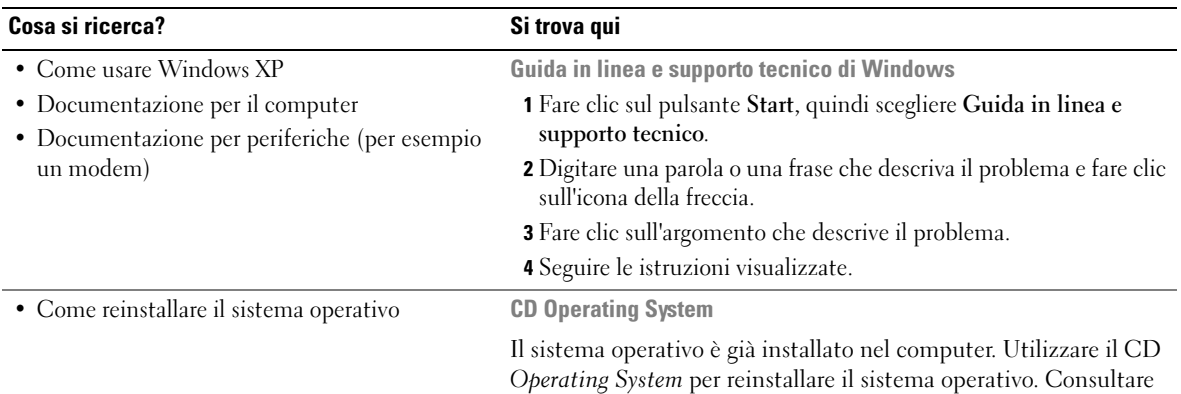

la Guida dell'utente di Latitude per istruzioni.

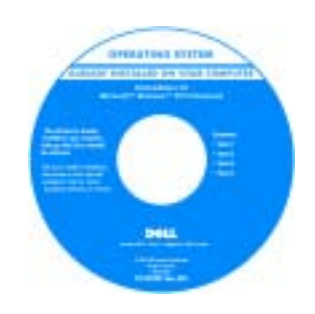

Dopo aver reinstallato il sistema operativo, utilizzare il CD [Drivers](#page-116-1)  [and Utilities](#page-116-1) per reinstallare i driver per le periferiche fornite assieme al computer.

L'etichetta della [product key](#page-117-0) del sistema operativo è ubicata sul computer.

N.B. Il colore del CD varia in base al sistema operativo ordinato. N.B. Il CD Operating System è opzionale e potrebbe non essere spedito con il computer.

## <span id="page-119-0"></span>Configurazione del computer

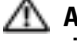

**ATTENZIONE:** Prima di eseguire le procedure descritte in questa sezione, seguire le istruzioni di sicurezza riportate nella Guida alle informazioni sul prodotto.

- 1 Disimballare la scatola degli accessori.
- 2 Mettere da parte il contenuto della scatola degli accessori, che sarà necessario per completare l'installazione del computer.

La scatola degli accessori contiene anche la documentazione per l'utente ed eventuali software o hardware aggiuntivi (quali ad esempio schede PC, unità o batterie) ordinati.

3 Collegare l'adattatore c.a. al relativo connettore sul computer e alla presa elettrica.

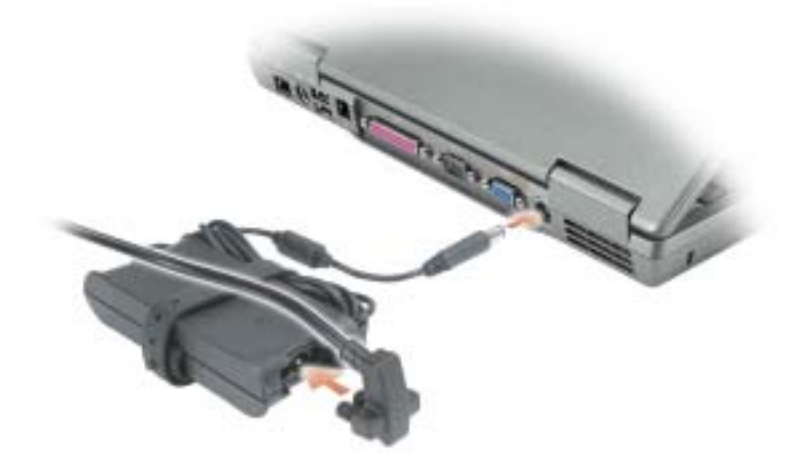

4 Aprire lo schermo del computer e premere il pulsante di alimentazione per accendere il computer.

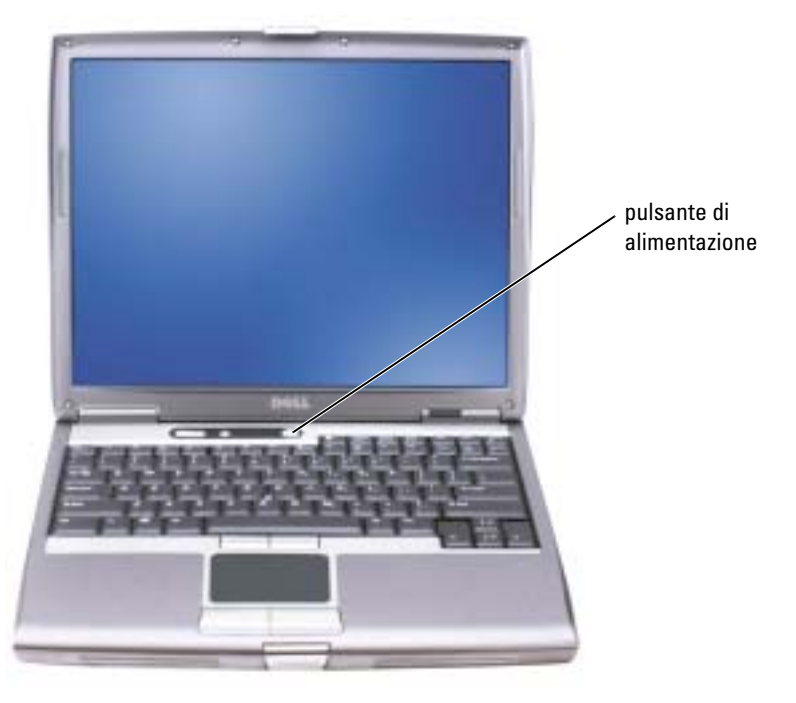

<span id="page-120-1"></span>N.B. Non collegare il computer alla periferica di inserimento nell'alloggiamento di espansione fino a quando il computer non sia stato acceso e arrestato almeno una volta.

## <span id="page-120-0"></span>Rendimento della batteria

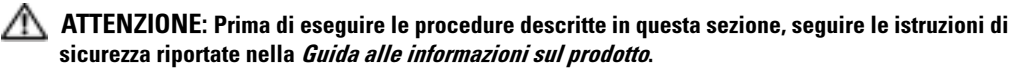

N.B. Le batterie dei computer portatili sono coperte da garanzia solo durante il primo anno della garanzia limitata del computer. Per maggiori informazioni sulla garanzia di Dell per il computer, consultare la *Guida alle informazioni sul prodotto* o il documento di garanzia, su un foglio di carta separato, forniti con il computer.

Per mantenere prestazioni ottimali e le impostazioni del BIOS, usare sempre il computer portatile Dell™ con la batteria principale installata. Usare la batteria per alimentare il computer quando non è collegato a una presa elettrica. Come dotazione standard viene fornita una batteria nell'apposito alloggiamento.

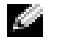

N.B. L'autonomia della batteria (il tempo in cui la batteria si mantiene carica) diminuisce con il passare del tempo. A seconda della frequenza di utilizzo della batteria e delle condizioni in cui viene utilizzata, può essere necessario acquistare una nuova batteria nel corso della durata del computer.

L'autonomia della batteria varia a seconda delle condizioni di funzionamento. Per prolungare significativamente l'autonomia di funzionamento a batteria si può installare una seconda batteria opzionale nell'alloggiamento per moduli. Consultare la Guida dell'utente per maggiori informazioni sulla batteria secondaria.

L'autonomia della batteria risulta notevolmente ridotta se si eseguono operazioni che comportano un alto consumo di energia. A titolo esemplificativo, di seguito sono elencate alcune di queste operazioni:

- Uso di unità ottiche, quali unità DVD e CD
- Uso di dispositivi di comunicazione senza fili, schede PC o periferiche USB
- Uso di impostazioni di valori elevati di luminosità dello schermo, screen saver con grafica 3D o altri programmi che usano intensivamente le risorse del computer quali i giochi 3D
- Uso del computer in modalità massime prestazioni

**N.B.** Si consiglia di collegare il computer a una presa elettrica quando si eseguono operazioni di scrittura su CD o DVD.

È possibile [controllare il livello di carica della batteria](#page-122-0) prima di [inserire la batteria](#page-125-1) nel computer. È inoltre possibile impostare le opzioni di gestione del risparmio di energia in modo da ricevere un avviso quando il [livello di carica della batteria è basso.](#page-124-0)

ATTENZIONE: L'uso di un tipo di batteria incompatibile potrebbe provocare incendi o esplosioni. Sostituire la batteria solo con un modello compatibile acquistato presso un rivenditore Dell. La batteria agli ioni di litio è progettata per l'uso con computer Dell. Non utilizzare una batteria proveniente da altri computer.

ATTENZIONE: Non smaltire le batterie insieme ai rifiuti domestici. Quando non è più possibile ricaricare la batteria, contattare l'ente locale che si occupa di smaltimento dei rifiuti per consigli su come smaltire la batteria a ioni di litio. Consultare "Smaltimento della batteria" nella Guida alle informazioni sul prodotto.

 $\sqrt{N}$  ATTENZIONE: L'uso improprio della batteria potrebbe provocare incendi o ustioni da sostanze chimiche. Non perforare, incenerire o disassemblare la batteria, né esporla a temperature superiori a 65 °C. Tenere la batteria lontano dalla portata dei bambini. Maneggiare con molta attenzione una batteria danneggiata o dalla quale si è verificata una perdita. Nelle batterie danneggiate possono verificarsi delle perdite che possono provocare lesioni alle persone o danneggiare le apparecchiature.

## <span id="page-122-0"></span>Controllo della carica della batteria

Il Misuratore di alimentazione Dell QuickSet, la finestra e l'icona Misuratore di alimentazione di Microsoft® Windows®, l'indicatore di carica e di capacità di carica della batteria, e l'avviso di batteria scarica, forniscono informazioni sulla carica della batteria.

Consultare la Guida dell'utente per maggiori informazioni sul controllo del livello di carica nella batteria secondaria.

## <span id="page-122-1"></span>Misuratore di alimentazione di Dell™ QuickSet

Se Dell QuickSet è installato, premere  $\langle Fn \rangle \langle F8 \rangle$  per visualizzare il Misuratore di alimentazione di QuickSet.

Nella schermata Misuratore alimentazione sono visualizzati lo stato, il livello di carica e il tempo di completamento della carica per la batteria installata nel computer.

N.B. È possibile usare la periferica di inserimento nell'alloggiamento di espansione per caricare la batteria di un computer. Si tenga presente, però, che una batteria inserita nella periferica di inserimento nell'alloggiamento di espansione non è in grado di alimentare la periferica di inserimento nell'alloggiamento di espansione o il computer.

Inoltre, quando il computer è collegato ad una periferica di inserimento nell'alloggiamento di espansione (inserito nell'alloggiamento di espansione), la finestra Battery Meter (Misuratore di alimentazione) include una scheda Dock Battery (Batteria di alloggiamento), che visualizza il livello di carica e lo stato attuale della batteria della periferica di inserimento nell'alloggiamento di espansione.

Nella schermata Battery Meter sono visualizzate le seguenti icone.

- Il computer o la periferica di inserimento nell'alloggiamento di espansione è alimentata a batteria.
	- La batteria si sta scaricando o non è in uso.

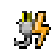

Ħ

• Il computer o la periferica di inserimento nell'alloggiamento di espansione è collegata a una presa elettrica ed è alimentata a corrente.

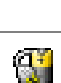

- La batteria si sta ricaricando.
- Il computer o la periferica di inserimento nell'alloggiamento di espansione è collegata a una presa elettrica ed è alimentata a corrente.
- La batteria si sta scaricando o caricando oppure non è in uso.

Per maggiori informazioni su QuickSet, fare clic con il pulsante destro del mouse sull'icona sulla barra delle applicazioni e fare clic su Guida in linea.

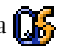

<span id="page-122-2"></span>

## <span id="page-123-5"></span><span id="page-123-0"></span>Misuratore di alimentazione di Microsoft® Windows®

Il Misuratore di alimentazione di Windows indica il livello di carica residua della batteria. Per accedere al Misuratore di alimentazione, fare doppio clic sull'icona  $\Box$  sulla barra delle applicazioni. Per maggiori informazioni sulla scheda Power Meter, consultare la Guida dell'utente.

Se il computer è collegato a una presa elettrica, apparirà l'icona ...

### <span id="page-123-4"></span><span id="page-123-1"></span>Indicatore di carica

[Prima di installare una batteria, premere il pulsante di stato sull'indicatore del livello di carica della](#page-125-1)  batteria per accendere le spie che indicano il livello di carica. Ciascun indicatore rappresenta circa il 20% della carica totale della batteria. Se, ad esempio, il livello di carica della batteria è pari all'80%, vi sono quattro indicatori accesi. Se non si accende alcun indicatore, significa che la batteria è scarica.

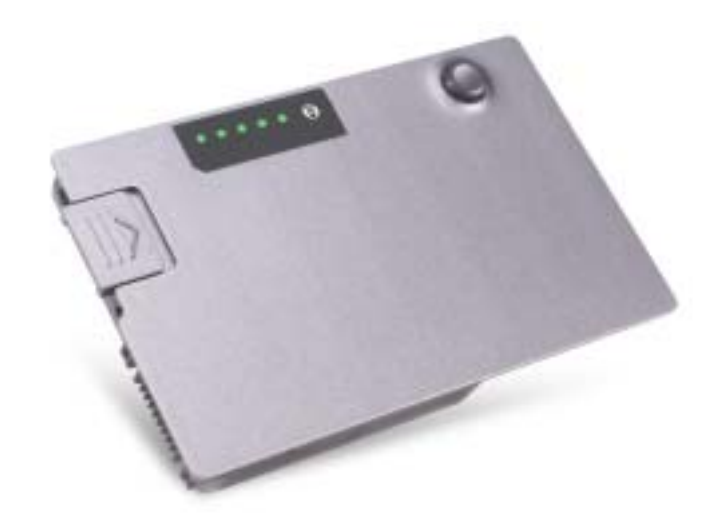

### <span id="page-123-3"></span><span id="page-123-2"></span>Indicatore della capacità di carica

L'autonomia della batteria dipende principalmente dal numero di volte che viene caricata. Dopo centinaia di cicli di carica e scarica, le batterie perdono parte della capacità di carica. Per verificare la capacità di carica della batteria, tenere premuto il pulsante di stato sull'indicatore del livello di carica della batteria per almeno 3 secondi. Se non si accende alcuna indicatore, la batteria è in buone condizioni e possiede ancora oltre l'80% della capacità di carica originale. Ogni indicatore rappresenta una degradazione incrementale. Se si accendono cinque indicatori, significa che rimane meno del 60% della capacità di carica ed è consigliabile sostituire la batteria. Consultare la Guida dell'utente per maggiori informazioni sull'autonomia della batteria.

### <span id="page-124-2"></span><span id="page-124-0"></span>Avviso di batteria scarica

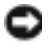

AVVISO: Per evitare che i dati vengano persi o danneggiati, salvare il lavoro immediatamente non appena si riceve un messaggio che avvisa che la batteria è scarica. Collegare quindi il computer a una presa elettrica oppure installare una batteria aggiuntiva nell'alloggiamento per moduli. Se la batteria si scarica completamente, la modalità di sospensione viene avviata automaticamente.

Quando il livello di carica della batteria si è ridotto approssimativamente del 90% verrà visualizzata una finestra a comparsa. Consultare la Guida dell'utente per maggiori informazioni sugli avvisi del livello di carica batteria basso.

L'avviso del livello di carica batteria basso viene emesso quando la batteria è scarica al 90 % circa. Viene emesso un segnale acustico per indicare che l'autonomia residua della batteria è minima. Durante tale intervallo di tempo l'altoparlante emetterà periodicamente ulteriori segnali acustici. Se sono installate due batterie, l'avviso di batteria scarica indica che il livello di carica delle due batterie combinate è inferiore al 10%. Quando la batteria è quasi scarica, il computer entrerà in modalità sospensione. Consultare la Guida dell'utente per maggiori informazioni sugli avvisi del livello di carica batteria basso.

## <span id="page-124-3"></span><span id="page-124-1"></span>Ricarica della batteria

**N.B.** Con il computer spento, l'adattatore c.a. ricarica una batteria completamente scarica in circa 1 ora. Il tempo di carica risulta più lungo se il computer è acceso. La batteria può essere lasciata nel computer per tutto il tempo desiderato. I circuiti interni della batteria ne impediscono il sovraccarico.

Quando si collega il computer a una presa elettrica oppure si installa una batteria in un computer collegato a una presa elettrica, viene automaticamente eseguito il controllo del livello di carica e della temperatura della batteria. Se necessario, l'adattatore c.a. carica la batteria e la mantiene carica.

Se la temperatura della batteria è elevata a causa dell'utilizzo o perché si trova in un ambiente caldo, la ricarica potrebbe non avere luogo quando si collega il computer ad una presa elettrica.

La temperatura della batteria è troppo elevata per eseguire la ricarica se l'indicatore  $\mathbb{E}$  lampeggia in verde e in arancione. Scollegare il computer dalla presa elettrica, quindi lasciare raffreddare il computer e la batteria finché non raggiungono la temperatura ambiente. Collegare quindi il computer a una presa elettrica per continuare a caricare la batteria.

Per maggiori informazioni sulla risoluzione di problemi relativi alla batteria, consultare la Guida dell'utente.

## <span id="page-125-3"></span><span id="page-125-0"></span>Rimozione di una batteria

#### ATTENZIONE: Prima di eseguire queste procedure, scollegare il modem dallo spinotto telefonico a parete.

Per informazioni sulla rimozione della batteria secondaria, consultare la Guida dell'utente.

AVVISO: Se si desidera sostituire la batteria con il computer in modalità standby, è disponibile al massimo 1 minuto per completare l'operazione prima che il sistema si arresti, perdendo tutti i dati in memoria non salvati.

- 1 Accertarsi che il computer sia spento, sospeso in modalità di gestione del risparmio di energia, oppure collegato ad una presa elettrica.
- 2 Se il computer è collegato a una periferica di inserimento nell'alloggiamento di espansione (inserito), scollegarlo. Per istruzioni, consultare la documentazione fornita con la periferica di inserimento nell'alloggiamento di espansione.
- 3 Fare scorrere il dispositivo di chiusura dell'alloggiamento della batteria (o alloggiamento dei moduli) situato sotto il computer, quindi estrarre la batteria dall'alloggiamento.

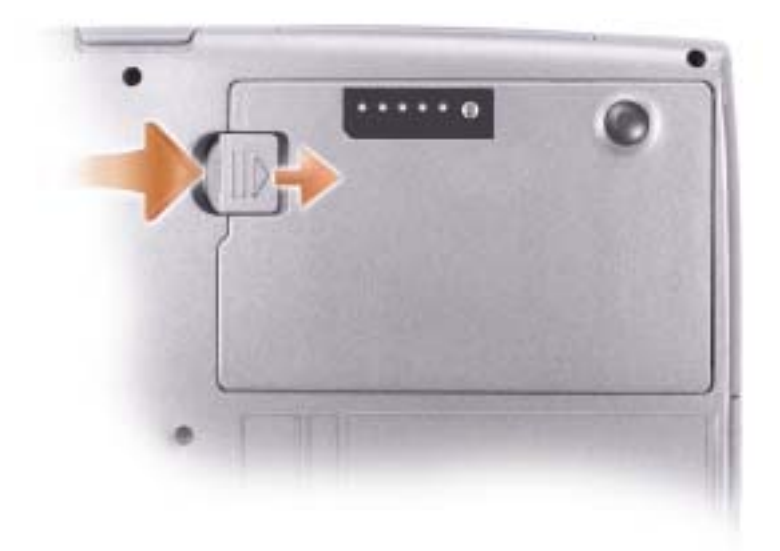

## <span id="page-125-2"></span><span id="page-125-1"></span>Installazione di una batteria

Far scorrere la batteria nell'alloggiamento finché il dispositivo di chiusura non scatta in posizione. Per informazioni sull'installazione della batteria secondaria, consultare la Guida dell'utente.

## <span id="page-126-3"></span><span id="page-126-0"></span>Conservazione della batteria

Se non si intende usare il computer per un certo periodo di tempo, rimuovere la batteria. Una batteria si scarica se non la si usa per un periodo prolungato, [p](#page-122-0)ertanto occorre caricarla completamente prima di usarla.

## <span id="page-126-1"></span>Informazioni sul computer

## <span id="page-126-2"></span>Vista frontale

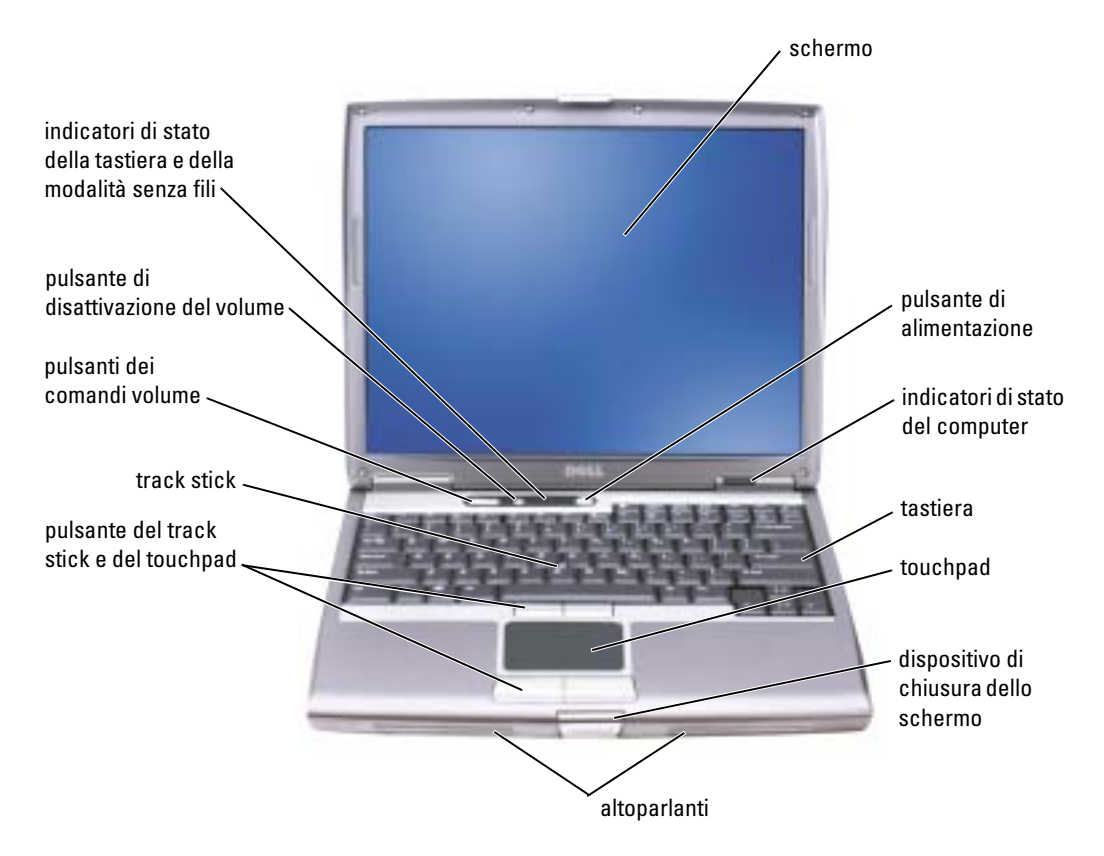

## <span id="page-127-0"></span>Vista sinistra

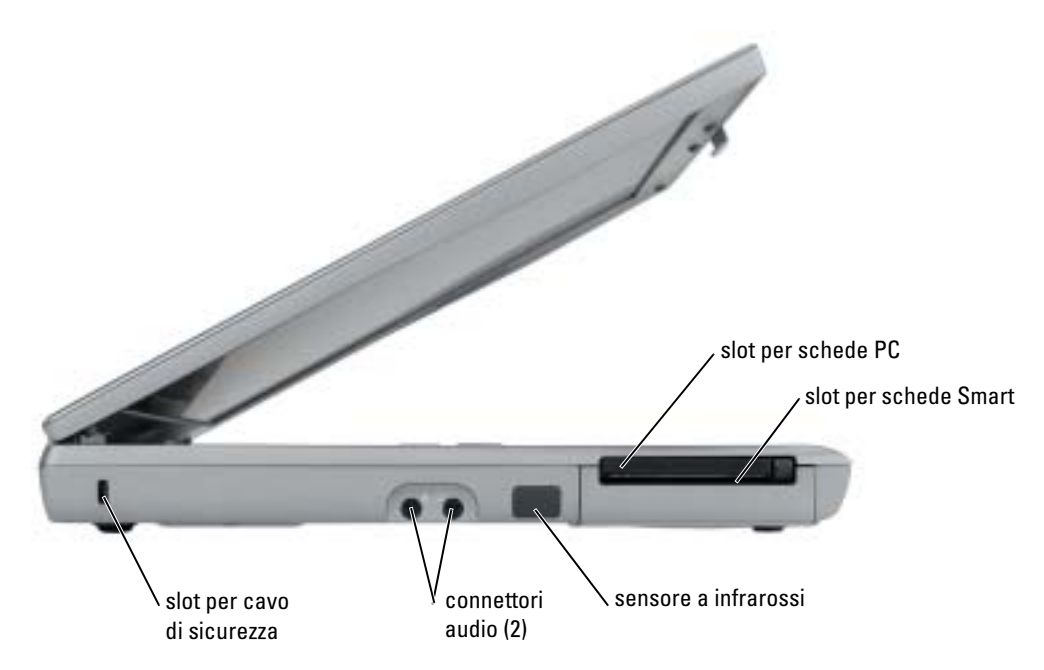

## <span id="page-128-0"></span>Vista destra

<span id="page-128-1"></span>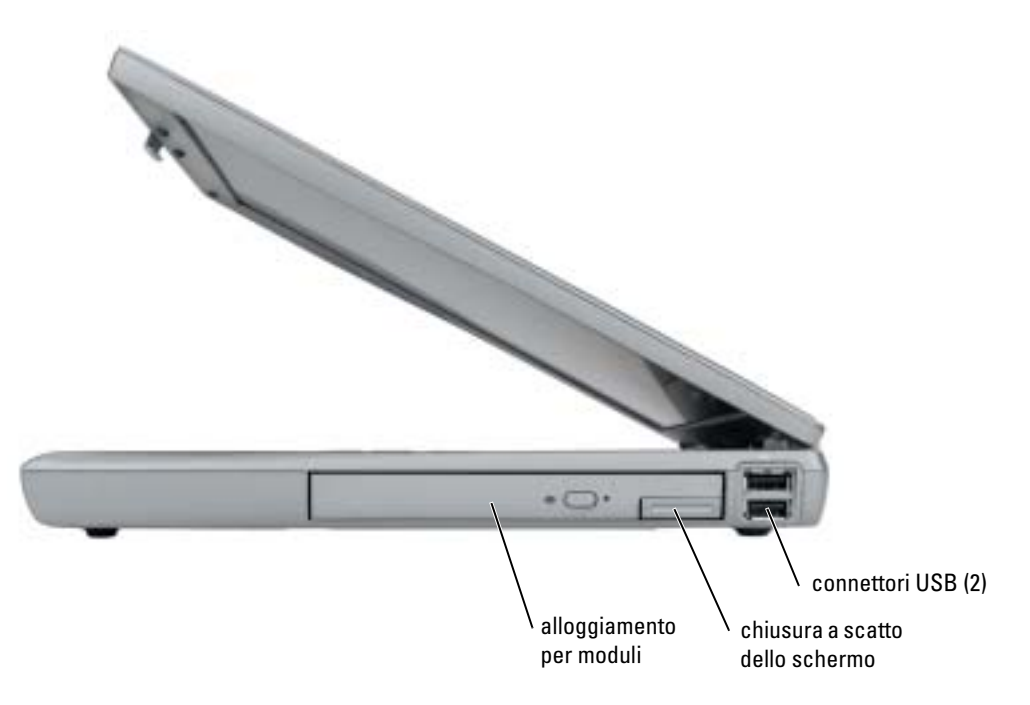

### <span id="page-129-0"></span>Vista posteriore

Λ ATTENZIONE: Non ostruire le prese d'aria, non introdurvi oggetti ed evitare l'accumulo di polvere. Non riporre il computer in un ambiente con insufficiente aerazione, ad esempio una valigetta chiusa, durante il funzionamento. Una ridotta ventilazione può provocare incendi o danneggiare il computer.

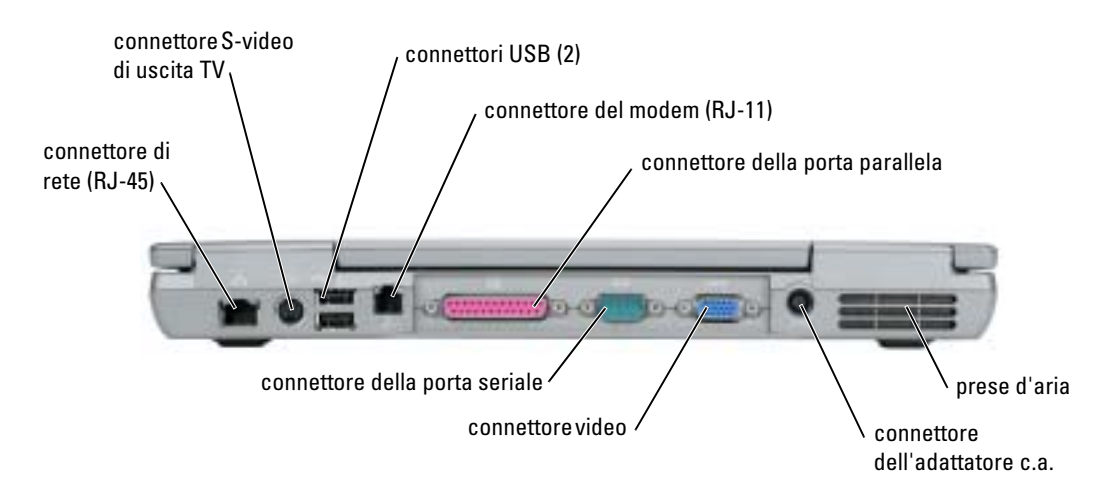

## <span id="page-130-1"></span><span id="page-130-0"></span>Vista inferiore

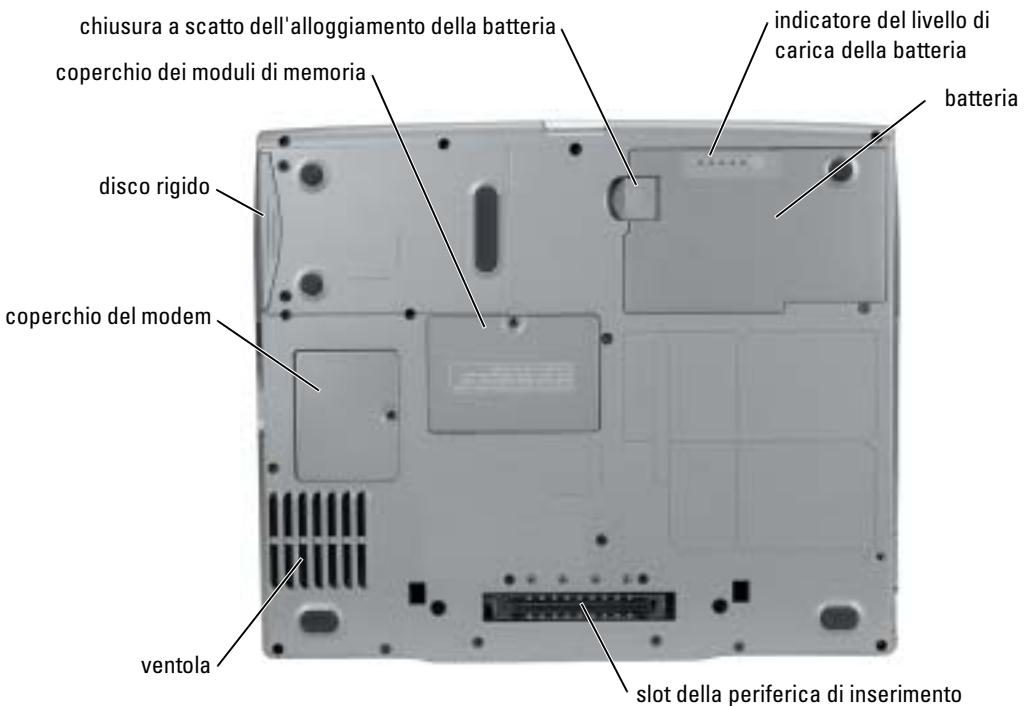

nell'alloggiamento di espansione

## <span id="page-131-0"></span>Soluzione dei problemi

### <span id="page-131-1"></span>Notebook System Software

Notebook System Software (NSS) è un'utilità che fornisce aggiornamenti importanti per il sistema operativo. Installare il programma Notebook System Software per ottenere il supporto per le unità disco floppy USB da 3,5 pollici Dell, processori Intel® Pentium® M, unità ottiche e periferiche USB. NSS è necessario per il funzionamento corretto del computer Dell.

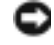

<span id="page-131-4"></span>AVVISO: NSS è importante per il funzionamento corretto delle periferiche USB, tra le quali le periferiche Dell D/Bay, D/Dock, D/Port e D/View.

### <span id="page-131-2"></span>Blocchi e problemi del software

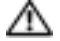

<span id="page-131-5"></span>ATTENZIONE: Prima di cominciare le procedure descritte in questa sezione, seguire le istruzioni di sicurezza situate nella *Guida alle informazioni sul prodotto*.

Il computer non si avvia

ACCERTARSI CHE L'ADATTATORE C.A. SIA SALDAMENTE COLLEGATO AL COMPUTER E ALLA PRESA ELETTRICA

#### Il computer smette di rispondere

<span id="page-131-3"></span>AVVISO: Per evitare una possibile perdita di dati, chiudere la sessione di lavoro del sistema operativo per arrestare il sistema.

**SPEGNERE IL COMPUTER** — Se il computer non risponde alla pressione di un tasto o al movimento del mouse, premere il pulsante di alimentazione e tenerlo premuto per almeno 8-10 secondi fino a quando il computer si spegne. Riavviare il computer.

#### Un programma smette di rispondere

#### CHIUDERE IL PROGRAMMA -

- <span id="page-131-6"></span>1 Premere simultaneamente <Ctrl><Shift><Esc>.
- 2 Fare clic su Applicazioni.
- 3 Fare clic sul programma che non risponde più.
- 4 Fare clic su Termina operazione.

#### Un programma si interrompe ripetutamente

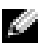

<span id="page-132-2"></span><span id="page-132-1"></span>N.B. In genere insieme a un programma vengono fornite le istruzioni di installazione nella relativa documentazione o su un disco floppy o CD.

**CONTROLLARE LA DOCUMENTAZIONE FORNITA CON IL SOFTWARE**  $-$  Se necessario, disinstallare e quindi reinstallare il programma.

#### Un programma è stato progettato per una versione precedente del sistema operativo Windows

#### SE SI UTILIZZA WINDOWS XP, ESEGUIRE VERIFICA GUIDATA COMPATIBILITÀ PROGRAMMI —

Verifica guidata compatibilità programmi consente di configurare un programma in modo che venga eseguito in un ambiente simile a versioni del sistema operativo Windows diverse da XP.

- 1 Fare clic sul pulsante Start, scegliere Tutti i programmi→ Accessori, quindi fare clic su Verifica guidata compatibilità programmi.
- 2 Nella schermata di benvenuto fare clic su Avanti.
- <span id="page-132-0"></span>3 Seguire le istruzioni visualizzate.

#### Appare una schermata completamente blu

**SPEGNERE IL COMPUTER** — Se il computer non risponde alla pressione di un tasto o al movimento del mouse, premere il pulsante di alimentazione e tenerlo premuto per almeno 8-10 secondi fino a quando il computer si spegne. Riavviare il computer.

#### Altri problemi relativi al software

#### CONTROLLARE LA DOCUMENTAZIONE DEL SOFTWARE O RIVOLGERSI AL COSTRUTTORE DEL SOFTWARE PER INFORMAZIONI SULLA RISOLUZIONE DEI PROBLEMI —

- Accertarsi che il programma sia compatibile col sistema operativo installato sul computer.
- Accertarsi che il computer soddisfi i requisiti hardware minimi necessari per eseguire il software. Per informazioni, consultare la documentazione fornita con il software.
- Accertarsi di avere installato e configurato correttamente il programma.
- Verificare che i driver della periferica non siano in conflitto col programma.
- Se necessario, disinstallare e quindi reinstallare il programma.

#### ESEGUIRE IMMEDIATAMENTE UNA COPIA DI RISERVA DEI FILE

#### UTILIZZARE UN PROGRAMMA DI RICERCA VIRUS PER CONTROLLARE IL DISCO RIGIDO, I DISCHI FLOPPY O I CD

#### SALVARE E CHIUDERE EVENTUALI FILE O PROGRAMMI APERTI E SPEGNERE IL COMPUTER TRAMITE IL MENU Avvio

<span id="page-133-2"></span>ESEGUIRE UNA SCANSIONE DEL COMPUTER PER CERCARE SOFTWARE SPIA — Se si sta sperimentando un'esecuzione lenta del computer, o se si ricevono continuamente annunci pubblicitari, o se si hanno problemi di connessione a Internet, il computer potrebbe contenere software spia. Utilizzare un programma anti-virus che include protezione anti-software spia (il programma può richiedere un aggiornamento) per eseguire una scansione del computer e rimuovere i software spia. Per maggiori informazioni, visitare l'indirizzo support.dell.com e ricercare la parola spyware.

<span id="page-133-3"></span>ESEGUIRE LA ESECUZIONE DI DELL D[IAGNOSTICS](#page-133-0) — Se tutte le prove vengono completate correttamente, probabilmente l'errore è di origine software.

#### <span id="page-133-0"></span>Esecuzione di Dell Diagnostics

 $\triangle$  ATTENZIONE: Prima di eseguire le procedure descritte in questa sezione, seguire le istruzioni di sicurezza riportate nella *Guida alle informazioni sul prodotto*.

#### Quando usare il programma Dell Diagnostics

Se si riscontrano problemi con il computer, effettuare i controlli riportati in ["Soluzione dei](#page-131-0)  [problemi](#page-131-0)" ed programma Dell Diagnostics prima di contattare la Dell per assistenza tecnica.

Si consiglia di stampare queste procedure prima di iniziare.

**AVVISO:** Dell Diagnostics funziona solo su computer Dell.

Avviare il programma Dell Diagnostics dal disco rigido o dal CD Drivers and Utilities (noto anche come ResourceCD).

#### <span id="page-133-1"></span>Avvio di Dell Diagnostics dal disco rigido

Il programma Dell Diagnostics è ubicato in una partizione dell'utilità diagnostica nascosta del disco rigido.

N.B. Se il computer non può visualizzare un'immagine sullo schermo, consultare la sezione "Come contattare la Dell" nella Guida dell'utente.

- 1 Arrestare il sistema.
- 2 Se il computer è collegato a una periferica di inserimento nell'alloggiamento di espansione (inserito), scollegarlo. Per istruzioni, consultare la documentazione fornita con la periferica di inserimento nell'alloggiamento di espansione.
- 3 Collegare il computer a una presa elettrica.

4 Accendere il computer. Quando viene visualizzato il logo della DELL™, premere immediatamente <F12>.

 $\mathbb{R}$  N.B. Se sullo schermo non è visualizzato nulla, premere e tenere premuto il pulsante di disattivazione del volume, quindi premere il pulsante di alimentazione del computer per iniziare la Diagnostica della Dell. Il computer esegue automaticamente il Ciclo di verifica del sistema preavvio.

**N.B.** Se viene visualizzato un messaggio che indica che la partizione dell'utilità di diagnostica non è stata trovata, eseguire [Avvio della Diagnostica della Dell dal CD Drivers and Utilities.](#page-134-0)

Se si attende troppo a lungo e viene visualizzato il logo del sistema operativo, attendere la visualizzazione del desktop di Microsoft® Windows®. Arrestare quindi il sistema e riprovare.

- 5 Quando appare l'elenco delle unità d'avvio, evidenziare Diagnostics e premere <Invio>. Verrà eseguito il ciclo di verifica del sistema pre-avvio, ovvero una serie di verifiche iniziali della scheda di sistema, della tastiera, del disco rigido e dello schermo.
	- Durante il ciclo di verifica, rispondere alle domande visualizzate.
	- Se viene rilevato un errore, il computer si arresta e viene emesso un segnale acustico. Per interrompere il ciclo di verifica e riavviare il computer, premere <n>; per passare alla prova successiva, premere <y>; per ripetere il controllo del componente che non ha superato la prova, premere  $\leq r$ .
	- Se durante il ciclo di verifica del sistema pre-avvio vengono rilevati errori, annotare i codici di errore e consultare "Come contattare la Dell" nella Guida dell'utente prima di procedere all'esecuzione del programma Dell Diagnostics.

Se il ciclo di verifica del sistema pre-avvio è completato con successo, si riceve il messaggio Booting Dell Diagnostic Utility Partition. Press any key to continue (Avvio della partizione dell'utilità Dell Diagnostics. Premere un tasto per continuare).

6 Premere un tasto per avviare il programma Dell Diagnostics dalla partizione dell'utilità di diagnostica sul disco rigido.

#### <span id="page-134-0"></span>Avvio della Diagnostica della Dell dal CD Drivers and Utilities

- **1** Inserire il CD Drivers and Utilities.
- 2 Arrestare e riavviare il computer.

Quando viene visualizzato il logo della DELL™, premere immediatamente <F12>.

Se si attende troppo a lungo e viene visualizzato il logo di Windows, attendere la visualizzazione del desktop di Windows. Arrestare quindi il sistema e riprovare.

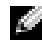

N.B. I passi successivi cambiano la sequenza d'avvio una sola volta. All'avvio successivo, il computer si avvia in base alle periferiche specificate nell'installazione del sistema.

3 Quando appare l'elenco delle unità d'avvio, evidenziare Unità CD/DVD/CD-RW e premere  $<$ Invio $>$ .

- 4 Selezionare l'opzione Unità CD/DVD/CD-RW dal menu di avvio del CD.
- 5 Selezionare l'opzione Boot from CD-ROM (Avvia da CD-ROM) dal menu che appare.
- 6 Digitare 1 per avviare il menu di ResourceCD.
- 7 Digitare 2 per avviare Dell Diagnostics.
- 8 Selezionare Run the 32 Bit Dell Diagnostics (Esegui la Diagnostica della Dell a 32 bit) dall'elenco numerato. Se sono elencate più versioni, selezionare la versione appropriata per il computer utilizzato.
- 9 Quando viene visualizzato il Main Menu (Menu principale) di Dell Diagnostics, scegliere il tipo di prova da eseguire.

#### Menu principale del programma Dell Diagnostics

1 Dopo il caricamento di Dell Diagnostics e la comparsa della schermata Main Menu (Menu principale), fare clic sul pulsante relativo all'opzione desiderata.

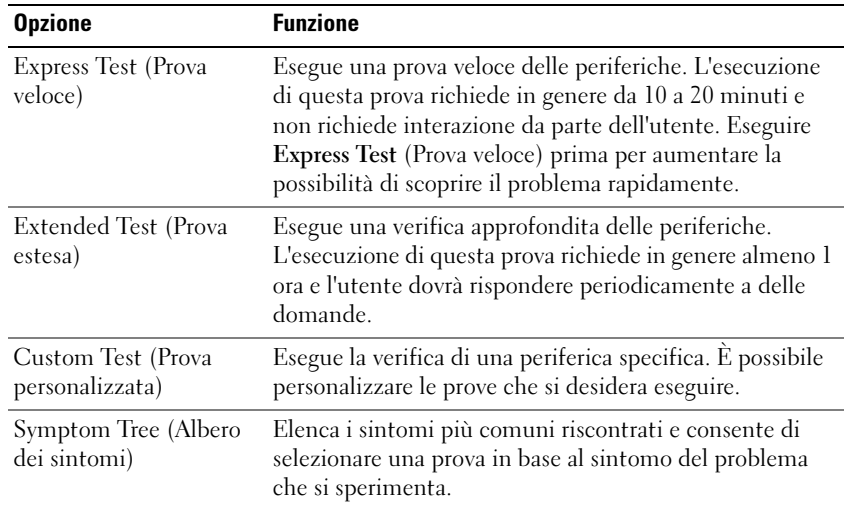

2 Se si riscontra un problema durante una prova, appare un messaggio che visualizza il codice di errore e la descrizione del problema. Annotare il codice di errore e la descrizione del problema e seguire le istruzioni visualizzate.

Se non è possibile risolvere la condizione di errore, consultare la sezione "Come contattare la Dell" nella Guida dell'utente.

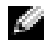

N.B. Il Numero di servizio per il computer si trova nella parte superiore di ciascuna schermata di prova. Se si contatta Dell, il personale del supporto tecnico richiederà all'utente il numero di servizio.

3 Se si esegue una prova dalle opzioni Custom Test o Symptom Tree, fare clic sulla scheda pertinente descritta nella tabella seguente per maggiori informazioni.

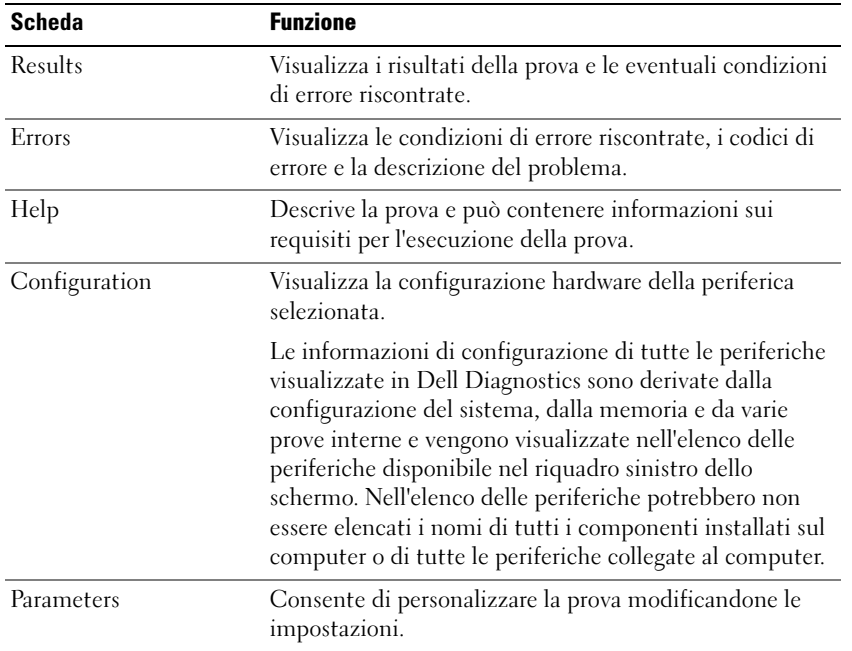

- 4 Quando le prove sono completate, se si sta eseguendo la Diagnostica della Dell dal CD Drivers and Utilities, rimuovere il CD.
- 5 Al completamento delle prove, chiudere la schermata di prova per ritornare alla schermata Main Menu (Menu principale). Per uscire da Dell Diagnostics e riavviare il computer, chiudere la schermata Main Menu (Menu principale).

# <span id="page-138-0"></span>Indice analitico

## A

[Avvio di Dell Diagnostics dal](#page-133-1)  disco rigido, 134

## B

batteria [avviso di batteria scarica, 125](#page-124-2) [conservazione, 127](#page-126-3) [controllo della carica, 123](#page-122-2) [indicatore della capacità di](#page-123-3)  carica, 124 [indicatore di carica, 124](#page-123-4) [installazione, 126](#page-125-2) misuratore di [alimentazione, 124](#page-123-5) [rendimento, 121](#page-120-1) [ricarica, 125](#page-124-3) [rimozione, 126](#page-125-3)

## C

CD sistema operativo, 119 CD Drivers and Utilities, 117 CD Operating System, 119 computer [esecuzione lenta del](#page-133-2)  computer, 134 [interruzioni,](#page-131-3) 132-[133](#page-132-0) [smette di rispondere, 132](#page-131-3)

### D

Dell sito di supporto, 118 [Dell Diagnostics, 134](#page-133-3) diagnostica CD Drivers and Utilities, 117 [Dell, 134](#page-133-3) documentazione Guida alle informazioni sul sistema, 117 Guida dell'utente, 117

in linea, 118 periferica, 117 ResourceCD, 117 driver

ResourceCD, 117

## E

etichetta di Microsoft Windows, 118

etichette Microsoft Windows, 118 Numero di servizio, 118

## G

garanzia, 117 Guida dell'utente, 117 Guida in linea e supporto tecnico, 119

## H

hardware [Dell Diagnostics, 134](#page-133-3)

## I

istruzioni di sicurezza, 117

## N

Numero di servizio, 118

### O

Operating System CD, 119

## P

problemi [blocchi, 132](#page-131-4) [Dell Diagnostics, 134](#page-133-3) [esecuzione lenta del](#page-133-2)  computer, 134 [il computer non si avvia, 132](#page-131-5) [il computer smette di](#page-131-3)  rispondere, 132 [il programma smette di](#page-131-6)  rispondere, 132 [interruzioni del](#page-131-3)  [computer, 132-](#page-131-3)[133](#page-132-0)

interruzioni del [programma, 133](#page-132-1) [programmi e compatibilità con](#page-132-2)  Windows, 133 [schermata blu, 133](#page-132-0) [software, 132-](#page-131-4)[133](#page-132-1) [software spia, 134](#page-133-2) procedure guidate [Verifica guidata compatibilità](#page-132-2) 

programmi, 133

software [problemi, 133](#page-132-2) [software spia, 134](#page-133-2)

## V

viste di sistema [inferiore, 131](#page-130-1) [lato destro, 129](#page-128-1)

## R

reinstallazione CD Drivers and Utilities, 117 ResourceCD, 117 ResourceCD [Dell Diagnostics, 134](#page-133-3) Ricerca di informazioni [documentazione, 117](#page-116-2) risoluzione dei problemi [Dell Diagnostics, 134](#page-133-3) Guida in linea e supporto tecnico, 119

## S

Sistema operativo Guida di installazione, 119 Sito Web Dell Premier Support, 118 Sito Web di support primario (Premier Support) di Dell, 117

### W

Windows XP Guida in linea e supporto tecnico, 119 [Verifica guidata compatibilità](#page-132-2)  [programmi, 133](#page-132-2)

Dell™ Latitude<sup>™</sup> D610

# Guía de referencia rápida

www.dell.com | support.dell.com

## Notas, Avisos y Precauciones

**NOTA:** Una NOTA proporciona información importante que le ayuda a utilizar su equipo de la mejor manera posible.

AVISO: Un AVISO indica la posibilidad de daños al hardware o pérdida de datos y le explica cómo evitar el problema.

PRECAUCIÓN: Una PRECAUCIÓN indica un posible daño material, lesión corporal o muerte.

## Abreviaturas y acrónimos

Para obtener una lista completa de abreviaturas y acrónimos, consulte la Guía del usuario (según su sistema operativo, haga doble clic en el icono Guía del usuario del escritorio o bien haga clic en el botón Inicio, en Centro de ayuda y soporte técnico y, a continuación, haga clic en Guías del usuario y del sistema).

Si ha adquirido una computadora Dell™ Serie n, todas las referencias que aparecen en este documento relativas a los sistemas operativos de Microsoft® Windows® no son aplicables.

 $\blacksquare$  NOTA: Es posible que algunas funciones no estén disponibles para su equipo o en determinados países.

\_\_\_\_\_\_\_\_\_\_\_\_\_\_\_\_\_\_\_\_

**La información contenida en este documento puede modificarse sin aviso previo. © 2004 Dell Inc. Todos los derechos reservados.**

Queda estrictamente prohibido realizar cualquier tipo de reproducción sin el consentimiento por escrito de Dell Inc.

Marcas comerciales utilizadas en este texto: *Dell*, el logotipo de *DELL* y *Latitude* son marcas registradas de Dell Inc.; *Intel* y *Pentium* son marcas registradas de Intel Corporation; *Microsoft* y *Windows* son marcas registradas de Microsoft Corporation.

Las demás marcas registradas y nombres comerciales que puedan utilizarse en este documento se refieren a las empresas que figuran en las marcas y los nombres de sus productos. Dell Inc. renuncia a cualquier interés sobre la propiedad de marcas y nombres comerciales que no sean los suyos.

# Contenido

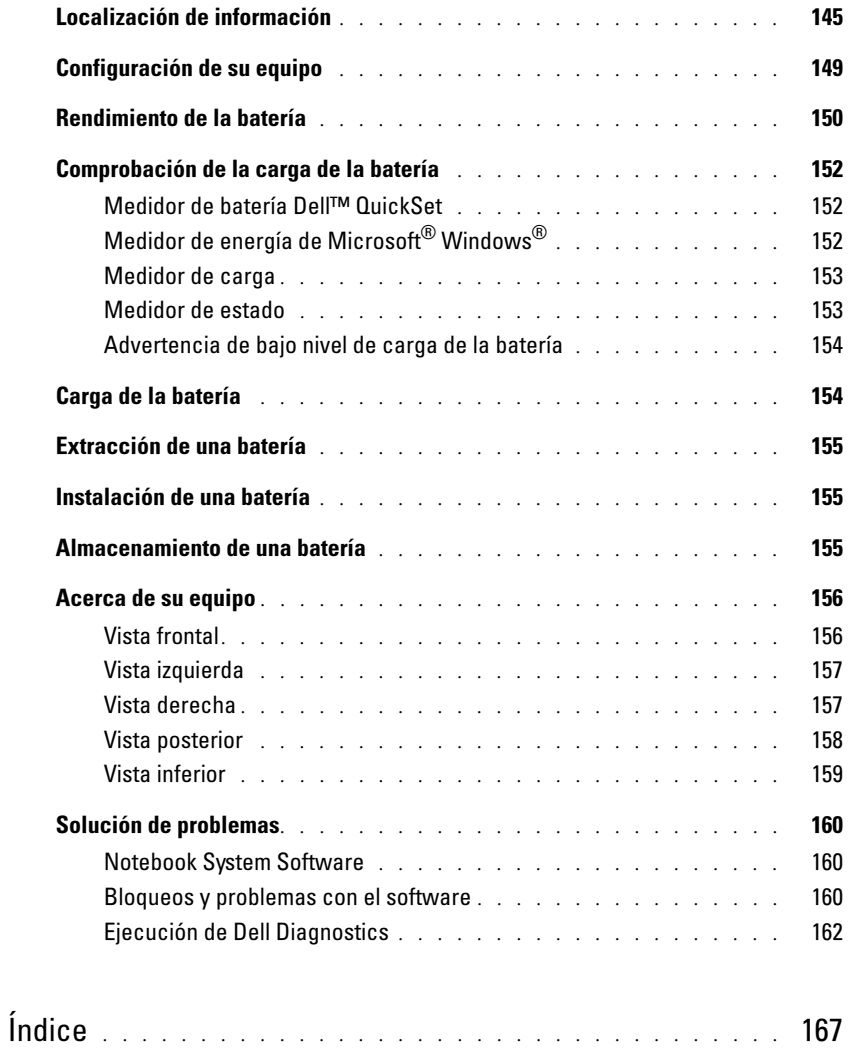
## Localización de información

<span id="page-144-1"></span>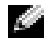

 $\Box$  NOTA: Es posible que algunas funciones no estén disponibles para su equipo o en determinados países.

**NOTA:** Su equipo puede incluir información adicional.

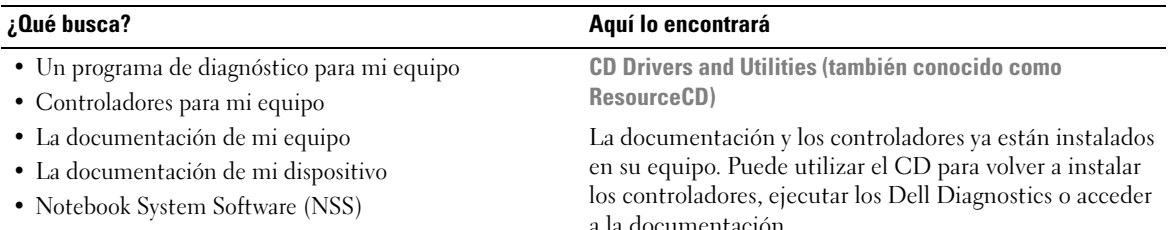

<span id="page-144-0"></span>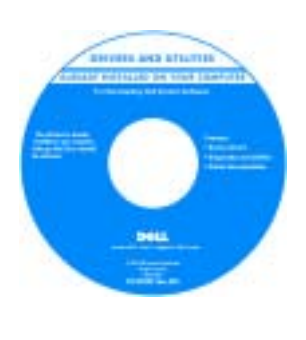

Los archivos "readme" (léame) pueden estar incluidos en su CD para disponer de actualizaciones de última hora sobre los cambios técnicos del equipo o material de consulta destinado a los técnicos o usuarios avanzados.

NOTA: Los controladores y las actualizaciones de la documentación se pueden encontrar en support.dell.com. NOTA: El CD denominado Drivers and Utilities (Controladores y utilidades) es opcional y es posible que no se entregue con su equipo.

- Información sobre la garantía
- Términos y condiciones (sólo en EE.UU.)
- Instrucciones de seguridad
- Información reglamentaria
- Información ergonómica
- End User License Agreement (Contrato de licencia de usuario final)

Guía de información del producto Dell™

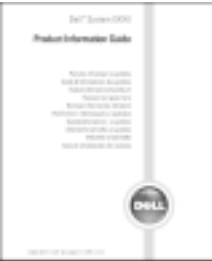

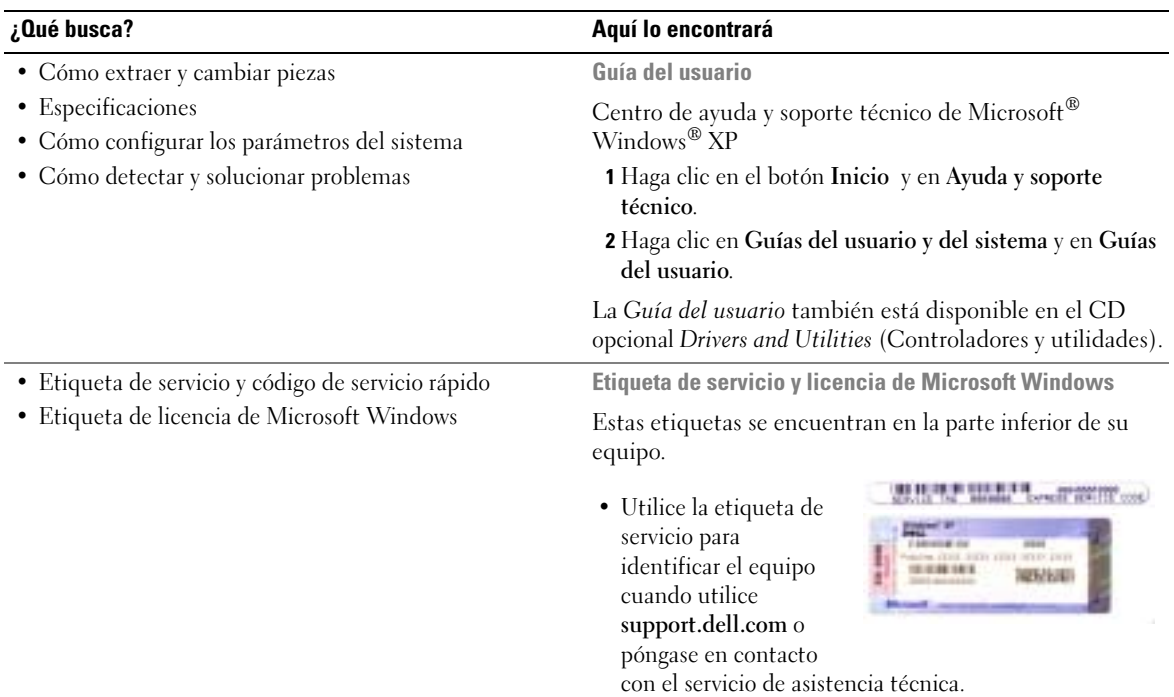

<span id="page-145-0"></span>• Escriba el código de servicio urgente para dirigir su llamada cuando se ponga en contacto con el servicio de asistencia técnica.

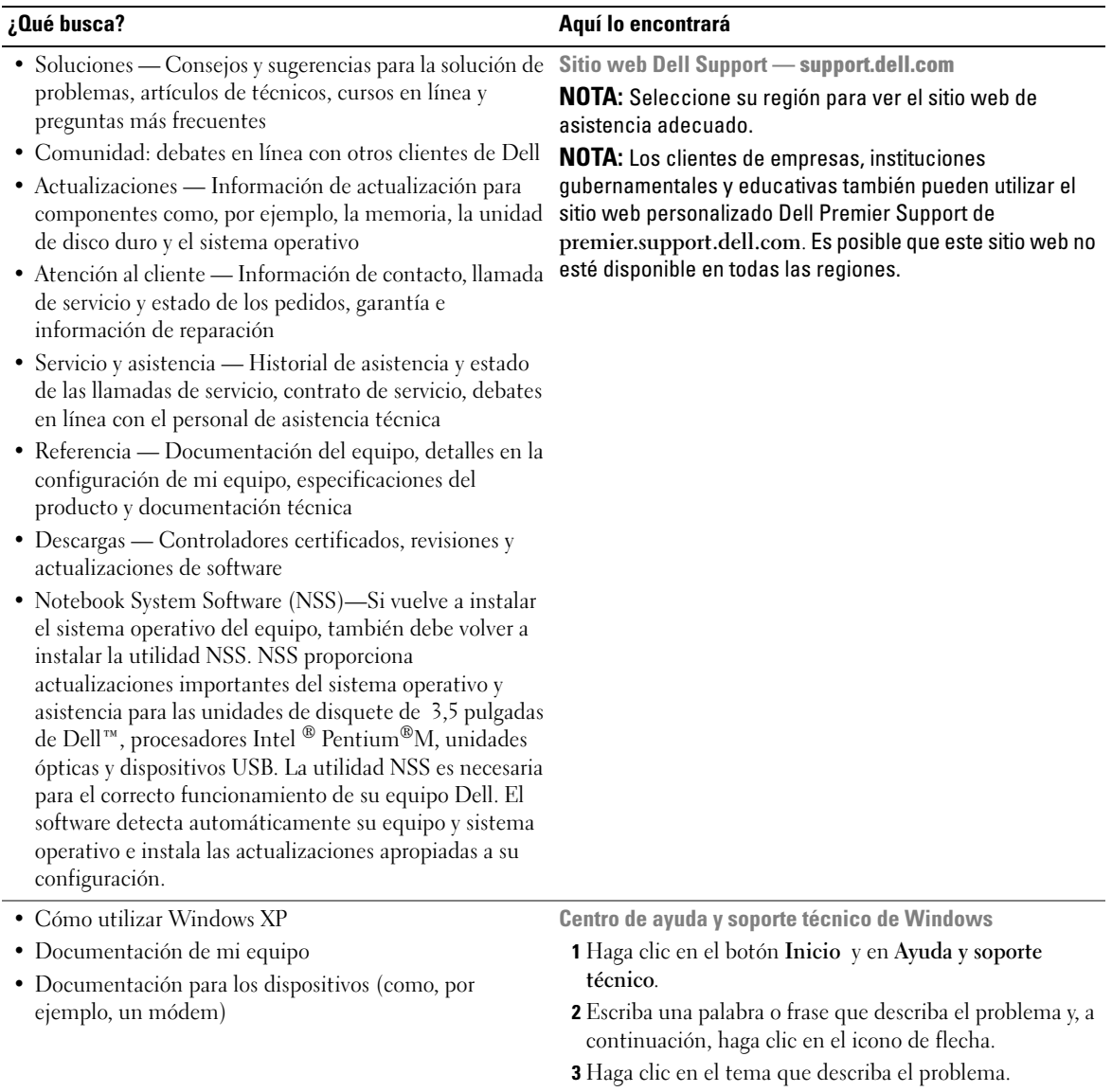

4 Siga las instrucciones que aparecen en pantalla.

• Cómo volver a instalar mi sistema operativo CD del sistema operativo

#### ¿Qué busca? Aquí lo encontrará

El sistema operativo ya está instalado en el equipo. Para volver a instalar el sistema operativo, utilice el CD del sistema operativo. Consulte la Guía del usuario Latitude para obtener instrucciones.

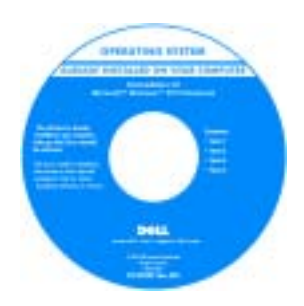

Si vuelve a instalar el sistema operativo, utilice el CD [Drivers and](#page-144-0)  [Utilities](#page-144-0) (Controladores y utilidades) para volver a instalar los controladores de los dispositivos incluidos en el equipo en el momento de su compra.

La [clave del producto](#page-145-0) del sistema operativo se encuentra en el equipo .

NOTA: El color de su CD varía según el sistema operativo que haya solicitado.

NOTA: El CD del *sistema operativo* es opcional, por lo que es posible que no se envíe con su equipo.

## Configuración de su equipo

- **PRECAUCIÓN:** Antes de comenzar cualquiera de los procedimientos de esta sección, siga las instrucciones de seguridad que se encuentran en la Guía de información del producto.
	- **1** Desempaquete la caja de accesorios.
	- 2 Saque el contenido de la caja de accesorios, que necesitará para completar la configuración del ordenador.

La caja de accesorios también contiene la documentación del usuario y todo el software o hardware adicional (como tarjetas PC, unidades o baterías) que ha solicitado.

3 Conecte el adaptador de CA al conector del adaptador de CA del equipo y a la toma de corriente.

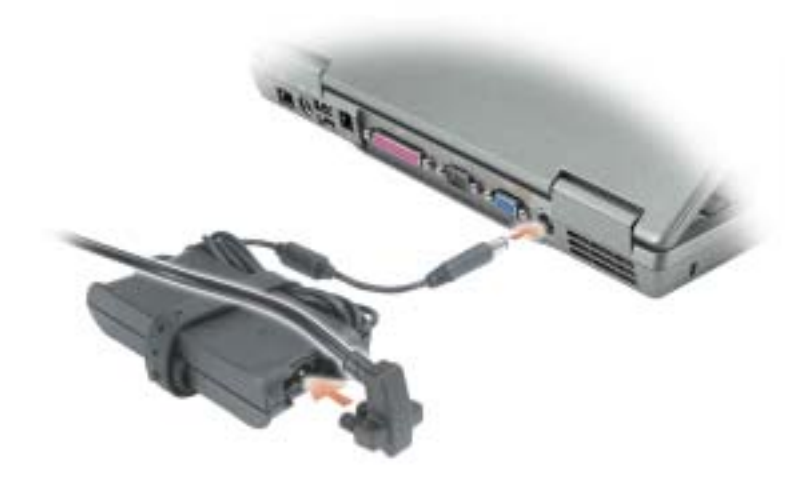

4 Para encender el equipo, abra la pantalla y oprima el botón de alimentación.

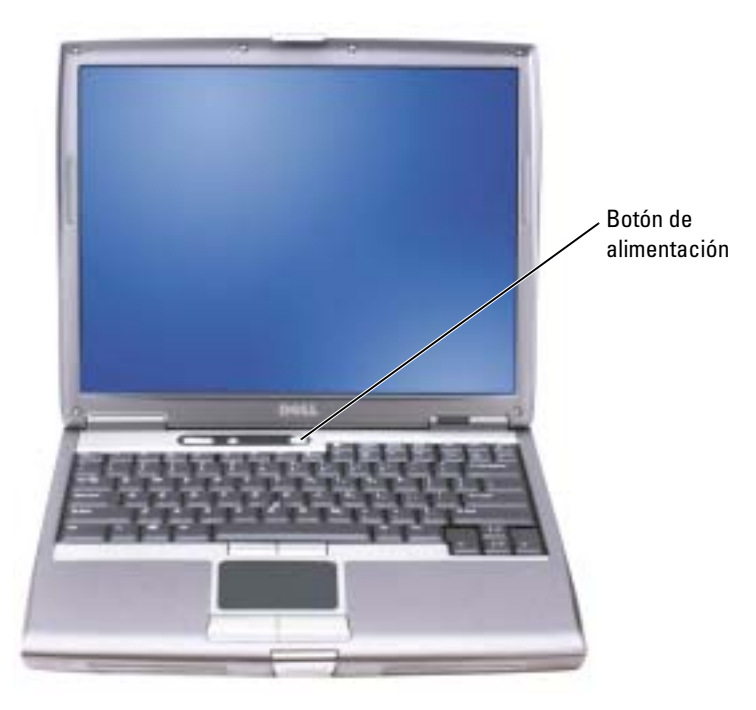

<span id="page-149-0"></span>NOTA: No conecte el equipo al dispositivo de acoplamiento hasta que el equipo se haya encendido y apagado como mínimo una vez.

## Rendimiento de la batería

PRECAUCIÓN: Antes de comenzar cualquiera de los procedimientos de esta sección, siga las instrucciones de seguridad que se encuentran en la Guía de información del producto.

NOTA: Las baterías de los equipos portátiles sólo están cubiertas durante el primer año de validez de esta garantía limitada. Para obtener más información acerca de la garantía de Dell para su equipo, consulte la Guía de información del producto o el documento de garantía sobre papel que se envía con el equipo.

Para el rendimiento óptimo del equipo y para facilitar la conservación de la configuración del BIOS, utilice su equipo portátil Dell™ con la batería principal instalada en todo momento. Utilice una batería para ejecutar el equipo cuando no esté conectado a una toma de corriente eléctrica. Se proporciona una batería en su compartimento correspondiente como equipamiento estándar.

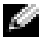

K.

NOTA: El tiempo de funcionamiento de la batería (el tiempo que la batería puede mantener una carga) disminuye con el tiempo. En función de la frecuencia y las condiciones de uso de la batería, es posible que deba comprar una nueva batería durante la vida útil del equipo.

El tiempo de funcionamiento de la batería varía en función de las condiciones de funcionamiento. Para aumentar significativamente el tiempo de funcionamiento, puede instalar una segunda batería opcional en el compartimento para módulos. Para obtener más información sobre la segunda batería, consulte la Guía del usuario.

La duración de la batería se reduce en gran medida si realiza, entre otras, las operaciones que se indican a continuación:

- Usar unidades ópticas, como unidades de DVD y CD
- Usar dispositivos de comunicaciones inalámbricas, tarjeta PC o dispositivos USB
- Usar una configuración de pantalla con mucho brillo, protectores de pantalla 3D u otros programas que consuman mucha energía como juegos 3D
- Utilizar el equipo en el modo de máximo rendimiento

 $\blacksquare$  NOTA: Se recomienda conectar el equipo a una toma de alimentación eléctrica mientras se escribe en un CD o DVD.

Es posible [comprobar la carga de la batería](#page-151-0) antes de [insertar dicha batería](#page-154-0) en el equipo. También se pueden establecer las opciones de administración de energía de modo que avisen cuando la carga de la batería esté baja.

PRECAUCIÓN: El uso de baterías incompatibles puede aumentar el riesgo de incendio o explosión. Sustituya la batería únicamente por baterías de Dell. La batería de iones de litio está diseñada para funcionar con equipos Dell. No utilice una batería de otro equipo en su equipo.

PRECAUCIÓN: No deseche las baterías en la basura doméstica. Cuando la batería ya no pueda cargarse, solicite información a una empresa local de gestión de residuos o al departamento responsable en materia de medio ambiente sobre el modo de desechar las baterías de iones de litio. Consulte el apartado "Cómo desechar las baterías" de la *Guía de información del producto*.

PRECAUCIÓN: El uso incorrecto de la batería puede aumentar el riesgo de incendio o quemadura química. No perfore, incinere, desmonte o exponga la batería a temperaturas superiores a 65°C (149 °F). Mantenga la batería fuera del alcance de los niños. Tenga mucho cuidado con las baterías dañadas o que goteen. Las baterías dañadas pueden gotear y causar lesiones personales o daños en el equipo.

## <span id="page-151-1"></span><span id="page-151-0"></span>Comprobación de la carga de la batería

El medidor de batería Dell QuickSet, la ventana de Microsoft® Windows® Medidor de energía y el icono , el medidor de carga de la batería y el medidor de estado, así como la advertencia de batería baja proporcionan información sobre la carga de la batería.

Para obtener más información acerca de la comprobación de la carga de la segunda batería, consulte la Guía del usuario.

## Medidor de batería Dell™ QuickSet

Si Dell QuickSet está instalado, presione <Fn><F8> para ver el Medidor de batería Dell QuickSet.

La ventana Medidor de la batería muestra el estado, el nivel y el tiempo total de carga de la batería del equipo.

NOTA: Puede usar el dispositivo de acoplamiento para cargar una batería del equipo. Sin embargo, la ĸа batería de un dispositivo de acoplamiento no alimenta a éste o al equipo.

Además, cuando el equipo está conectado a un dispositivo de acoplamiento (acoplado), la ventana Battery Meter (Medidor de batería) incluye una ficha Dock Battery (Acoplar batería), que muestra el nivel de carga y el estado actual de la batería del dispositivo de acoplamiento.

Los iconos siguientes aparecen en la ventana Medidor de la batería:

- El equipo o el dispositivo de acoplamiento se alimenta de la batería. H • La batería se está descargando o está inactiva. • El equipo o el dispositivo de acoplamiento está conectado a un enchufe ₩ eléctrico y se alimenta de la corriente alterna. • La batería se está cargando. • El equipo o el dispositivo de acoplamiento está conectado a un enchufe 61 eléctrico y se alimenta de la corriente alterna.
	- La batería se está descargando, está inactiva o se está cargando.

Para obtener más información sobre QuickSet, pulse el botón derecho del ratón en el icono del a la barra de tareas y seleccione Ayuda.

## <span id="page-151-2"></span>Medidor de energía de Microsoft® Windows®

El medidor de energía de Windows indica la carga que le queda a la batería. Para consultar el medidor de energía, pulse dos veces en el icono **de la barra de tareas**. Para obtener más información sobre la ficha Medidor de energía, consulte la Guía del usuario.

Si el equipo está conectado a una toma de corriente, aparece un icono  $\Box$ .

### <span id="page-152-0"></span>Medidor de carga

Antes de insertar una batería, pulse el botón de estado del medidor de carga de la batería para [encender las luces de nivel de carga. Cada luz representa aproximadamente un 20% de la carga total](#page-154-0)  de la batería. Por ejemplo, si la batería tiene aún un 80% de carga restante, habrá cuatro luces encendidas. Si no hay ninguna luz encendida, la batería está descargada.

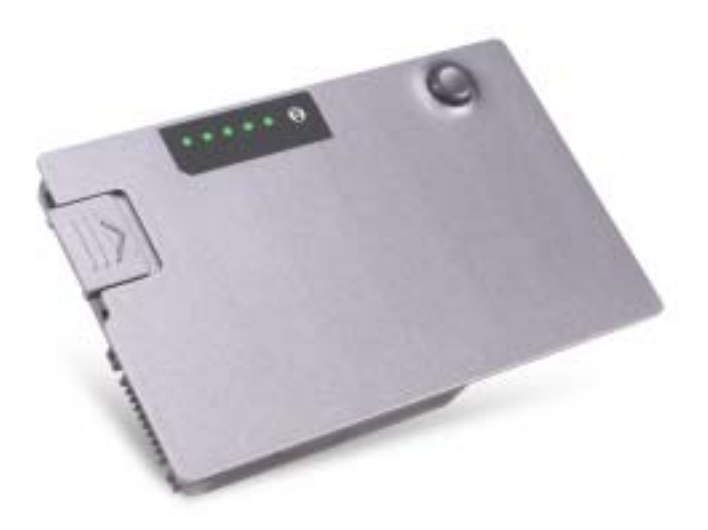

### <span id="page-152-1"></span>Medidor de estado

El tiempo de funcionamiento de la batería se ve determinado en gran medida por el número de veces que se carga. Tras cientos de ciclos de carga y descarga, las baterías pierden parte de su capacidad de carga, o estado. Para comprobar el estado de la batería, mantenga pulsado el botón de estado del medidor de carga de esa batería durante al menos 3 segundos. Si no se ilumina ningún indicador, significa que la batería está en buenas condiciones y que mantiene más del 80 por ciento de su capacidad de carga original. Cada luz representa una degradación gradual. Si se iluminan cinco indicadores, significa que la batería conserva menos del 60 por ciento de su capacidad de carga, por lo que se debería considerar su sustitución. Consulte la Guía del usuario para obtener más información sobre el tiempo de funcionamiento.

## <span id="page-153-0"></span>Advertencia de bajo nivel de carga de la batería

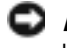

AVISO: Para evitar la pérdida de datos o que éstos resulten dañados, tras una advertencia de batería baja guarde inmediatamente el trabajo. A continuación, conecte el equipo a un enchufe eléctrico o instale una segunda batería en el compartimento para módulos. Si la batería se agota por completo, el modo de hibernación se activa automáticamente.

Cuando se ha agotado aproximadamente un 90% de la carga, una ventana emergente se lo advierte. Para obtener más información sobre las alarmas de bajo nivel de carga de batería, consulte la Guía del usuario.

La advertencia de batería baja se produce cuando se ha agotado aproximadamente un 90 % de la carga. El equipo emitirá un pitido, lo que indica que queda el tiempo mínimo de funcionamiento de la batería. Durante ese tiempo, por el altavoz se emitirán pitidos a intervalos periódicos. Si tiene instaladas dos baterías, la advertencia de batería baja indica que se ha agotado aproximadamente un 90% de la carga combinada de ambas. El equipo entrará en el modo de hibernación cuando la carga de la batería se encuentre en un nivel peligrosamente bajo. Para obtener más información sobre las alarmas de bajo nivel de carga de batería, consulte la Guía del usuario.

## <span id="page-153-1"></span>Carga de la batería

 $\blacksquare$  NOTA: El adaptador de CA tarda una hora aproximadamente en cargar una batería totalmente descargada con el equipo apagado. El tiempo de carga aumenta con el equipo encendido. Puede dejar la batería en el equipo todo el tiempo que desee. Los circuitos internos de la batería impiden que se sobrecargue.

Cuando conecte el equipo a un enchufe eléctrico o instale una batería mientras está conectado a un enchufe eléctrico, comprobará la carga y la temperatura de la batería. Si es necesario, el adaptador de CA cargará la batería y mantendrá la carga.

Si la batería está caliente porque se ha estado usando en el equipo o porque ha permanecido en un ambiente donde la temperatura es elevada, puede ser que no se cargue cuando se conecte el equipo a una toma de alimentación eléctrica.

Si el indicador  $\[\mathfrak{F}\]$  parpadea alternando entre el verde y el naranja, la batería está demasiado caliente para iniciar la carga. Desconecte el equipo de la toma de corriente y espere a que tanto éste como la batería se enfríen hasta alcanzar la temperatura ambiente. A continuación, conecte el equipo a una toma de corriente y continúe cargando la batería.

Para obtener más información sobre la solución de problemas de la batería, consulte la Guía del usuario.

## <span id="page-154-2"></span>Extracción de una batería

#### PRECAUCIÓN: Antes de realizar estos procedimientos, desconecte el módem del enchufe telefónico de pared.

Para obtener información acerca de cómo extraer la segunda batería, consulte la Guía del usuario.

AVISO: Si decide cambiar la batería mientras el ordenador está en modo de espera, tiene hasta un minuto para realizar el cambio antes de que el ordenador se cierre y pierda los datos no guardados.

- 1 Compruebe que el equipo esté apagado, en espera, en un modo de administración de energía o conectado a un enchufe eléctrico.
- 2 Si el equipo está conectado (acoplado) a un dispositivo de acoplamiento, desacóplelo. Si desea instrucciones, consulte la documentación incluida con el dispositivo de acoplamiento.
- 3 Deslice y sostenga el seguro de liberación del compartimento de la batería (o del compartimento para módulos) situado en la parte inferior del equipo y, a continuación, extraiga la batería.

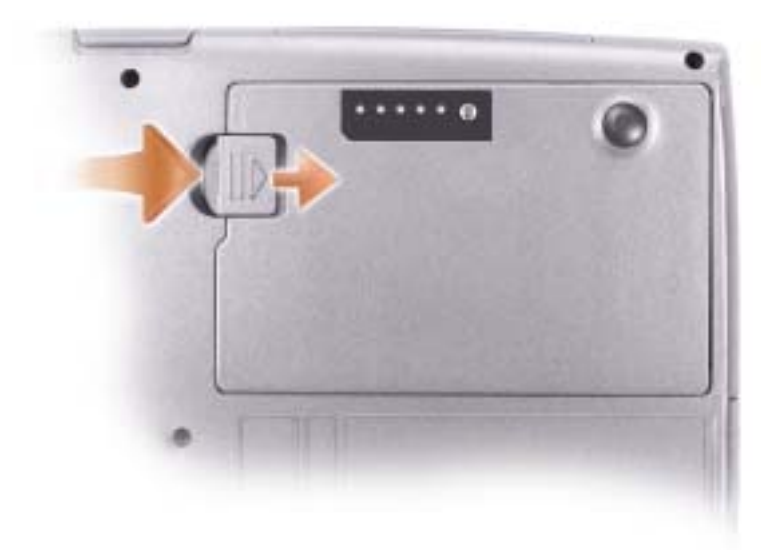

## <span id="page-154-3"></span><span id="page-154-0"></span>Instalación de una batería

Inserte la batería en el compartimento hasta que el pasador de liberación haga clic. Para obtener información acerca de la instalación de la segunda batería, consulte la Guía del usuario.

## <span id="page-154-1"></span>Almacenamiento de una batería

Extraiga la batería cuando vaya a guardar el equipo durante un período largo. Las baterías se descargan durante los almacenamientos prolongados. Tras un largo período de almacenamiento, recargue la batería completamente antes de utilizarla.

## Acerca de su equipo

## Vista frontal

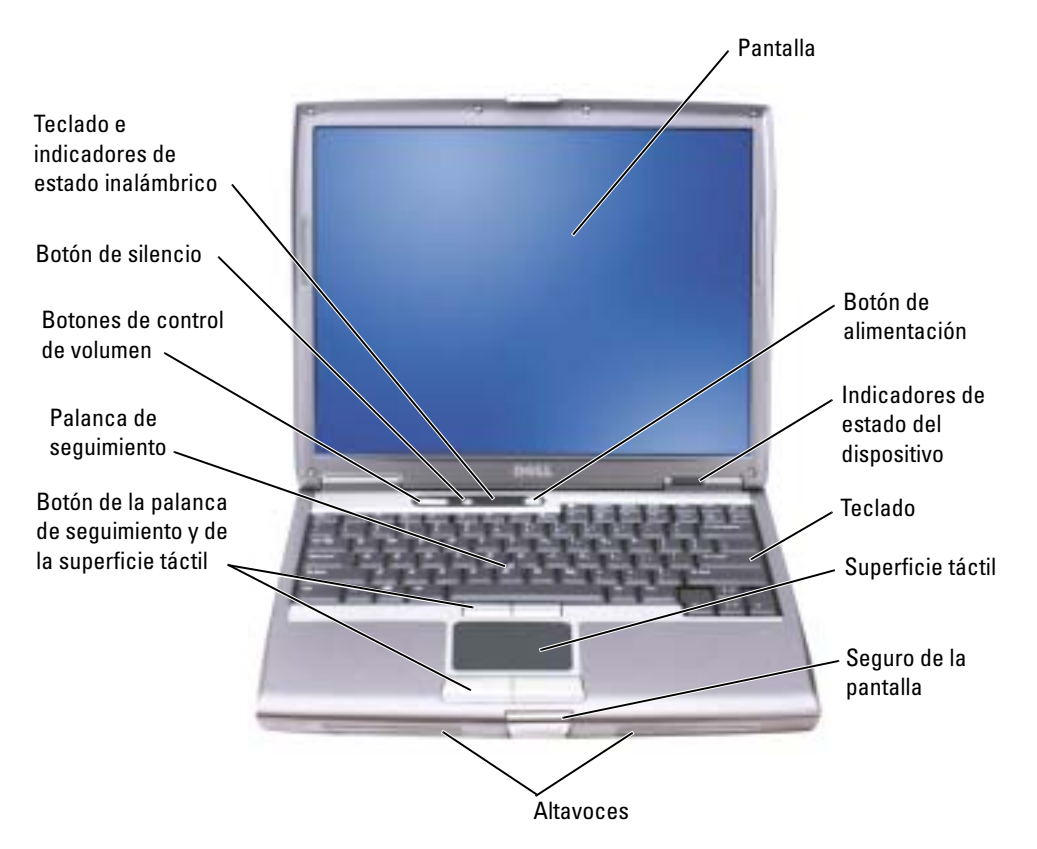

## Vista izquierda

<span id="page-156-0"></span>Compartimento para módulos

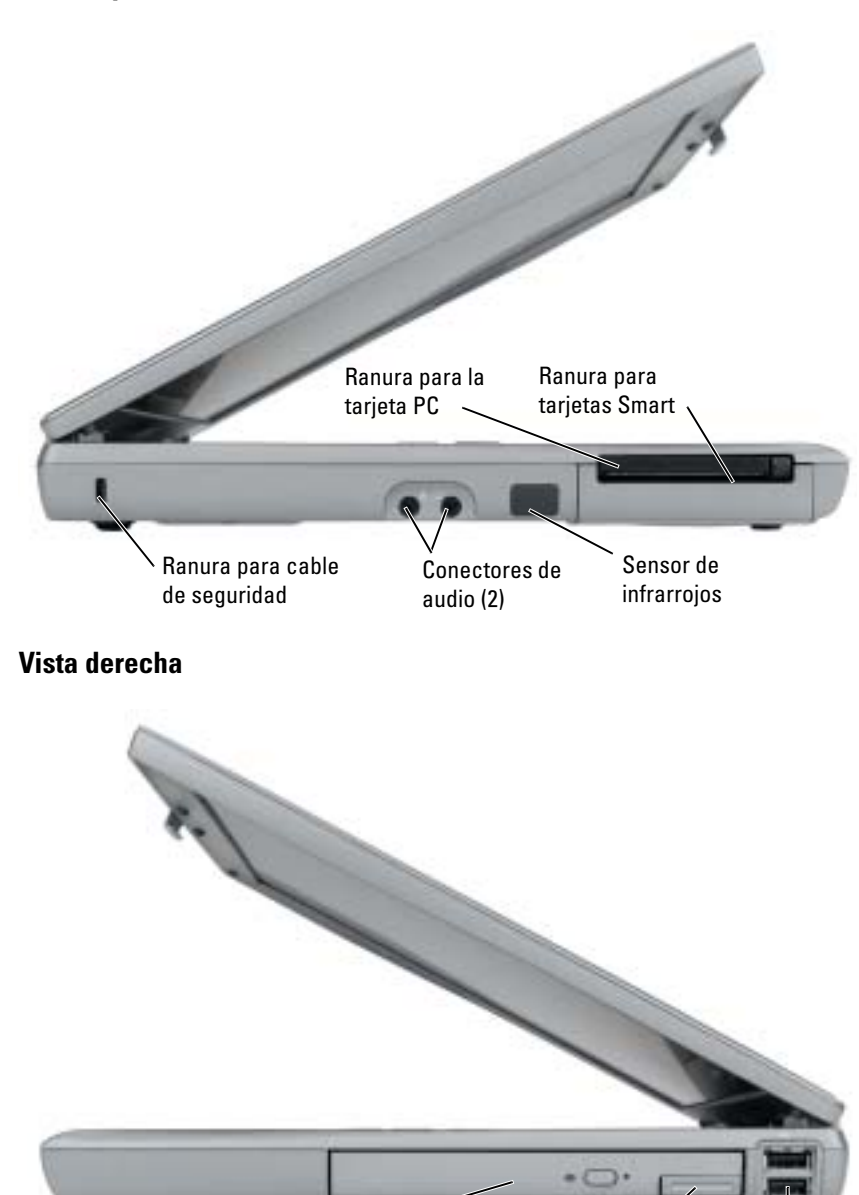

Pasador de

liberación del dispositivo  $\checkmark$ 

Conectores USB (2)

### Vista posterior

PRECAUCIÓN: No introduzca objetos ni permita que el polvo se acumule en las rejillas de ventilación Λ ni las bloquee. No almacene el equipo en un entorno con poca ventilación, como un maletín cerrado, mientras esté en funcionamiento. La circulación restringida de aire podría dañar el equipo o provocar un incendio.

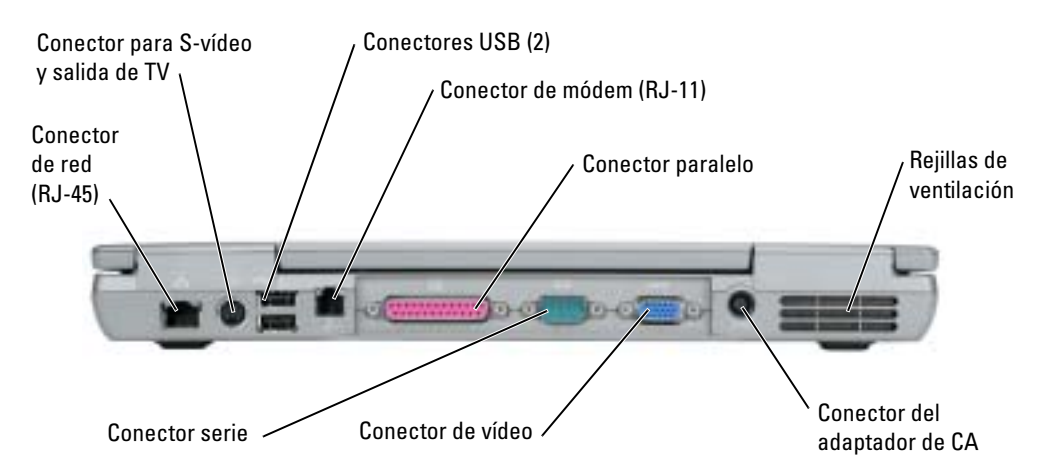

## <span id="page-158-0"></span>Vista inferior

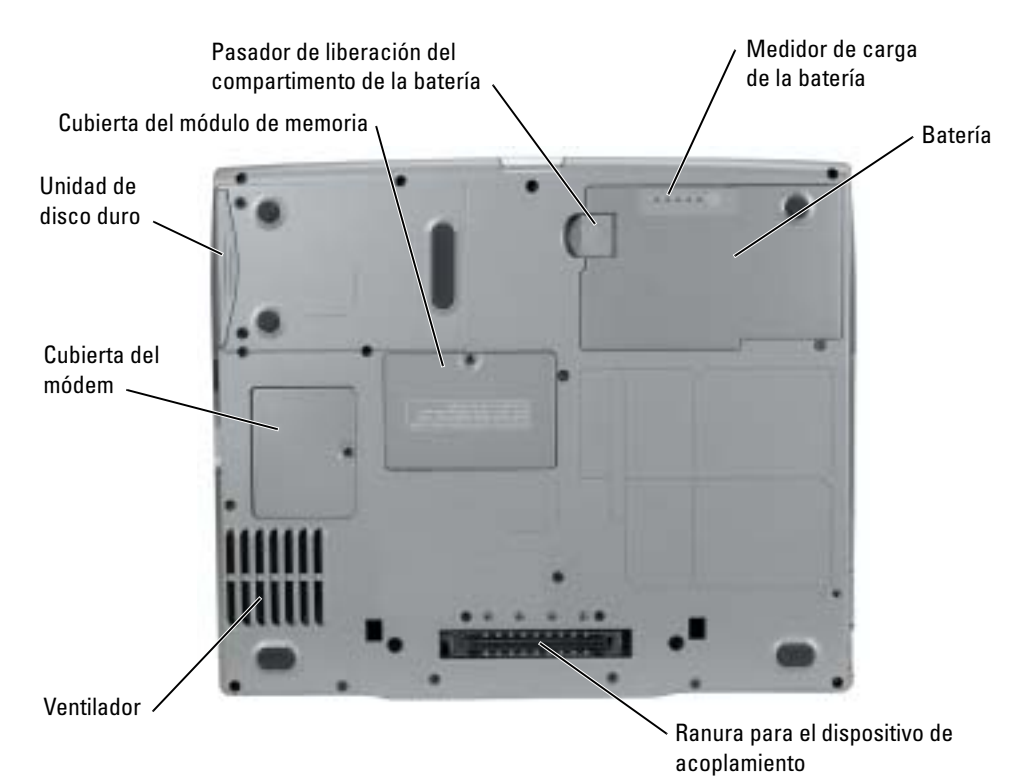

## <span id="page-159-0"></span>Solución de problemas

### Notebook System Software

Notebook System Software (NSS) es una utilidad que proporciona actualizaciones fundamentales del sistema operativo. Instale el programa Notebook System Software para benecificiarse de la asistencia que se presta a unidades de disco flexible USB de 3,5 pulg. de Dell, a procesadores Intel® Pentium® M, unidades ópticas y dispositivos USB. La utilidad NSS es necesaria para el correcto funcionamiento de su equipo Dell.

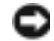

<span id="page-159-2"></span>AVISO: NSS es fundamental para el correcto funcionamiento de dispositivos USB, incluidos los dispositivos D/Bay, D/Dock, D/Port y D/View de Dell.

### Bloqueos y problemas con el software

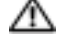

 $\triangle$  PRECAUCIÓN: Antes de comenzar cualquiera de los procedimientos de esta sección, siga las instrucciones de seguridad que se encuentran en la Guía de información del producto.

<span id="page-159-3"></span>El equipo no se inicia

ASEGÚRESE DE QUE EL ADAPTADOR DE CA ESTÉ BIEN CONECTADO AL EQUIPO Y A LA TOMA DE ALIMENTACIÓN ELÉCTRICA.

#### El equipo no responde

<span id="page-159-1"></span>AVISO: Si no puede completar el proceso de cierre del sistema operativo, es posible que se pierdan datos.

APAGUE EL EQUIPO — Si no puede conseguir que responda pulsando una tecla o moviendo el mouse, pulse el botón de alimentación durante unos 8 ó 10 segundos como mínimo hasta que se apague el equipo. A continuación, reinicie el equipo.

#### <span id="page-159-4"></span>Un programa no responde

#### CANCELE EL PROGRAMA -

1 Pulse <Ctrl><Shift><Esc> simultáneamente.

- 2 Haga clic en Aplicaciones.
- 3 Haga clic en el programa que ha dejado de responder.
- 4 Haga clic en Finalizar tarea.

#### Un programa no responde repetidamente

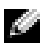

<span id="page-160-2"></span><span id="page-160-0"></span>NOTA: Normalmente el software incluye instrucciones de instalación en su documentación o en un disquete o CD.

COMPRUEBE LA DOCUMENTACIÓN DEL SOFTWARE — Si es necesario, desinstale y vuelva a instalar el programa.

#### Un programa está diseñado para una versión anterior del sistema operativo Windows

#### SI UTILIZA WINDOWS XP, EJECUTE EL ASISTENTE PARA COMPATIBILIDAD DE PROGRAMAS -

El Asistente para compatibilidad de programas configura un programa de manera que se ejecute en un entorno similar a los entornos de sistemas operativos que no son Windows XP.

1 Haga clic en el botón Inicio, seleccione Todos los programas→ Accesorios y, a continuación, haga clic en Asistente para compatibilidad de programas .

2 En la pantalla de bienvenida, haga clic en Siguiente.

<span id="page-160-1"></span>3 Siga las instrucciones que aparecen en pantalla.

#### Aparece una pantalla azul fija

**APAGUE EL EQUIPO** — Si no puede conseguir que responda pulsando una tecla o moviendo el mouse, pulse el botón de alimentación durante unos 8 ó 10 segundos como mínimo hasta que se apague el equipo. A continuación, reinicie el equipo.

#### Otros problemas con el software

#### COMPRUEBE LA DOCUMENTACIÓN DEL SOFTWARE O PÓNGASE EN CONTACTO CON EL FABRICANTE DE SOFTWARE PARA OBTENER INFORMACIÓN SOBRE LA SOLUCIÓN DE PROBLEMAS —

- Asegúrese de que el programa sea compatible con el sistema operativo instalado en el equipo.
- Asegúrese de que el equipo cumple los requisitos mínimos de hardware necesarios para ejecutar el software. Consulte la documentación del software para obtener información.
- Asegúrese de el programa esté instalado y configurado correctamente.
- Compruebe que los controladores de dispositivo no sean incompatibles con el programa.
- Si es necesario, desinstale el programa y, a continuación, vuelva a instalarlo.

#### HAGA COPIAS DE SEGURIDAD DE SUS ARCHIVOS INMEDIATAMENTE

#### UTILICE UN PROGRAMA DE DETECCIÓN DE VIRUS PARA COMPROBAR LA UNIDAD DE DISCO DURO, LOS DISQUETES O LOS CD

GUARDE Y CIERRE CUALQUIER ARCHIVO O PROGRAMA QUE ESTÉ ABIERTO Y APAGUE EL EQUIPO A TRAVÉS DEL MENÚ Inicio

<span id="page-161-3"></span>**COMPRUEBE SI EL EQUIPO TIENE SOFTWARE ESPÍA**  $-$  Si el equipo tiene un bajo rendimiento, recibe frecuentemente anuncios emergentes, o tiene problemas para conectarse a Internet, es posible que el equipo esté infectado con software espía. Utilice un programa antivirus que incluya protección contra software espía (es posible que el programa necesite una actualización) para explorar el equipo y eliminar el software espía. Para obtener más información, vaya a support.dell.com y busque la palabra clave software espía.

<span id="page-161-2"></span>EJECUTE LAS PRUEBAS DE EJECUCIÓN DE DELL D[IAGNOSTICS](#page-161-0)  $-$  Si todas las pruebas se ejecutan satisfactoriamente, el error puede estar relacionado con un problema de software.

#### <span id="page-161-0"></span>Ejecución de Dell Diagnostics

 $\triangle$  PRECAUCIÓN: Antes de comenzar cualquiera de los procedimientos de esta sección, siga las instrucciones de seguridad que se encuentran en la Guía de información del producto.

#### Cuándo debe usar los Dell Diagnostics

Si se le presentan problemas con su equipo, realice las revisiones que se explican en [Solución de](#page-159-0)  [problemas](#page-159-0) y ejecute los Dell Diagnostics antes de contactar a Dell para obtener asistencia técnica.

Se recomienda imprimir estos procesos antes de empezar.

AVISO: Los Dell Diagnostics sólo funcionan en los equipos Dell™.

Inicie Dell Diagnostics desde la unidad de disco duro o desde el CD Drivers and Utilities (también conocido como ResourceCD).

#### <span id="page-161-1"></span>Cómo iniciar los Dell Diagnostics desde la unidad de disco duro

Los Dell Diagnostics están situados en una partición oculta para la utilidad de diagnóstico (Diagnostic) de la unidad de disco duro.

**NOTA:** Si el equipo no puede mostrar una imagen en la pantalla, consulte la sección "Cómo ponerse en contacto con Dell" en la Guía del usuario.

- 1 Apague el equipo.
- 2 Si el equipo está conectado (acoplado) a un dispositivo de acoplamiento, desacóplelo. Si desea instrucciones, consulte la documentación incluida con el dispositivo de acoplamiento.
- 3 Conecte el equipo a un enchufe eléctrico.

4 Encienda la computadora. Cuando aparezca el logotipo de DELL™, oprima <F12> inmediatamente.

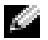

**NOTA:** Si no aparece nada en la pantalla, mantenga pulsado el botón de silencio y pulse el botón de encendido del equipo para comenzar los Dell Diagnostics. El equipo ejecutará automáticamente la evaluación del sistema previa al inicio.

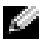

 $\blacksquare$  NOTA: Si recibe un mensaje que indica que no se ha encontrado ninguna partición para la utilidad de diagnóstico, ejecute [Cómo iniciar los Dell Diagnostics desde el CD Drivers and Utilities](#page-162-0) 

Si espera demasiado y aparece el logotipo del sistema operativo, siga esperando hasta que aparezca el escritorio de Microsoft® Windows®. Después apague el equipo y vuelva a intentarlo.

5 Cuando aparezca la lista de dispositivos de inicio, resalte Diagnostics (Diagnósticos)y pulse  $\langle$ Intro $\rangle$ .

El equipo ejecutará la evaluación del sistema previa al inicio, una serie de pruebas iniciales de la tarjeta del sistema, el teclado, la unidad de disco duro y la pantalla.

- Durante la evaluación, responda a las preguntas que puedan formularse.
- Si se detecta una falla, el equipo se detiene y emite sonidos. Para detener la evaluación y reiniciar el equipo, oprima  $\langle n \rangle$ ; para continuar con la siguiente prueba, oprima  $\langle v \rangle$ ; para volver a probar el componente que falló, oprima <r>.
- Si se detectan fallos durante la evaluación del sistema antes de la inicialización, anote los códigos de error y consulte "Cómo ponerse en contacto con Dell" en la Guía del usuario en línea antes de continuar con Dell Diagnostics.

Si la evaluación del sistema previa al inicio se realiza correctamente, recibirá el mensaje Booting Dell Diagnostic Utility Partition (Inicio de la partición de la utilidad Dell Diagnostic). Press any key to continue (Pulse cualquier tecla para continuar).

6 Presione cualquier tecla para iniciar los Dell Diagnostics desde la partición para la utilidad de diagnóstico del disco duro.

### <span id="page-162-0"></span>Cómo iniciar los Dell Diagnostics desde el CD Drivers and Utilities

- **1** Inserte el CD Drivers and Utilities (Controladores y utilidades).
- 2 Apague y reinicie el equipo

Cuando aparezca el logotipo DELL, oprima <F12> inmediatamente.

Si espera demasiado y aparece el logotipo de Windows, siga esperando hasta que vea el escritorio de Windows. Entonces, apague el equipo y vuelva a intentarlo.

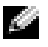

NOTA: Los siguientes pasos cambian la secuencia de inicio una sola vez. La próxima vez que inicie el equipo, éste lo hará según los dispositivos especificados en la configuración del sistema.

- 3 Cuando aparezca la lista de dispositivos de inicio, resalte CD/DVD/CD-RW Drive (Unidad de CD/DVD/CD-RW) y pulse <Intro>.
- 4 Seleccione la opción CD/DVD/CD-RW Drive (Unidad de CD/DVD/CD-RW) en el menú de inicio del CD.
- 5 En el menú que aparece, seleccione la opción Boot from CD-ROM (Iniciar desde CD-ROM).
- 6 Escriba 1 para abrir el menú ResourceCD (CD de recursos).
- 7 Escriba 2 para iniciar los Dell Diagnostics.
- 8 Seleccione Run the 32 Bit Dell Diagnostics (Ejecutar los Diagnósticos Dell de 32 bits) de la lista numerada. Si se muestran varias versiones, seleccione la apropiada para su equipo.
- 9 Cuando aparezca el Main Menu (Menú principal) de Dell Diagnostics, seleccione la prueba que desea ejecutar.

#### Menú principal de los Dell Diagnostics

1 Una vez que se hayan cargado los Dell Diagnostics y aparezca la pantalla Main Menu (Menú principal), haga clic en el botón de la opción que desee.

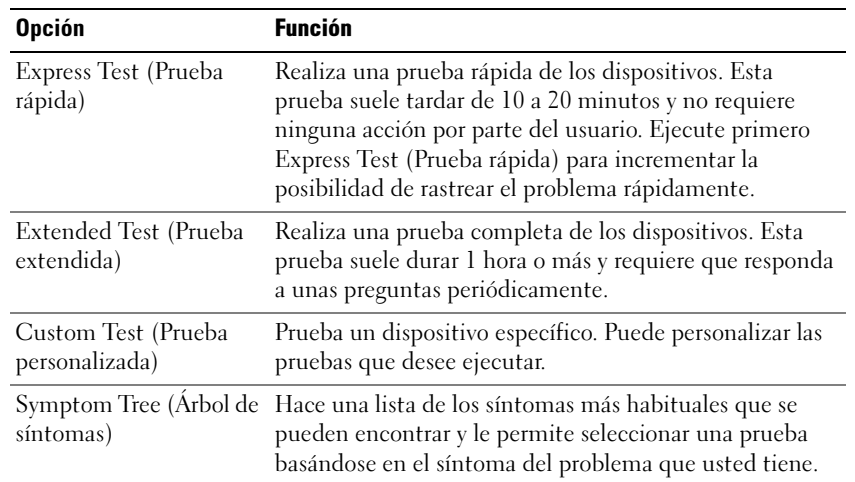

2 Si se produce un problema durante una prueba, aparecerá un mensaje con un código de error y una descripción del problema. Anote el código de error y la descripción del problema, y siga las instrucciones de la pantalla.

Si no puede resolver la condición de error, consulte la sección "Cómo ponerse en contacto con Dell" de la Guía del usuario.

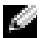

- **NOTA:** La etiqueta de servicio para su equipo está situada en la parte superior de cada pantalla de prueba. Si se pone en contacto con Dell, el servicio de asistencia técnica le pedirá su etiqueta de servicio.
- 3 Si ejecuta una prueba desde la opción Custom Test (Prueba personalizada) o Symptom Tree (Árbol de síntomas), haga clic en la pestaña correspondiente que se describe en la tabla siguiente para obtener más información.

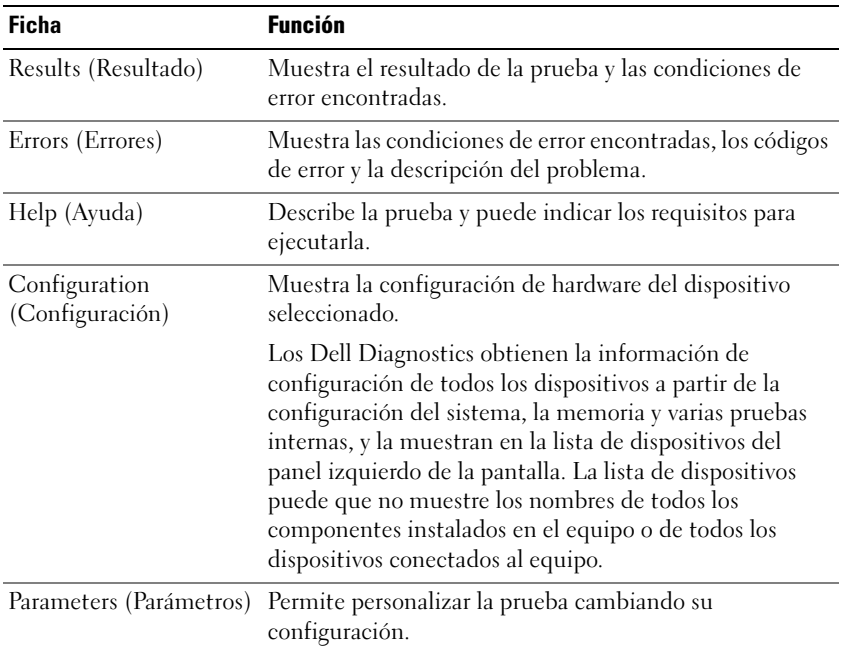

- 4 Cuando las pruebas hayan finalizado, si está ejecutando Dell Diagnostics desde el CD Drivers and Utilities (Controladores y utilidades), extraiga el CD.
- 5 Cuando las pruebas hayan finalizado, cierre la pantalla de prueba para volver a la pantalla Main Menu (Menú principal). Para salir de Dell Diagnostics y reiniciar el equipo, cierre la pantalla Main Menu (Menú principal).

# Índice

## A

asistentes [Asistente para compatibilidad](#page-160-0)  de programas, 161

### B

batería [advertencia de bajo nivel de](#page-153-0)  carga de la batería, 154 [almacenar, 155](#page-154-1) [cargar, 154](#page-153-1) [comprobar la carga, 152](#page-151-1) [extraer, 155](#page-154-2) [instalar, 155](#page-154-3) [medidor de carga, 153](#page-152-0) [medidor de energía, 152](#page-151-2) [medidor de estado, 153](#page-152-1) [rendimiento, 150](#page-149-0)

## C

CD sistema operativo, 148 CD de controladores y utilidades, 145 CD del sistema operativo, 148 Centro de ayuda y soporte técnico, 147 Cómo iniciar los Dell Diagnostics desde la [unidad de disco duro, 162](#page-161-1) controladores ResourceCD, 145

## D

Dell sitio de asistencia, 147 [Dell Diagnostics, 162](#page-161-2) diagnósticos

CD de controladores y utilidades, 145 [Dell, 162](#page-161-2)

documentación dispositivo, 145 en línea, 147 Guía de información del sistema, 145 Guía del usuario, 146 ResourceCD, 145

## E

equipo [no responde, 160](#page-159-1) [rendimiento bajo, 162](#page-161-3) [se bloquea, 160-](#page-159-1)[161](#page-160-1) etiqueta de Microsoft

Windows, 146 etiqueta de servicio, 146 etiquetas

etiqueta de servicio, 146 Microsoft Windows, 146

## G

garantía, 145 Guía del usuario, 146

## H

hardware [Dell Diagnostics, 162](#page-161-2)

## I

instrucciones de seguridad, 145

## L

Localización de información [documentación, 145](#page-144-1)

## P

problemas [bloqueos, 160](#page-159-2) [Dell Diagnostics, 162](#page-161-2) [el equipo no responde, 160](#page-159-1) [el equipo no se inicia, 160](#page-159-3) [el equipo se bloquea, 160-](#page-159-1)[161](#page-160-1) [el programa no responde, 160](#page-159-4) [el programa se bloquea, 161](#page-160-2) [pantalla azul, 161](#page-160-1) [programa y compatibilidad de](#page-160-0)  [Windows, 161](#page-160-0)

[rendimiento bajo del](#page-161-3)  equipo, 162 [software, 160-](#page-159-2)[161](#page-160-2) [software espía, 162](#page-161-3)

## R

ResourceCD [Dell Diagnostics, 162](#page-161-2)

## S

Sistema operativo Guía de instalación, 148 sistema operativo CD, 148 sitio web Dell Premier Support, 145, 147 software [problemas, 161](#page-160-0) [software espía, 162](#page-161-3) solución de problemas Centro de ayuda y soporte técnico, 147 [Dell Diagnostics, 162](#page-161-2)

### V

vistas del sistema [base, 159](#page-158-0) [parte derecha, 157](#page-156-0) volver a instalar CD de controladores y utilidades, 145 ResourceCD, 145

## W

Windows XP [Asistente para compatibilidad](#page-160-0)  de programas, 161 Centro de ayuda y soporte técnico, 147